Samsung ML-2850 Series Črnobeli laserski tiskalnik

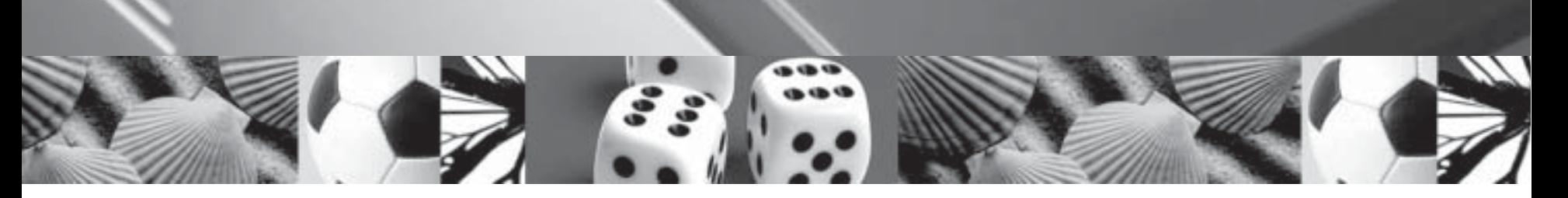

# Navodila za uporabo

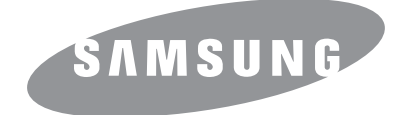

Táto príručka je poskytovaná iba pre informatívne účely. Všetky v nej obsiahnuté informácie môžu byt' zmenené bez predchádzajúceho upozornenia. Spoločnost' Samsung Electronics nenesie zodpovednost' za žiadne škody, priame či nepriame, vyplývajúce z použitia tejto príručky alebo s ním súvisiace.

© 2007 Samsung Electronics Co., Ltd. Všetky práva vyhradené.

- ML-2850D a ML-2851ND sú názvy modelov spoločnosti Samsung Electronics Co., Ltd.
- Samsung a logo Samsung sú ochranné známky spoločnosti Samsung Electronics Co., Ltd.
- IBM a IBM PC sú ochrannými známkami spoločnosti International Business Machines Corporation.
- PCL a PCL6 sú ochranné známky spoločnosti Hewlett-Packard.
- Microsoft, Windows, Windows Vista, Windows 7 a Windows 2008 Server R2 sú registrované ochranné značky alebo známky spoločnosti Microsoft Corporation.
- PostScript 3 je ochranná známka spoločnosti Adobe System, Inc.
- UFST® a MicroType™ sú registrované ochranné známky spoločnosti Monotype Imaging Inc.
- TrueType, LaserWriter a Macintosh sú ochrannými známkami spoločnosti Apple Computer, Inc.
- Všetky ostatné značky alebo názvy produktov sú ochrannými známkami príslušných spoločností alebo organizácií.
- Informácie o licencii na otvorený zdrojový kód nájdete v súbore LICENSE.txt na dodanom disku CD.

# **Contact SAMSUNG worldwide**

If you have any comments or questions regarding Samsung products, contact the Samsung customer care center.

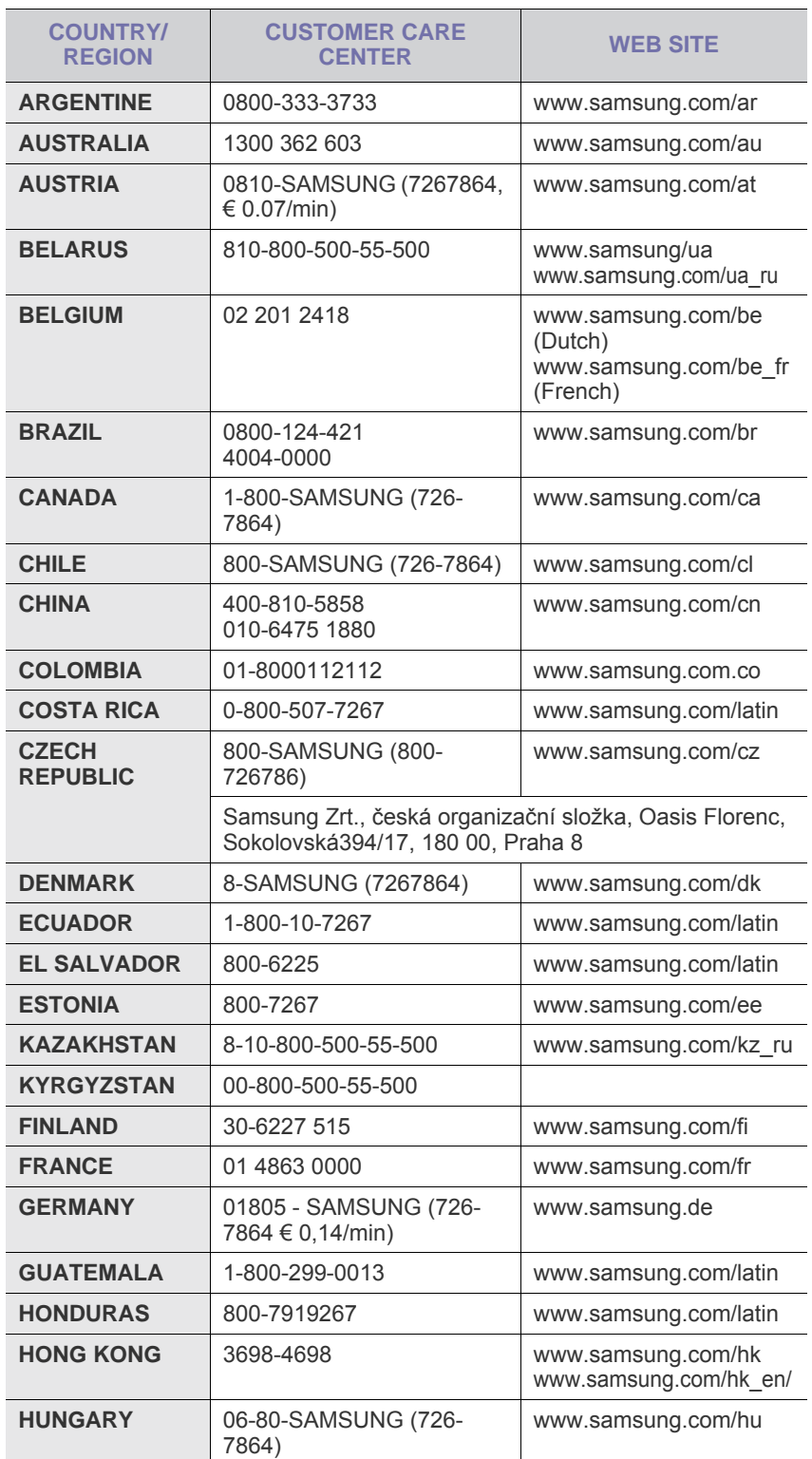

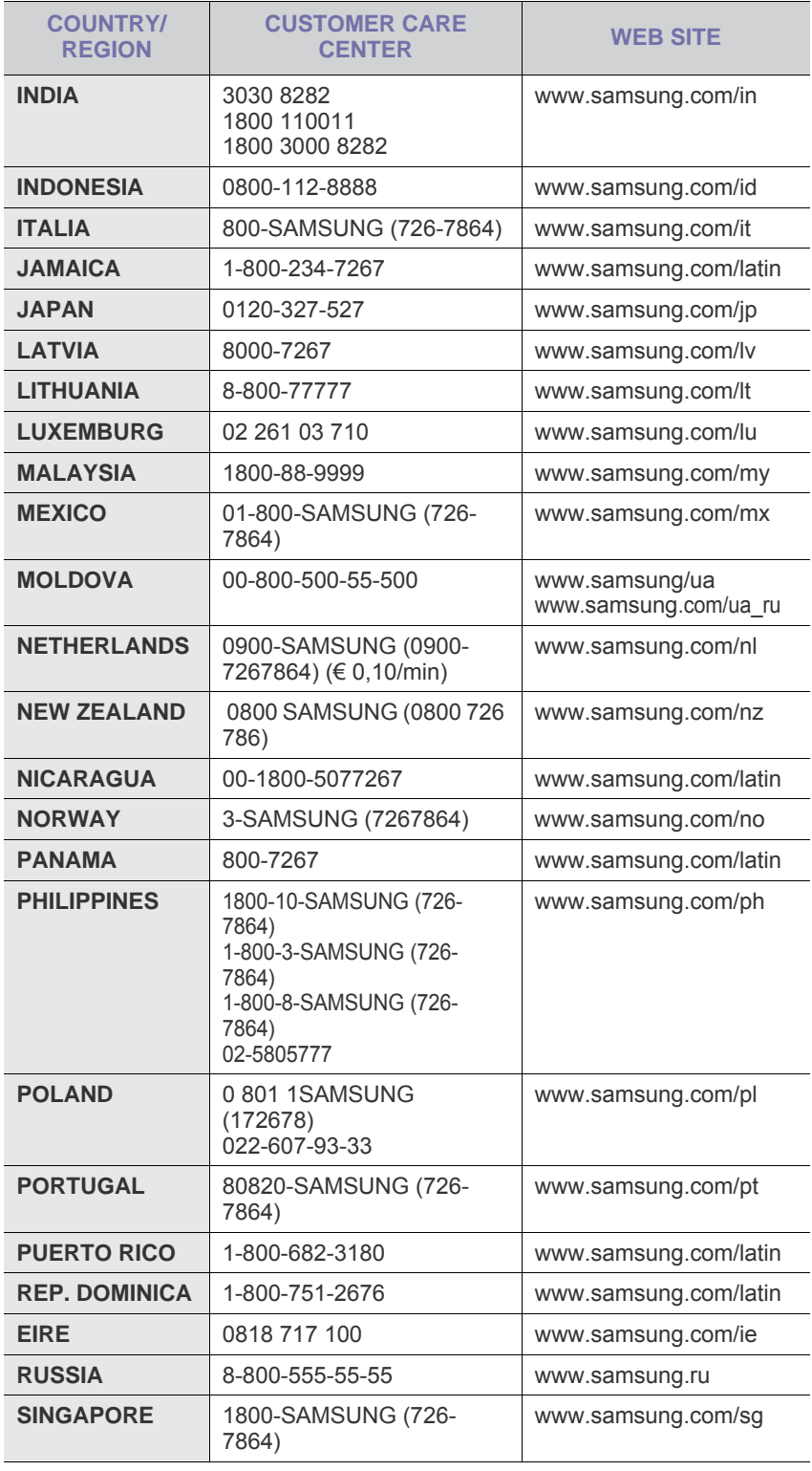

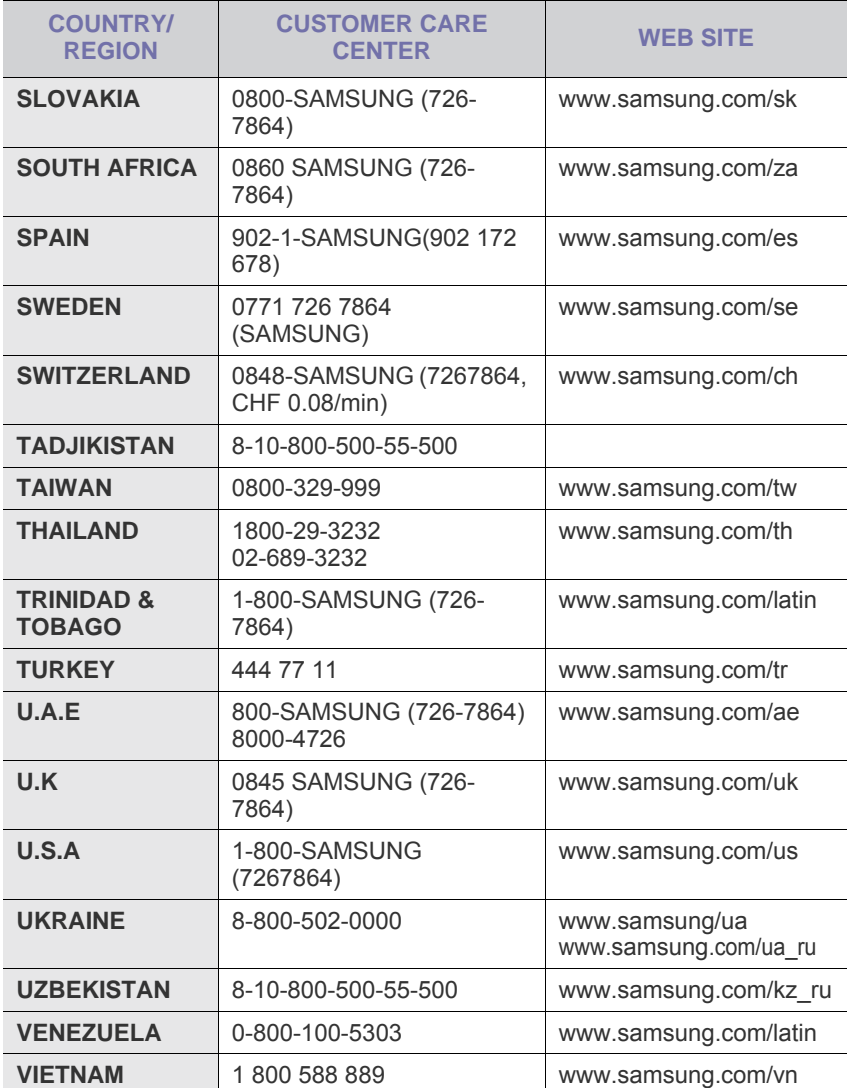

# **OBSAH**

# 1. Úvod

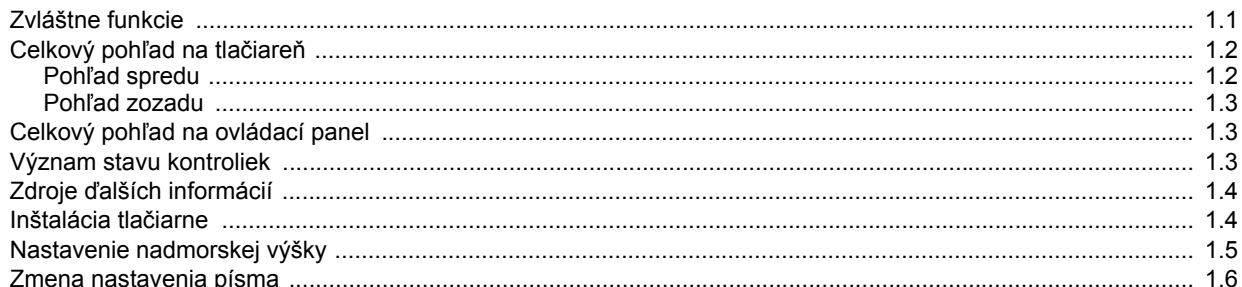

# 2. Základné nastavenie

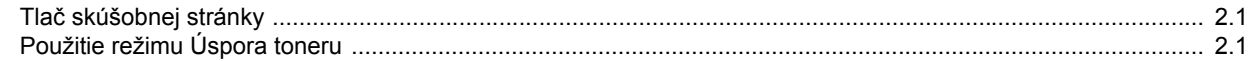

# 3. Prehľad programového vybavenia

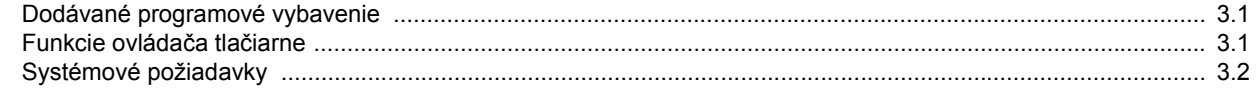

# 4. Nastavenie siete (iba ML-2851ND)

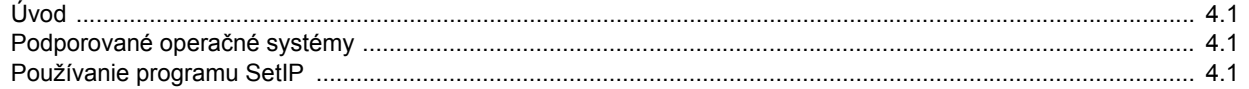

# 5. Vkladanie tlačových médií

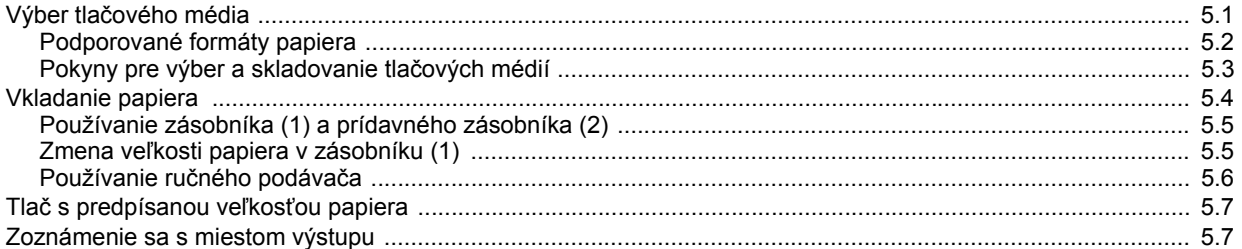

# 6. Základné funkcie tlače

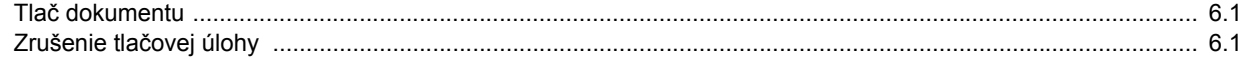

# 7. Objednávanie spotrebného materiálu a príslušenstva

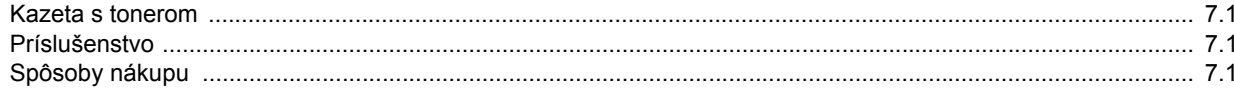

# 8. Údržba

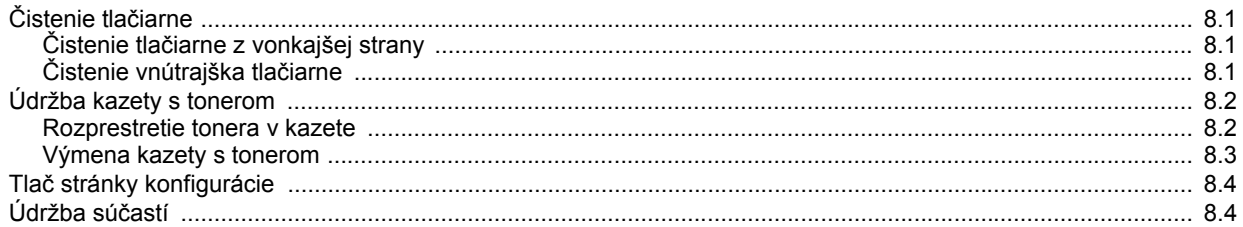

# 9. Odstraňovanie ťažkostí

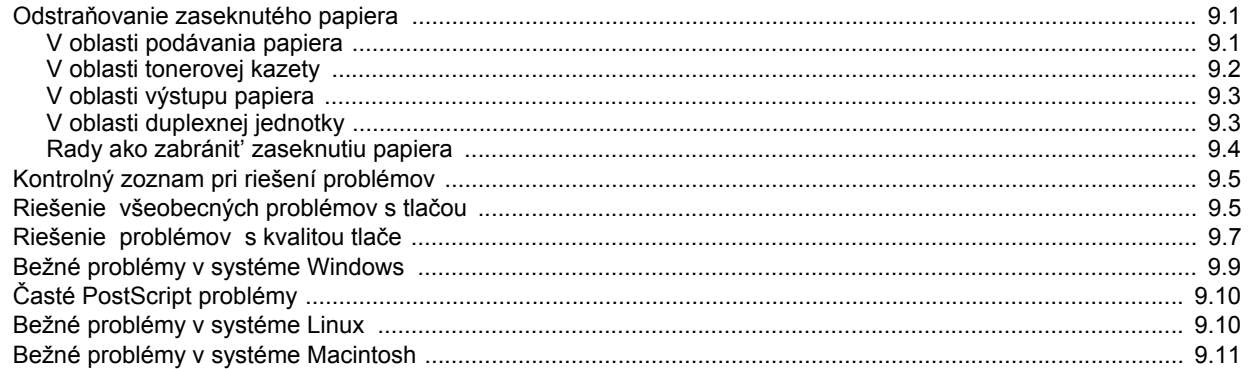

# 10. Inštalácia príslušenstva

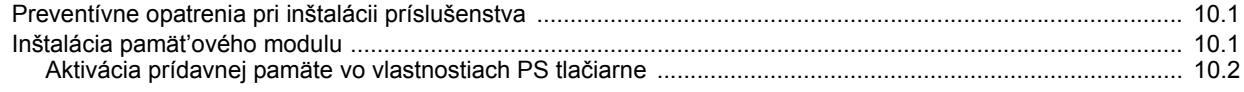

# 11. Technické špecifikácie

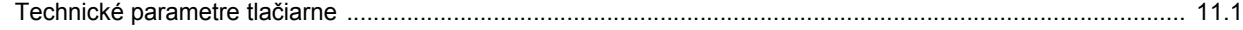

## **Informácie o bezpečnosti a predpisoch**

# **Dôležité preventívne opatrenia a informácie o bezpečnosti**

Pri používaní tohto prístroja je potrebné v záujme zníženia rizika požiaru, úrazu elektrickým prúdom alebo zranenia dodržiavať tieto základné bezpečnostné opatrenia:

- 1 Prečítajte si všetky pokyny a zoznámte sa s nimi.
- 2 Pri prevádzke elektrických prístrojov dodržiavajte všeobecné bezpečnostné opatrenia.
- 3 Riaďte sa všetkými upozorneniami a pokynmi uvedenými na prístroji a v dokumentácii dodanej spolu s prístrojom.
- 4 Ak sa vám zdá, že je nejaký prevádzkový pokyn v rozpore s informáciami o bezpečnosti, riaďte sa informáciami o bezpečnosti. Môže sa stať, že ste nesprávne porozumeli prevádzkovému pokynu. Ak sa vám nepodarí vzniknutý rozpor vyriešiť, kontaktujte predajcu alebo zástupcu servisu.
- 5 Pred čistením odpojte prístroj z elektrickej siete. Nepoužívajte tekuté ani aerosólové čistiace prostriedky. Na čistenie používajte len navlhčenú tkaninu.
- 6 Neumiestňujte prístroj na nestabilný vozík, stojan alebo stôl. Mohol by spadnúť, čo vedie k vážnemu poškodeniu.
- 7 Prístroj nesmie byť umiestnený na kúrení, ohrievači, klimatizačnej jednotke alebo potrubí ventilácie ani v blízkosti týchto zariadení.
- 8 Napájací kábel nesmie byť ničím zaťažený. Neumiestňujte prístroj na také miesto, kde by po ňom prechádzali osoby.
- 9 Nepreťažujte elektrické zásuvky a predlžovacie káble. Mohlo by dôjsť k zníženiu výkonu a k zvýšeniu rizika požiaru alebo úrazu elektrickým prúdom.
- 10 Nedovoľte domácim zvieratám obhrýzať napájací kábel alebo káble na pripojenie k počítaču.
- 11 Nikdy nevkladajte cez otvory krytu do prístroja žiadne predmety. Mohlo by dôjsť k styku s nebezpečným vysokým napätím a vzniku rizika požiaru alebo úrazu elektrickým prúdom. Nikdy nelejte na prístroj ani do neho žiadnu kvapalinu.
- 12 Aby ste znížilo riziko úrazu elektrickým prúdom, nerozoberajte prístroj. Ak je potrebná oprava, prenechajte ju kvalifikovanému servisnému technikovi. Pri otvorení alebo odňatí krytov vám môže hroziť nebezpečenstvo vysokého napätia alebo iné riziká. Nesprávne poskladanie môže pri následnom používaní prístroja spôsobiť úraz elektrickým prúdom.
- 13 Odpojte prístroj z elektrickej zásuvky a prenechajte opravu kvalifikovanému servisnému personálu v nasledujúcich prípadoch:
	- Ak došlo k poškodeniu alebo zodratiu ktorejkoľvek časti napájacieho kábla, zástrčky alebo prepojovacieho kábla.
	- Ak do prístroja vnikla nejaká tekutina.
- Ak bol prístroj vystavený dažďu alebo vode.
- Ak prístroj nepracuje správne, aj keď boli dodržané všetky pokyny.
- Ak prístroj spadol alebo sa zdá byť jeho kryt poškodený.
- Ak dôjde k náhlej a výraznej zmene výkonu prístroja.
- 14 Nastavujte len ovládacie prvky, ktoré sú opísané v týchto prevádzkových pokynoch. Nesprávne nastavenie ostatných ovládacích prvkov môže viesť k poškodeniu, ktoré bude vyžadovať zásah kvalifikovaného servisného technika, aby bola obnovená obvyklá prevádzka prístroja.
- 15 Prístroj nepoužívajte počas búrky. Hrozí úraz elektrickým prúdom spôsobený bleskom. Ak je to možné, odpojte počas búrky napájací kábel z elektrickej siete.
- 16 Ak nepretržite tlačíte veľké množstvo stránok, môže dôjsť k zahriatiu výstupného zásobníka. Nedotýkajte sa povrchu prístroja a nedovoľte deťom prístup k nemu.
- 17 V záujme bezpečnej prevádzky musí byť prístroj používaný s napájacím káblom, ktorý bol k nemu pribalený. Ak používate prístroj s napätím 110 V pripojený káblom dlhším než 2 metre, musí byť typu 16 AWG\* alebo lepší.
- 18 TIETO POKYNY USCHOVAJTE.

## **Pokyny k bezpečnosti a ochrane životného prostredia**

### **Vyhlásenie o bezpečnosti laserového zariadenia**

Tlačiareň je certifikovaná v USA a vyhovuje požiadavkám nariadenia DHHS 21 CFR, podľa kapitoly 1, odseku J pre laserové zariadenia triedy I(1), a v ostatných krajinách je certifikovaná ako laserové zariadenie triedy I a vyhovuje požiadavkám normy IEC 825.

Laserové zariadenia triedy I nie sú považované za nebezpečné. Laserový systém a tlačiareň sú navrhnuté tak, aby nebol laserovému žiareniu vystavený žiadny človek počas zvyčajnej prevádzky, pri jej údržbe alebo pri servisných prácach nad úroveň triedy I.

*\* AWG: American Wire Gauge*

### **Upozornenie**

Nikdy nepoužívajte ani neopravujte tlačiareň s odňatým ochranným krytom jednotky lasera a skenera. Odrazený lúč, hoci neviditeľný, môže poškodiť váš zrak.

Pri používaní tohto výrobku je potrebné v záujme zníženia rizika požiaru, úrazu elektrickým prúdom alebo zranenia dodržiavať tieto základné bezpečnostné opatrenia:

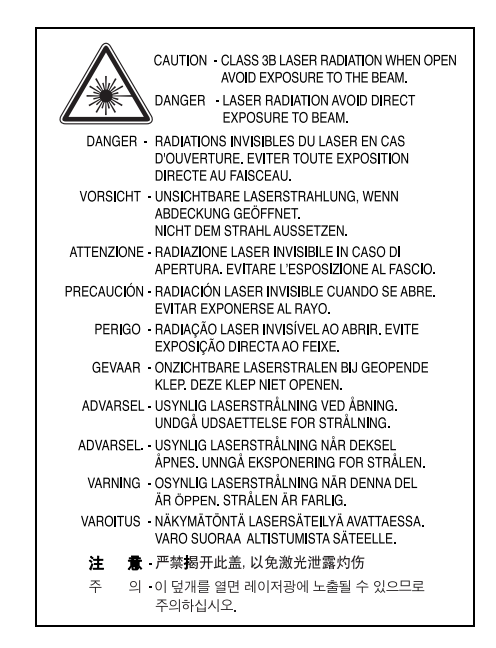

# **Bezpečnosť týkajúca sa ozónu**

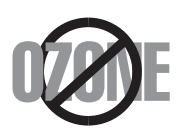

Počas normálnej prevádzky tento prístroj produkuje ozón. Vzniknutý ozón nepredstavuje pre obsluhu žiadne riziko. Napriek tomu odporúčame, aby ste prístroj používali na dobre vetranom mieste.

Ak potrebujte ďalšie informácie o ozóne, kontaktujte prosím najbližšieho distribútora produktov značky Samsung.

### **Informácie o úspore energie**

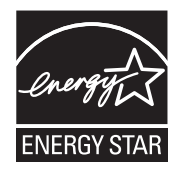

Táto tlačiareň je vybavená pokročilou technológiou úspory energie, ktorá znižuje jej spotrebu, ak sa zariadenie práve nepoužíva.

Ak tlačiareň neprijíma dlhší čas údaje, spotreba energie sa automaticky zníži.

ENERGY STAR a značka ENERGY STAR sú registrované značky v USA.

Ďalšie informácie o programe ENERGY STAR nájdete na adrese [http://www.energystar.gov.](http://www.energystar.gov)

# **Recyklácia**

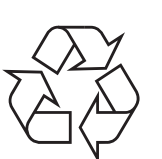

Zlikvidujte prosím obal tohto výrobku spôsobom šetrným k životnému prostrediu a recyklujte ho.

# **Správna likvidácia tohoto výrobku (Elektrotechnický a elektronický odpad)**

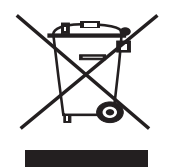

Toto oznacenie na výrobku alebo v sprievodnej brožúre hovorí, že po skoncení jeho životnosti by nemal byt likvidovaný s ostatným odpadom. Prípadnému poškodeniu životného prostredia alebo ludského zdravia môžete predíst tým, že budete takéto typy výrobkov oddelovat od ostatného odpadu a vrátite ich na recykláciu.

Používatelia v domácnostiach by pre podrobné informácie, ako ekologicky bezpecne naložit s týmto výrobkom, mali kontaktovat bud predajcu, ktorý im výrobok predal, alebo príslušný úrad v okolí ich bydliska.

Priemyselní používatelia by mali kontaktovat svojho dodávatela a preverit si podmienky kúpnej zmluvy. Tento výrobok by nemal byt likvidovaný spolu s ostatným priemyselným odpadom.

# **Vyžarovanie rádiových vĺn**

### **Smernice FCC**

Toto zariadenie bolo testované a spĺňa limity pre digitálne zariadenia triedy B v súlade so smernicami FCC, časť 15. Tieto limity stanovujú podmienky ochrany pred škodlivým rušením v obývaných oblastiach. Toto zariadenie vytvára, používa a môže vyžarovať energiu na rádiovej frekvencii a ak nie je nainštalované a používané podľa pokynov, môže spôsobiť škodlivé rušenie rádiovej komunikácie. Neexistuje však záruka, že sa rušenie nevyskytne pri konkrétnej inštalácii. Ak toto zariadenie spôsobí neželané rušenie rozhlasového alebo televízneho príjmu, čo možno zistiť zapnutím a vypnutím zariadenia, mal by sa užívateľ pokúsiť odstrániť rušenie jedným alebo viacerými nasledovnými opatreniami:

- Presmerovať alebo premiestniť prijímaciu anténu.
- Zväčšiť vzdialenosť medzi zariadením a prijímačom.
- Zapojiť zariadenie do inej zásuvky elektrickej siete, než je tá, do ktorej je zapojený prijímač.
- Konzultovať problém s distribútorom alebo skúseným technikom pre oblasť rozhlasu alebo televízie.

### **Upozornenie:**

Zmeny alebo úpravy, ktoré nie sú výslovne schválené výrobcom zodpovedným za splnenie podmienok prevádzky, môžu zrušiť oprávnenie používateľa prevádzkovať toto zariadenie.

### **Smernice o rušení rádiových vĺn platné v Kanade**

Toto digitálne zariadenie neprekračuje limity triedy B pre vyžarovanie rádiového šumu digitálnymi zariadeniami, ako sa uvádza v dokumente o zariadeniach spôsobujúcich rušenie nazvanom "Digital Apparatus", ICES-003 vydanom organizáciou Industry and Science Canada.

Cet appareil numérique respecte les limites de bruits radioélectriques applicables aux appareils numériques de Classe B prescrites dans la norme sur le matériel brouilleur: "Appareils Numériques", ICES-003 édictée par l'Industrie et Sciences Canada.

# **Vyhlásenie o zhode (Európske krajiny)**

### **Osvedčenia a certifikáty**

Symbol CE, ktorý sa nachádza na tomto výrobku, symbolizuje Vyhlásenie spoločnosti Samsung Electronics Co., Ltd. o zhode so smernicami Európskej únie číslo 93/68/EEC prijatými dňa:

Vyhlásenie o zhode získate na webovej lokalite www.samsung.com/printer. Prejdite na položku "Support > Download center" a zadajte názov zariadenia, čím získate prístup k európskym dokumentom (EuDoC).

1. januára 1995: Smernica Rady 73/23/EEC o zjednocovaní zákonov členských štátov týkajúcich sa zariadení s nízkym napätím.

1. januára 1996: Smernica Rady 89/336/EEC (92/31/EEC), o zjednocovaní zákonov členských štátov týkajúcich sa elektromagnetickej kompatibility.

9. marca 1999: Smernica Rady 1999/5/EC o rádiových zariadeniach a telekomunikačných terminálových zariadeniach a vzájomnom uznávaní ich zhody.

Úplné znenie vyhlásenia s definovaním príslušných smerníc a štandardov možno získať u miestneho zástupcu spoločnosti Samsung Electronics Co., Ltd.

# **Výmena zástrčky s poistkou (len pre Spojené kráľovstvo)**

### **Dôležité**

Prívod napájania tohto prístroja je vybavený štandardnou zástrčkou (BS 1363) 13 A a poistkou 13 A. Pri výmene alebo kontrole poistky ju musíte nahradiť správnou 13 A poistkou. Potom je potrebné vymeniť kryt poistky. Ak ste stratili kryt poistky, nepoužívajte zástrčku, kým ho nenahradíte iným.

Kontaktujte prosím osobu, u ktorej ste prístroj zakúpili.

13 A zástrčka je najčastejšie používaným typom v Spojenom kráľovstve a musí byť vyhovujúca. Niektoré budovy (najmä staršie) však nemajú zvyčajné 13 A zásuvky. Je potrebné zakúpiť vhodný zástrčkový adaptér. Nerozoberajte lisovanú zástrčku.

### **Upozornenie**

**Ak odrežete lisovanú zástrčku, ihneď sa jej zbavte.**

**Zástrčku nemôžete znova pripájať na kábel, hrozí riziko úderu elektrickým prúdom, ak takúto zástrčku zapojíte do zásuvky.**

**Dôležité upozornenie: Tento prístroj musí byť uzemnený.**

Káble v prívode napájania majú nasledovné farebné označenie:

- Žltozelený: Uzemnenie
- Modrý: Nulový vodič
- Hnedý: Fáza

Ak káble v zásuvke nesúhlasia s farbami v zástrčke, postupujte nasledovne:

Žltozelený kábel pripojte na kolík označený písmenom "E" alebo bezpečnostným symbolom uzemnenia (Earth symbol) alebo na kolík označený žltozelenou farbou.

Modrý kábel musíte pripojiť na kolík označený písmenom "N" alebo modrou farbou.

Hnedý kábel musíte pripojiť na kolík označený písmenom "L" alebo hnedou farbou.

Musíte mať zástrčku, adaptér alebo rozbočovač s 13 A poistkou.

# <span id="page-9-0"></span>**1 Úvod**

Blahoželáme vám ku kúpe tlačiarne!

Táto kapitola zahŕňa:

- **• [Zvláštne funkcie](#page-9-1)**
- **• [Celkový poh](#page-10-0)ľad na tlačiareň**
- **Celkový pohľ[ad na ovládací panel](#page-11-1)**
- **• [Význam stavu kontroliek](#page-11-2)**
- **Zdroje ď[alších informácií](#page-12-0)**
- **• [Inštalácia tla](#page-12-1)čiarne**
- **• [Nastavenie nadmorskej výšky](#page-13-0)**
- **• [Zmena nastavenia písma](#page-14-0)**

# **Zvláštne funkcie**

<span id="page-9-1"></span>Vaša nová tlačiareň je vybavená viacerými špeciálnymi funkciami, ktoré zvyšujú kvalitu tlače. Môžete:

### **Tlačit' vo vynikajúcej kvalite a vysokou rýchlost'ou**

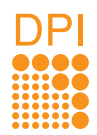

- Môžete tlačit' s rozlíšením až **1 200 x 1 200 dpi** (efektívna tlač). Pozri Návod na používanie softwaru.
- Tlačiareň tlačí na papier formátu A4 až 28 stránok za minútu, na papier formátu Letter až 30 stránok za minútu. Pri obojstrannej tlači umožňuje tlačiareň na papier formátu A4 vytlačit' až 14 obrázkov za minútu, na papier formátu Letter až 14.5 obrázkov za minútu.

### **Pružne manipulovat' s papierom**

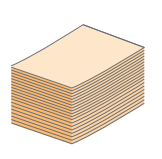

- Ručný zásobník je možné použit' na jednotlivé obálky, štítky, transparentné fólie, materiál s vlastným formátom, pohľadnice a hrubý papier.
- Štandardný zásobník na 250 listov je možné použit' na normálny papier.
- K výstupnému zásobníku na 150 listov je pohodlný prístup.

### **Vytvárat' profesionálne dokumenty**

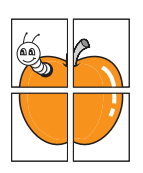

- Tlač **vodoznakov**. Dokumenty je možné označit' zadanými slovami, napríklad "Dôverné". Pozri Návod na používanie softwaru.
- Tlač **brožúr**. Táto funkcia vám umožňuje vytlačit' dokument tak, aby z neho bola vytvorená kniha. Jediné, čo musíte po vytlačení urobit', je prehnút' a zošit' stránky. Pozri Návod na používanie softwaru.
- Tlač **plagátov**. Text a obrázky na každej stránke dokumentu je možné zväčšit' a vytlačit' na viac listov papiera, ktoré po zlepení vytvoria plagát. Pozri Návod na používanie softwaru.

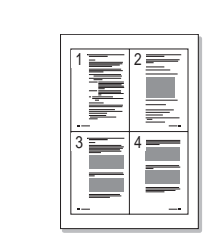

**Ušetrit' čas a peniaze**

- Tlačiareň umožňuje použit' režim úspory tonera, ktorý znižuje spotrebu tonera. Pozri Návod na používanie softwaru.
- Ak chcete ušetrit' papier, môžete tlačit' na obe strany papiera. Pozri Návod na používanie softwaru.
- Môžete tlačit' viac stránok na jeden list papiera, aby ste ušetrili papier. Pozri Návod na používanie softwaru.
- Je možné používat' predtlačené formuláre na obyčajnom papieri a hlavičkové papiere. Pozri Návod na používanie softwaru.
- Tlačiareň automaticky **výrazne znižuje spotrebu energie** v čase, kedy netlačí, a tým šetrí elektrinu.

### **Rozšírit' kapacitu tlačiarne**

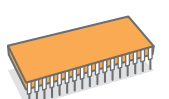

- Tlačiareň disponuje pamät'ou s veľkost'ou 32 MB, ktorú je možné rozšírit' na **160 MB**. Pozri strana [10.1](#page-43-3).
- Tlačiareň môžete vybavit' indikátorom zásoby papiera na 250 listov papiera. Vďaka tomuto zásobníku nebudete musiet' tak často do tlačiarne vkladat' nový papier.

### \* Emulácia Zoran IPS kompatibilná s PostScript 3

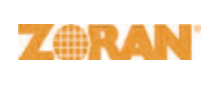

© Copyright 1995-2005, Zoran Corporation. Všetky práva vyhradené. Zoran, logo Zoran, IPS/PS3 a OneImage sú obchodnými značkami spoločnosti Zoran Corporation.

\* 136 písiem PS3

Obsahuje písma UFST a MicroType spoločnosti Monotype Imaging Inc.

### **Tlačit' v rôznych prostrediach**

- Tlačiť môžete v rôznych operačných systémoch, ako napríklad Windows, Linux a Macintosh.
- Tlačiareň je vybavená rozhraním **USB**.

### **Funkcie zariadenia**

Dole uvedená tabuľka obsahuje všeobecný prehľad funkcií podporovaných tlačiarňou. (N: nainštalované, D: voliteľné, NIE: nie je k dispozícii)

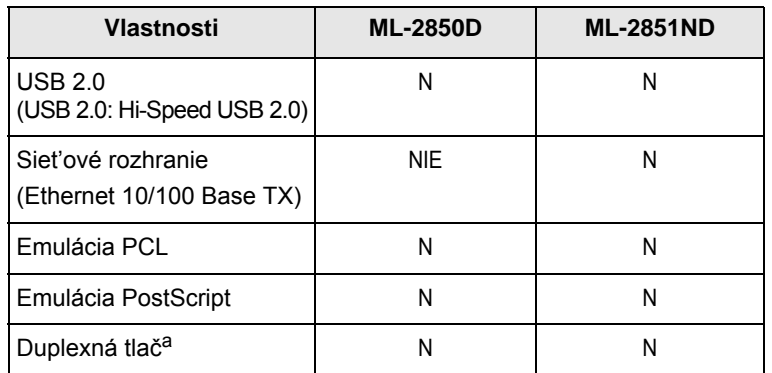

a. Tlač na obe strany papiera.

# **Celkový pohľad na tlačiareň**

# <span id="page-10-1"></span><span id="page-10-0"></span>**Pohľad spredu**

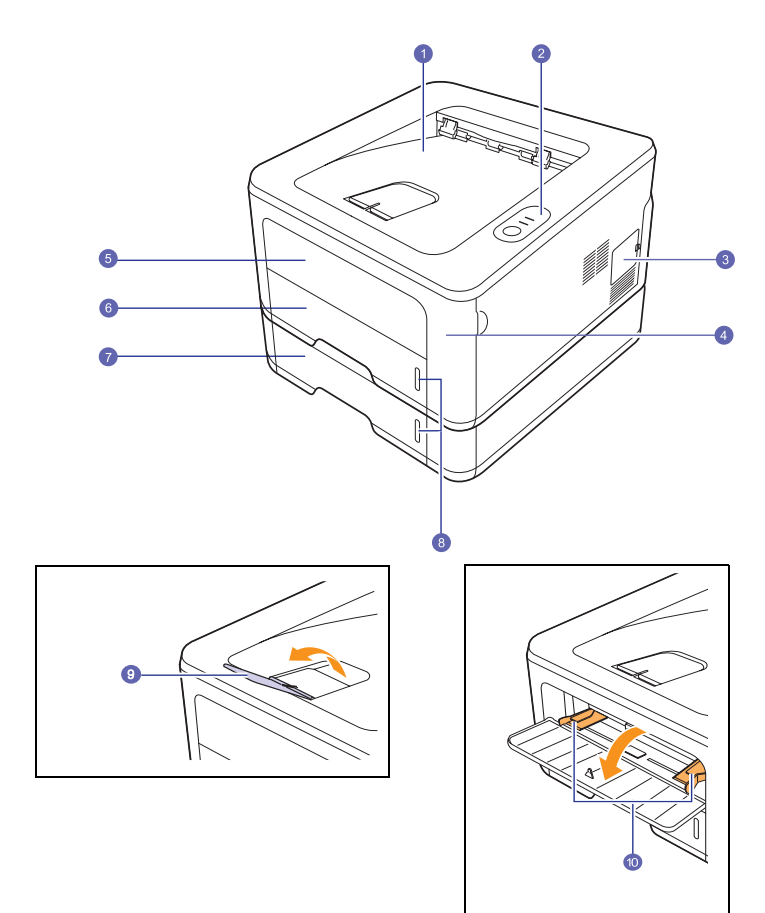

\* Na obrázku je tlačiareň **ML-2851ND**.

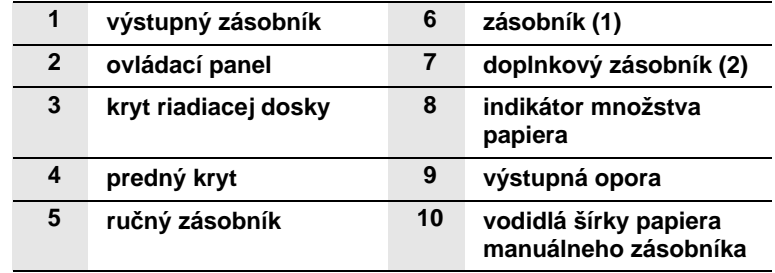

# <span id="page-11-0"></span>**Pohľad zozadu**

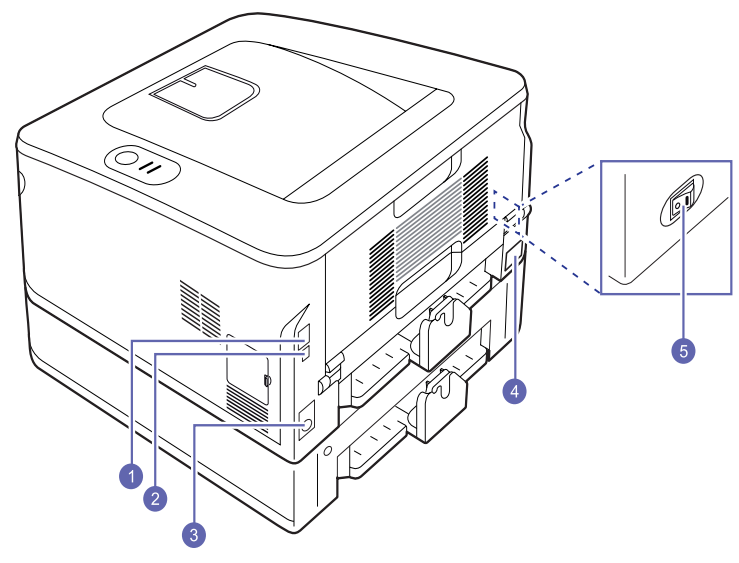

\* Na obrázku je model **ML-2851ND**.

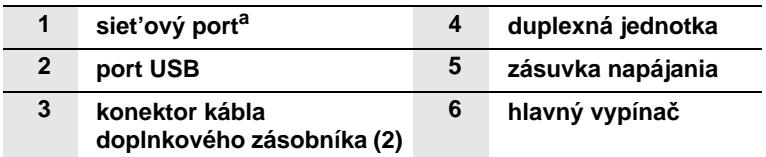

a.Iba ML-2851ND.

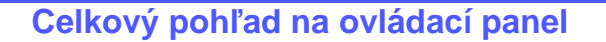

<span id="page-11-1"></span>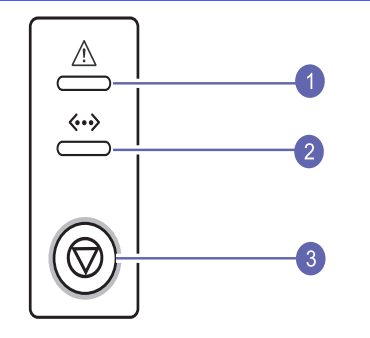

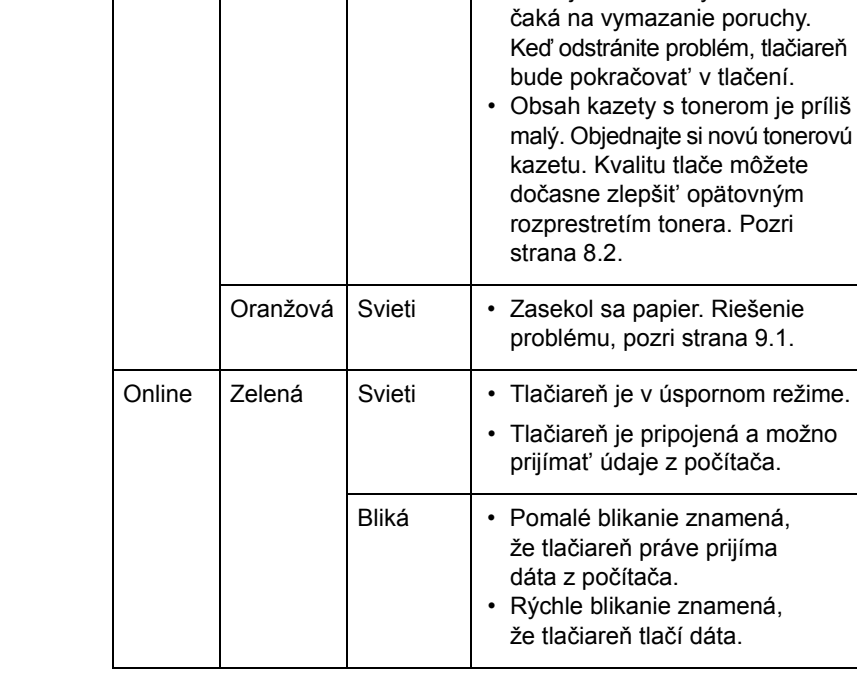

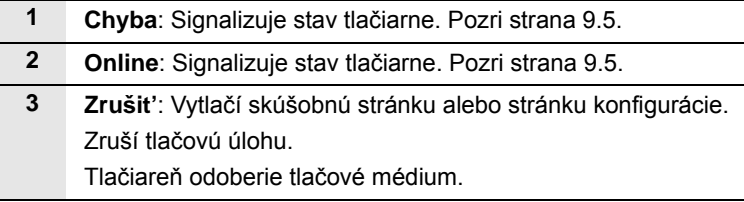

# **Význam stavu kontroliek**

Chyba  $\overline{\phantom{a}}$  Červená  $\overline{\phantom{a}}$  Svieti  $\overline{\phantom{a}}$  Je otvorený kryt. Zavrite kryt.

• V zásobníku nie je papier. Vložte papier do zásobníka. • Tlačiareň prestala tlačit' kvôli

• V zariadení nie je nainštalovaná kazeta s tonerom. Nainštalujte

• V systéme nastali určité problémy. Ak sa objavuje tento problém, kontaktujte svojho servisného

• Toner je úplne vyčerpaný. Vyberte starú kazetu s tonerom a nainštalujte

menej závažná chyba a tlačiareň

novú. Pozri strana [8.3.](#page-30-1)

závažnej chybe.

kazetu s tonerom.

zástupcu.

Bliká • Počas tlačenia sa vyskytla

<span id="page-11-2"></span>**LED Stav Popis**

# **Zdroje ďalších informácií**

<span id="page-12-0"></span>Informácie o nastavení a používaní tlačiarne môžete nájst' v nasledovných materiáloch, tlačených alebo na obrazovke.

**Rýchly**  Obsahuje informácie o inštalácii tlačiarne. **sprievodca**  Pri príprave tlačiarne postupujte podľa **inštaláciou** pokynov v tejto príručke. quick install guide entity of the Manual Memorial Manual Memorial **Item (s)** with the supplied depending on your model and country model and country of the supplied on your model and country of the supplied on  $\mathcal{L}$ **3**<sup>2</sup>  $\begin{picture}(180,10) \put(0,0){\line(1,0){15}} \put(10,0){\line(1,0){15}} \put(10,0){\line(1,0){15}} \put(10,0){\line(1,0){15}} \put(10,0){\line(1,0){15}} \put(10,0){\line(1,0){15}} \put(10,0){\line(1,0){15}} \put(10,0){\line(1,0){15}} \put(10,0){\line(1,0){15}} \put(10,0){\line(1,0){15}} \put(10,0){\line(1,0){15}} \put(10,0){\line($  $930$ **4 2** <sup>1</sup> <sup>2</sup> <sup>3</sup> Gi,  $A 0 0$ **Používateľská**  Obsahuje podrobné pokyny k používaniu **online príručka** všetkých funkcií tlačiarne, informácie o údržbe tlačiarne, riešení t'ažkostí s tlačou a inštalácii príslušenstva. Táto používateľská príručka obsahuje aj čast' Návod na používanie softwaru, ktorá poskytuje informácie o tlači dokumentov v rôznych operačných systémoch a o používaní dodaných softvérových nástrojov. **Poznámka** Používateľská príručka je k dispozícii aj v iných jazykoch v priečinku **Manual** na disku CD s ovládačom tlačiarne. **Pomocník**  Obsahuje informácie o vlastnostiach ovládača **k ovládaču**  tlačiarne a pokyny pre nastavenie vlastností **tlačiarne** tlače. Okno s pomocníkom ovládača tlačiarne je možné otvorit' kliknutím na tlačidlo **Help** v okne s vlastnost'ami tlačiarne. **Samsung**  Ak máte prístup k Internetu, môžete na **Webová lokalita**  webovej lokalite spoločnosti **Samsung**, [www.samsungprinter.com](http://www.samsungprinter.com) nájst' pomocníka, **spoločnosti** informácie o technickej podpore, ovládače tlačiarní, príručky a informácie o objednávaní materiálu.

# **Inštalácia tlačiarne**

<span id="page-12-1"></span>V tejto časti je popísaný postup inštalácie tlačiarne, ktorý je vysvetlený v príručke rýchlou inštaláciou. Prečítajte si príručku rýchlou inštaláciou a vykonajte nasledovné kroky.

**1** Vyberte stabilné miesto.

Vyberte rovné a stabilné miesto s dostatkom priestoru na prúdenie vzduchu. Nechajte voľné miesto na otváranie krytov a zásobníkov.

Miesto má byt' dobre vetrané a nemá byt' na priamom slnku ani v blízkosti zdrojov tepla, chladu alebo vlhkosti. Neumiestňujte zariadenie blízko okrajov stola.

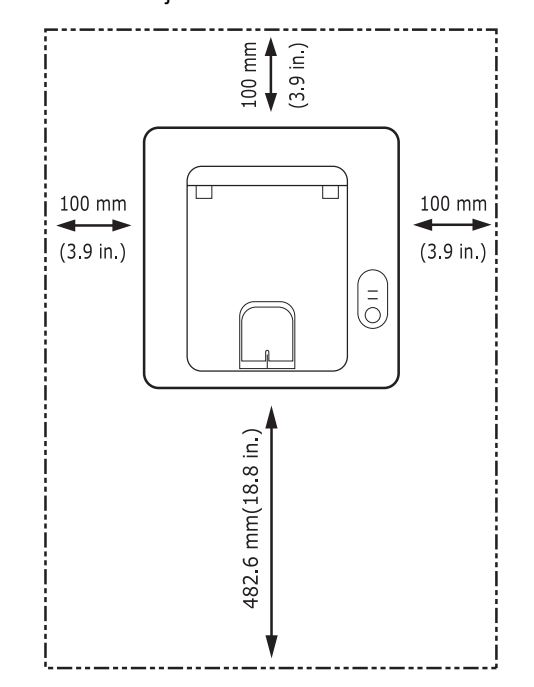

Tlač je vhodná pre nadmorskú výšku do 1 000 m. Ak ste v inej nadmorskej výške, optimalizujte tlač nastavením nadmorskej výšky. Ďalšie informácie nájdete na strane [1.5.](#page-13-0)

Zariadenie položte na rovný a stabilný povrch, ktorý sa nenakláňa viac než o 2 mm. V opačnom prípade to môže zapríčinit' zníženú kvalitu tlače.

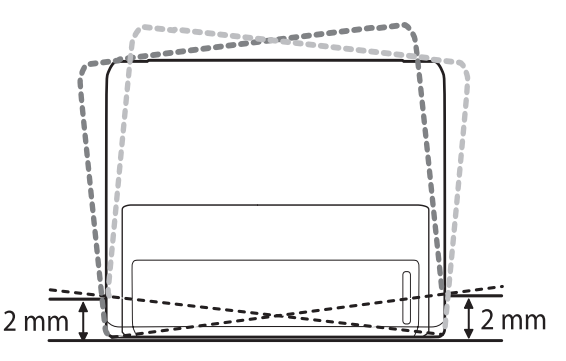

- **2** Rozbaľte zariadenie a skontrolujte všetky pribalené položky.
- **3** Zo zariadenia odstráňte pásku. Zariadenie pritom pevne držte.
- **4** Nainštalujte tonerovú kazetu.
- **5** Vložte papier. (Pozri časť "[Vkladanie papiera"](#page-22-1) na strane [5.4](#page-22-1).)
- **6** Skontrolujte, či sú všetky káble pripojené k zariadeniu.
- **7** Zapnite zariadenie.

### **Upozornenie**

- Zariadenie pri prenášaní nenakláňajte ani neprevracajte. V opačnom prípade sa vnútro zariadenia môže znečistit' tonerom, čo môže poškodit' zariadenie alebo zhoršit' kvalitu tlače.
- Ovládač tlačiarne počas inštalácie zistí miestne nastavenia operačného systému a nastaví veľkost' papiera pre zariadenie. Ak používate iné miestne nastavenia systému Windows, musíte zmenit' veľkost' papiera pre zariadenie tak, aby zodpovedalo bežne používanej veľkosti papiera. Veľkost' papiera zmeníte vo vlastnostiach tlačiarne.

## **Nastavenie nadmorskej výšky**

<span id="page-13-0"></span>Kvalitu tlače ovplyvňuje atmosférický tlak, ktorý je daný výškou zariadenia nad hladinou mora. Nasledujúce pokyny vám pomôžu nastavit' zariadenie na najlepšiu kvalitu tlače.

Pred nastavením hodnoty nadmorskej výšky si zistite nadmorskú výšku miesta, na ktorom zariadenie používate.

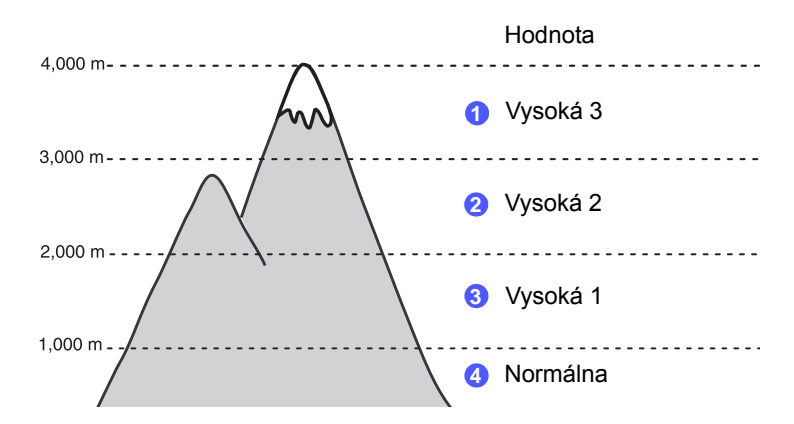

- **1** Skontrolujte, či ste nainštalovali ovládač tlačiarne na softvérovom disku CD k tlačiarni.
- **2** Dvakrát kliknite na ikonu **SmartPanel** na hlavnom paneli Windows (v systéme Windows) alebo v priestore Oznamovania (v systéme Linux). Taktiež môžete kliknút' na **SmartPanel** na stavovej lište v systéme Mac OS X.
- **3** Kliknite na **Printer Setting**.
- **4** Kliknite na **Setting** > **Altitude Adjustment**. Vyberte príslušnú hodnotu z rozbaľovacieho zoznamu a potom kliknite na **Apply**.

### **Poznámka**

Ak je zariadenie pripojené k sieti, automaticky sa zobrazí obrazovka **SyncThru Web Service**. Kliknite na **Machine Settings** > **Setup** (alebo **Machine Setup**) > **Altitude Adj**. Vyberte príslušnú hodnotu nadmorskej výšky a potom kliknite na **Apply**.

## **Zmena nastavenia písma**

<span id="page-14-0"></span>Zariadenie má vopred nastavené písmo pre váš región alebo krajinu.

Ak chcete zmenit' písmo alebo nastavit' písmo pre špeciálne okolnosti, napríklad prostredie systému DOS, postupujte nasledovne:

- **1** Skontrolujte, či máte nainštalovaný ovládač tlačiarne z dodaného disku CD.
- **2** Dvakrát kliknite na ikonu **SmartPanel** na paneli úloh systému Windows (alebo v oblasti oznámení v systéme Linux). Taktiež môžete kliknút' na ikonu **SmartPanel** v stavovom pruhu systému Mac OS X.
- **3** Kliknite na položku **Printer Setting**.
- **4** Kliknite na položku **Emulation**.
- **5** Skontrolujte, či v položke **Emulation Setting** je vybratá možnost' PCL.
- **6** Kliknite na tlačidlo **Setting**.
- **7** V zozname Symbol set vyberte preferované písmo.
- **8** Kliknite na tlačidlo **Apply**.

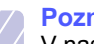

### **Poznámka**

V nasledujúcom zozname sú uvedené správne písma pre príslušné jazyky.

- Ruština: CP866, ISO 8859/5 Latin Cyrillic
- Hebrejčina: Hebrew 15Q, Hebrew-8, Hebrew-7 (len Izrael)
- Gréčtina: ISO 8859/7 Latin Greek, PC-8 Latin/Greek
- Arabčina a perzština: HP Arabic-8, Windows Arabic, Code Page 864, Farsi, ISO 8859/6 Latin Arabic
- OCR: OCR-A, OCR-B

# <span id="page-15-0"></span>**2 Základné nastavenie**

Táto kapitola zahŕňa:

- **Tlač [skúšobnej stránky](#page-15-1)**
- **• [Použitie režimu Úspora toneru](#page-15-2)**

# **Tlač skúšobnej stránky**

<span id="page-15-1"></span>Po nastavení tlačiarne vytlačte skúšobnú stránku a skontrolujte tak, či tlačiareň funguje správne.

Stlačte tlačidlo **Zrušit'** a pridržte ho asi 2 sekundy.

Skúšobná stránka sa vytlačí.

# **Použitie režimu Úspora toneru**

<span id="page-15-2"></span>Režim úspory toneru umožňuje použit' na každú stranu menej toneru. Aktivovaním tohto režimu predĺžite životnost' tonerovej kazety a znížite náklady na vytlačenie jednej strany oproti nákladom pri normálnom režime, ale zníži sa tým kvalita tlače.

Režim úspory toneru je možné nastavit' v okne s vlastnost'ami tlačiarne v ovládači tlačiarne. Pozri Návod na používanie softvéru.

# <span id="page-16-0"></span>**3 Prehľad programového vybavenia**

Táto kapitola poskytuje informácie o softvéri, ktorý sa dodáva k tlačiarni. Ďalšie informácie o inštalácii a používaní softvéru sú uvedené v časti Návod na používanie softwaru.

Táto kapitola zahŕňa:

- **• [Dodávané programové vybavenie](#page-16-1)**
- **• [Funkcie ovláda](#page-16-2)ča tlačiarne**
- **• [Systémové požiadavky](#page-17-0)**

## **Dodávané programové vybavenie**

<span id="page-16-1"></span>Po nastavení zariadenia a pripojení k počítaču musíte nainštalovať softvér tlačiarne a skenera. Ak používate operačný systém Windows alebo Macintosh, softvér si nainštalujte z dodaného CD a ak používate operačný systém Linux, softvér si prevezmite z webových stránok spoločnosti Samsung (www.samsung.com/printer) a nainštalujte si ho.:

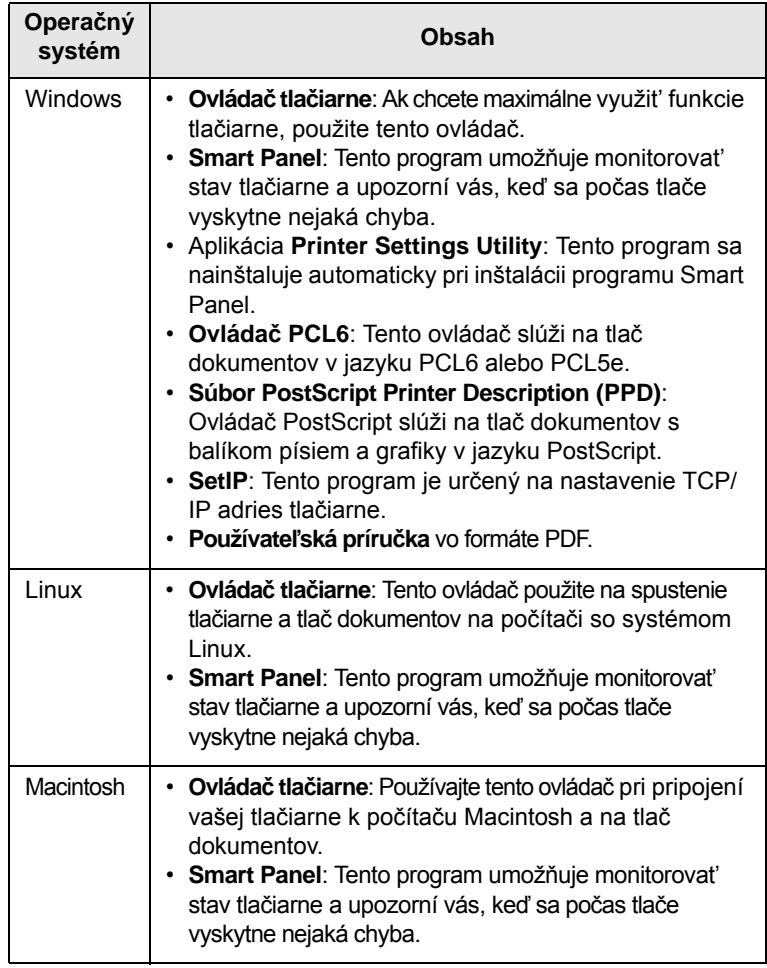

# **Funkcie ovládača tlačiarne**

<span id="page-16-2"></span>Ovládače tlačiarne podporujú nasledujúce štandardné funkcie:

- Výber zdroja papiera
- Formát papiera, orientácia a typ média
- Počet kópií

Ďalej je k dispozícii mnoho zvláštnych funkcií tlače. Nasledujúca tabuľka obsahuje všeobecný prehľad funkcií, ktoré ovládače tlačiarne podporujú:

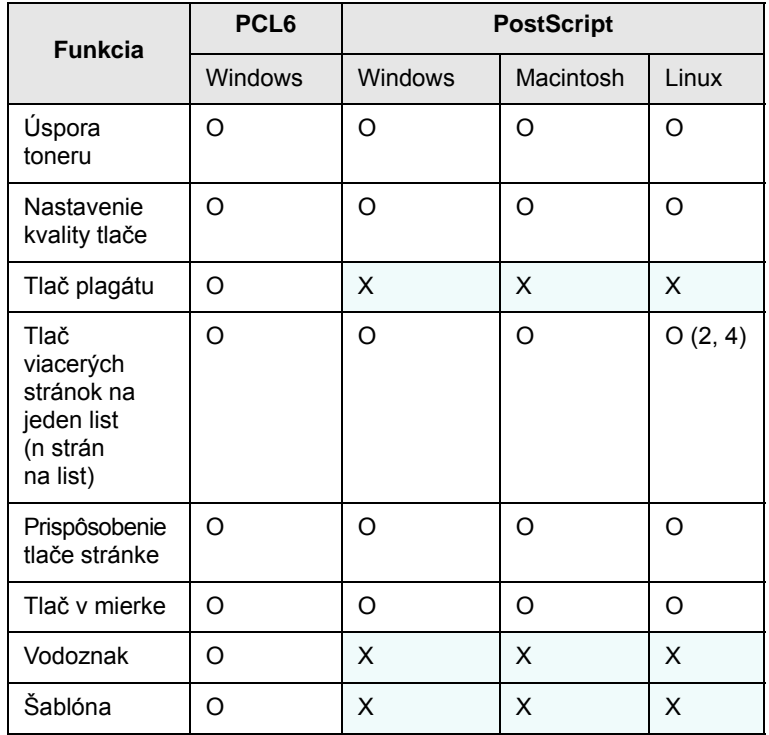

# **Systémové požiadavky**

<span id="page-17-0"></span>Skôr ako začnete, uistite sa, že systém spĺňa nasledujúce minimálne požiadavky:

### **Windows**

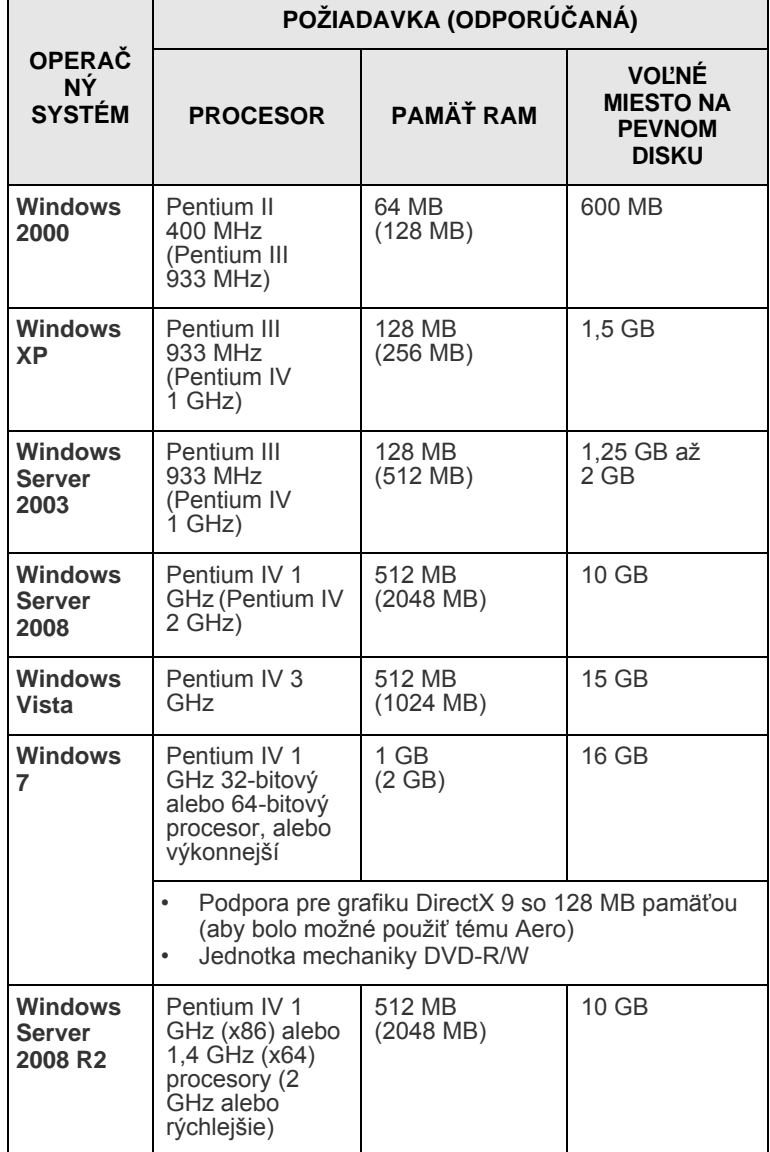

### **Poznámka**

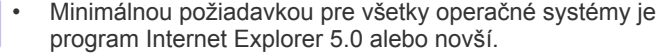

• Inštalovat' softvér môžu používatelia, ktorí majú pridelené práva správcu.

### **Linux**

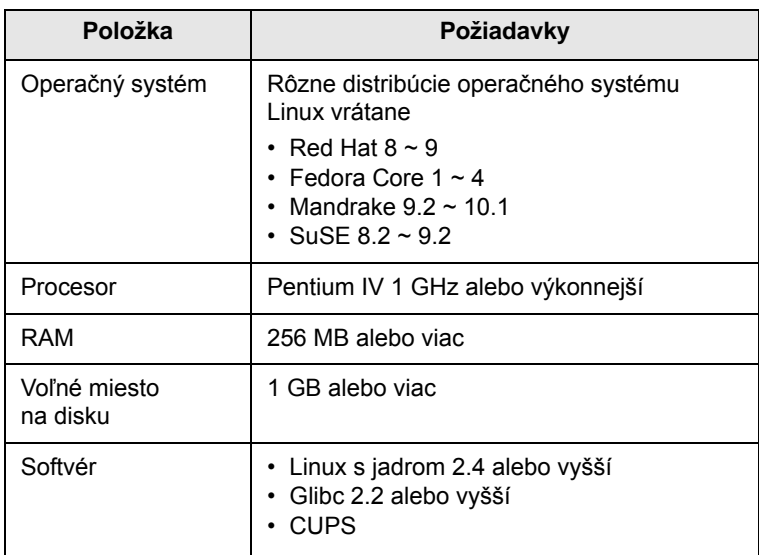

### **Macintosh**

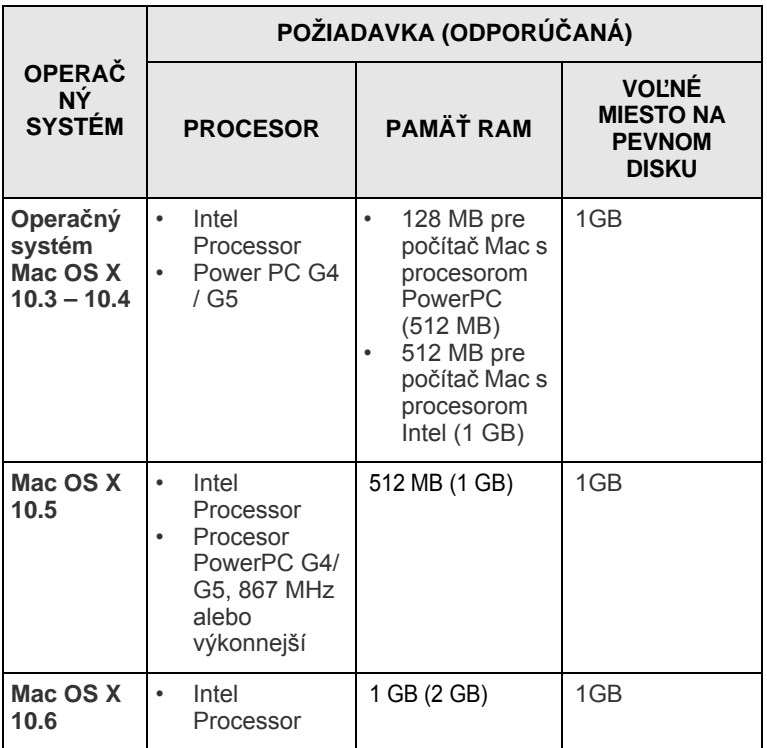

# <span id="page-18-0"></span>**4 Nastavenie siete (iba ML-2851ND)**

Táto kapitola poskytuje základné informácie pre nastavenie tlačiarne pre pripojenie do siete.

Táto kapitola zahŕňa:

- **• [Úvod](#page-18-1)**
- **• [Podporované opera](#page-18-2)čné systémy**
- **• [Používanie programu SetIP](#page-18-3)**

# **Úvod**

<span id="page-18-1"></span>Po pripojení tlačiarne do siete káblom RJ-45 Ethernet môžete tlačiareň zdieľat' s ostatnými používateľmi siete.

Ak chcete tlačiareň používat' ako siet'ovú, je potrebné na tlačiarni nastavit' siet'ové protokoly. Protokoly je možné nastavit' pomocou nasledujúcich programov dodaných s tlačiarňou:

- **SyncThru™ Web Admin Service**: Webové riešenie riadenia tlačiarne pre správcov siete. **Služba SyncThru™ Web Admin Service** umožňuje efektívne riadenie zariadenia v sieti a vzdialené sledovanie siet'ových tlačiarní a riešenie t'ažkostí z ľubovoľného počítača s prístupom do siete intranet. Tento program si môžete prevziat' na adrese <http://solution.samsungprinter.com>.
- **SyncThru™ Web Service**: Webový server zabudovaný do servera siet'ovej tlačiarne, ktorý umožňuje nakonfigurovat' parametre siete potrebné na pripojenie tlačiarne do rôznych siet'ových prostredí.
- **SetIP**: Softvérový nástroj, ktorý umožňuje vybrat' siet'ové rozhranie a ručne nakonfigurovat' adresy, ktoré sa majú použit' s protokolom TCP/ IP. Tento program sa nachádza na disku CD dodávanom z tlačiarňou.

# **Podporované operačné systémy**

<span id="page-18-2"></span>Nasledujúca tabuľka obsahuje zoznam siet'ových prostredí, ktoré tlačiareň podporuje:

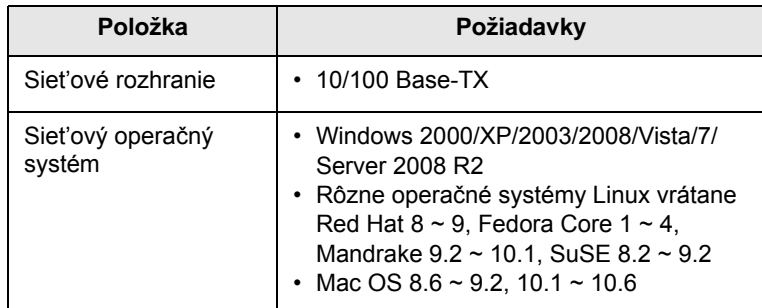

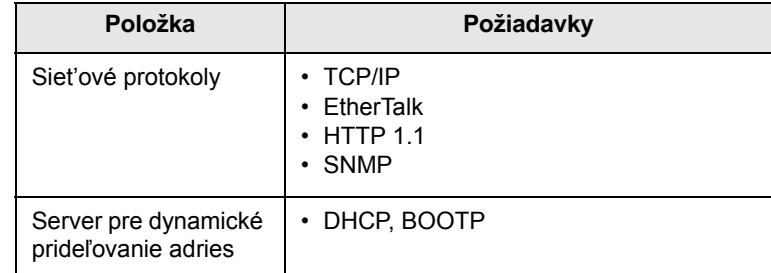

• TCP/IP: Transmission Control Protocol/Internet Protocol

• DHCP: Dynamic Host Configuration Protocol

• BOOTP: Bootstrap Protocol

# **Používanie programu SetIP**

<span id="page-18-3"></span>Tento program slúži na nastavenie siet'ového protokolu IP pomocou adresy MAC, čo je sériové číslo hardvéru karty alebo rozhrania siet'ovej tlačiarne. Je určený najmä pre správcov siete na súčasné nastavenie viacerých protokolov IP.

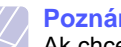

### **Poznámka**

- Ak chcete nastavit' siet'ový protokol DHCP, choďte na stránku http://developer.apple.com/networking/bonjour/download/, zvoľte program Bonjour for Windows ktorý je vhodný pre váš operačný systém a inštalujte program. Tento program vám umožní automatickú opravu siet'ových parametrov. Postupujte podľa inštrukcií v inštalačnom okne. Tento program nepodporuje operačný systém Linux.
- **1** Vložte disk CD dodaný so zariadením.
- **2** Spustite program Windows Explorer a otvorte jednotku X. (Písmeno X predstavuje jednotku CD-ROM.)
- **3** Dvojkliknite na **Application** > **SetIP**.
- **4** Otvorte adresár s jazykom, ktorý chcete použit'.
- **5** Dvojkliknutím na **Setup.exe** nainštalujte tento program.
- **6** V ponuke Štart systému Windows postupne kliknite na položky **Programs** > **Samsung Network Printer Utilities** > **SetIP**.
- **7** Vyberte názov tlačiarne a kliknite na ikonu "

### **Poznámka**

Ak nemôžete nájsť názov tlačiarne, kliknutím na tlačidlo " $\sigma$ " obnovte zoznam.

**8** Zadajte adresu MAC siet'ovej karty, adresu IP, masku podsiete, predvolenú bránu a potom kliknite na tlačidlo **Apply**.

### **Poznámka**

Ak nepoznáte adresu MAC siet'ovej karty, vytlačte si správu zariadenia s informáciami o sieti.

- **9** Kliknutím na tlačidlo **OK** potvrďte nastavenia.
- **10** Kliknutím na tlačidlo **Exit** zavrite program SetIP.

# <span id="page-19-0"></span>**5 Vkladanie tlačových médií**

Cieľom tejto kapitoly je zoznámit' vás s typmi papiera, ktoré môžete v tlačiarni používat', a popísat', akým spôsobom správne zakladat' papier do jednotlivých zásobníkov, aby ste dosiahli čo možno najlepšiu kvalitu tlače.

Táto kapitola zahŕňa:

- **Výber tlač[ového média](#page-19-1)**
- **• [Vkladanie papiera](#page-22-0)**
- **Tlač [s predpísanou ve](#page-25-0)ľkosťou papiera**
- **• [Zoznámenie sa s miestom výstupu](#page-25-1)**

## <span id="page-19-2"></span>**Výber tlačového média**

<span id="page-19-1"></span>Zariadenie dokáže tlačit' na širokú škálu materiálov, napríklad na normálny papier, obálky, štítky, priehľadné fólie atď. Používajte vždy tlačové médiá, ktoré sú v súlade s pokynmi na používanie tlačiarne. Tlačové médiá, ktoré nespĺňajú pokyny uvedené v tejto používateľskej príručke, môžu spôsobovat' nasledujúce t'ažkosti:

- znížená kvalita tlače,
- častejšie uviaznutie papiera,
- predčasné opotrebenie výstupnej priehradky zariadenia.

Vlastnosti, ako je napríklad hmotnost', zloženie, zrnitost' alebo obsah vlhkosti, sú dôležité faktory, ktoré ovplyvňujú výkon zariadenia a kvalitu výtlačkov. Tlačový materiál vyberajte podľa nasledujúcich hľadísk:

- Typ, formát a gramáž tlačových médií pre túto tlačiareň sú popísané ďalej v tejto časti.
- Požadovaný výstup: Tlačové médium, ktoré vyberáte, by malo zodpovedat' účelom, na ktoré ho chcete použit'.
- Belost': Niektoré tlačové médiá sú belšie než ostatné a produkujú ostrejšie a sýtejšie obrázky.
- Hladkost' povrchu: Hladkost' povrchu tlačového média ovplyvňuje ostrost' tlače na papieri.

### **Poznámky**

- Niektoré tlačové médiá spĺňajúce všetky zásady z tejto príručky môžu aj tak poskytovat' neuspokojivé výsledky. Môže to byt' dôsledok nevhodnej manipulácie, neprijateľnej teploty a vlhkosti alebo ďalších premenných faktorov, ktoré spoločnost' Samsung nemôže ovplyvnit'.
- Pred nákupom väčšieho množstva tlačového média skontrolujte, či médium spĺňa požiadavky uvedené v tejto príručke.

### **Upozornenie**

Použitie tlačového média, ktoré nespĺňa tieto špecifikácie, môže spôsobit' problémy, ktoré sa budú musiet' riešit' opravou. Na tieto opravy sa nevzt'ahuje záruka poskytovaná spoločnost'ou Samsung ani servisné zmluvy.

# <span id="page-20-0"></span>**Podporované formáty papiera**

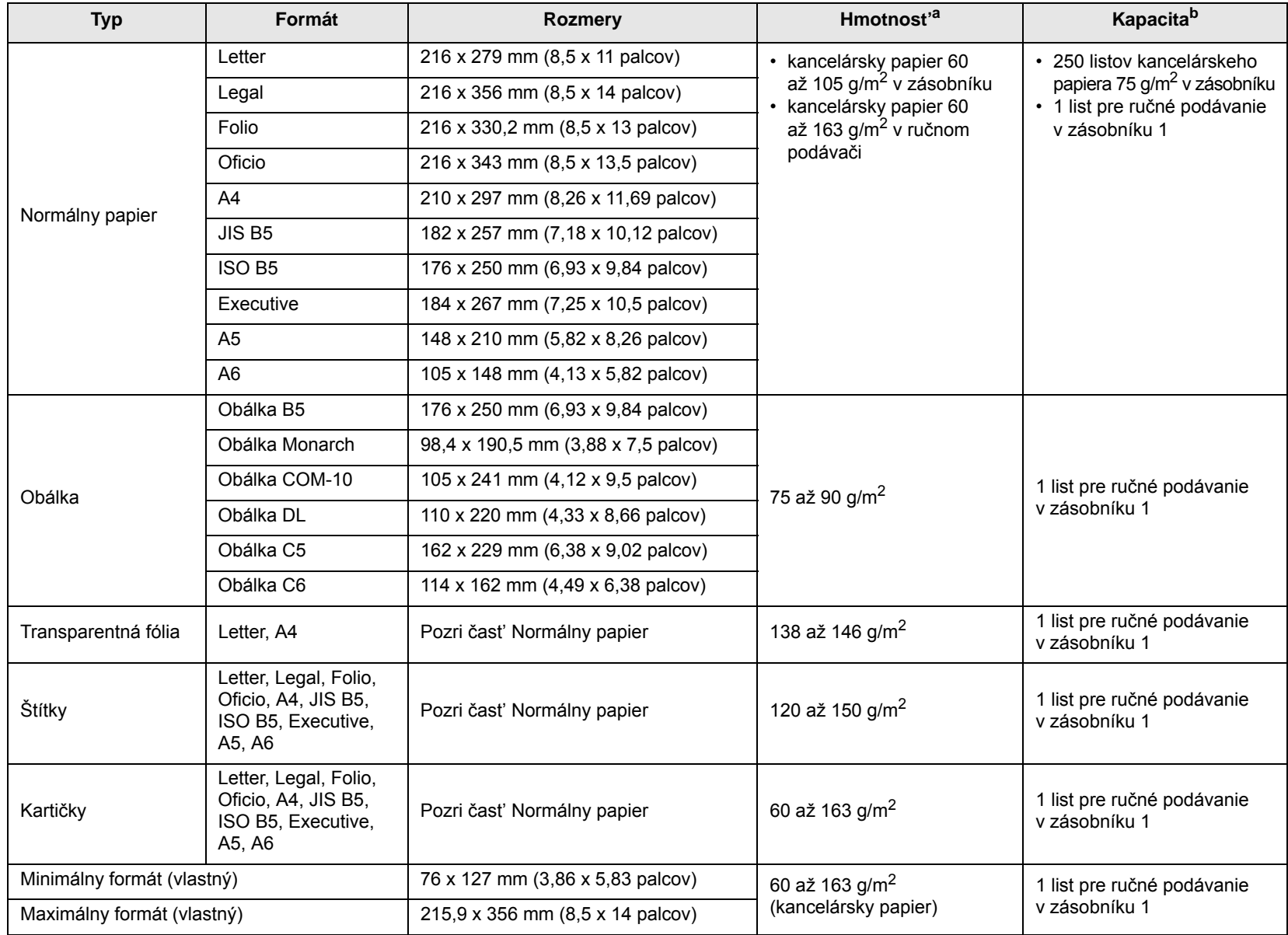

a. Médiá s gramážou väčšou než 24 lb  $(90 \text{ g/m}^2)$  vkladajte do ručného podávača.

b. Maximálna kapacita závisí na gramáži tlačového média, jeho hrúbke a na podmienkach okolitého prostredia.

## **Poznámka**

Pri duplexnej tlači sú podporované veľkosti A4, Letter, Oficio, Legal a Folio.

# <span id="page-21-0"></span>**Pokyny pre výber a skladovanie tlačových médií**

Pri výbere a vkladaní papiera, obálok alebo iných tlačových médií majte na pamäti tieto pokyny:

- Používajte vždy tlačové médiá, ktoré zodpovedajú parametrom vymenovaným v nasledujúcom stípci.
- Tlač na navlhnutý, skrútený, pokrčený alebo potrhaný papier môže spôsobit' uviaznutie papiera a znížit' kvalitu tlače.
- V záujme dosiahnutia najlepšej kvality tlače používajte iba kopírovací papier vysokej kvality, zvlášt' odporúčaný pre použitie v laserových tlačiarňach.
- Nepoužívajte nasledujúce typy tlačových médií:
	- papier s reliéfnym písmom, perforáciou alebo textúrou, ktorá je príliš jemná alebo príliš hrubá,
	- mazateľný kancelársky papier,
	- papier s viacerými stránkami,
	- syntetický a tepelne citlivý papier,
	- samoprepisovací papier a priesvitný papier.
- Používanie týchto typov papiera môže viest' k zaseknutiu papiera v tlačiarni, chemickému zápachu a poškodeniu vašej tlačiarne.
- Médiá skladujte v pôvodnom obale, pokým ich nezačnete používat'. Kartóny umiestnite na palety alebo do regálov, v žiadnom prípade nie na podlahu. Neklaďte na papier (zabalený ani vybalený) t'ažké predmety. Papier chráňte pred vlhkom a ďalšími vplyvmi, ktoré by spôsobili jeho pokrčenie alebo pokrútenie.
- Nepoužité tlačové médiá skladujte pri teplotách v rozmedzí 15 °C a 30 °C (59 °F až 86 °F). Relatívna vlhkost' musí byt' v rozmedzí 10 % až 70 %.
- Na uskladnenie nepoužívaných médií použite obal chrániaci proti vlhku, napríklad plastovú škatuľu alebo vrece, aby k papieru neprenikol prach ani vlhko.
- Zvláštne typy tlačových médií vkladajte po jednom do ručného zásobníka, aby sa nezasekol papier.
- Ak chcete predíst' vzájomnému zlepovaniu médií (napríklad priehľadných fólií alebo štítkov), vyberte ich zo zariadenia ihneď po vytlačení.

### **Upozornenie**

Ak tlačíte 20 obálok po sebe, povrch horného krytu sa môže zahriat'. Buďte opatrní.

### **Pokyny pre zvláštne tlačové médiá**

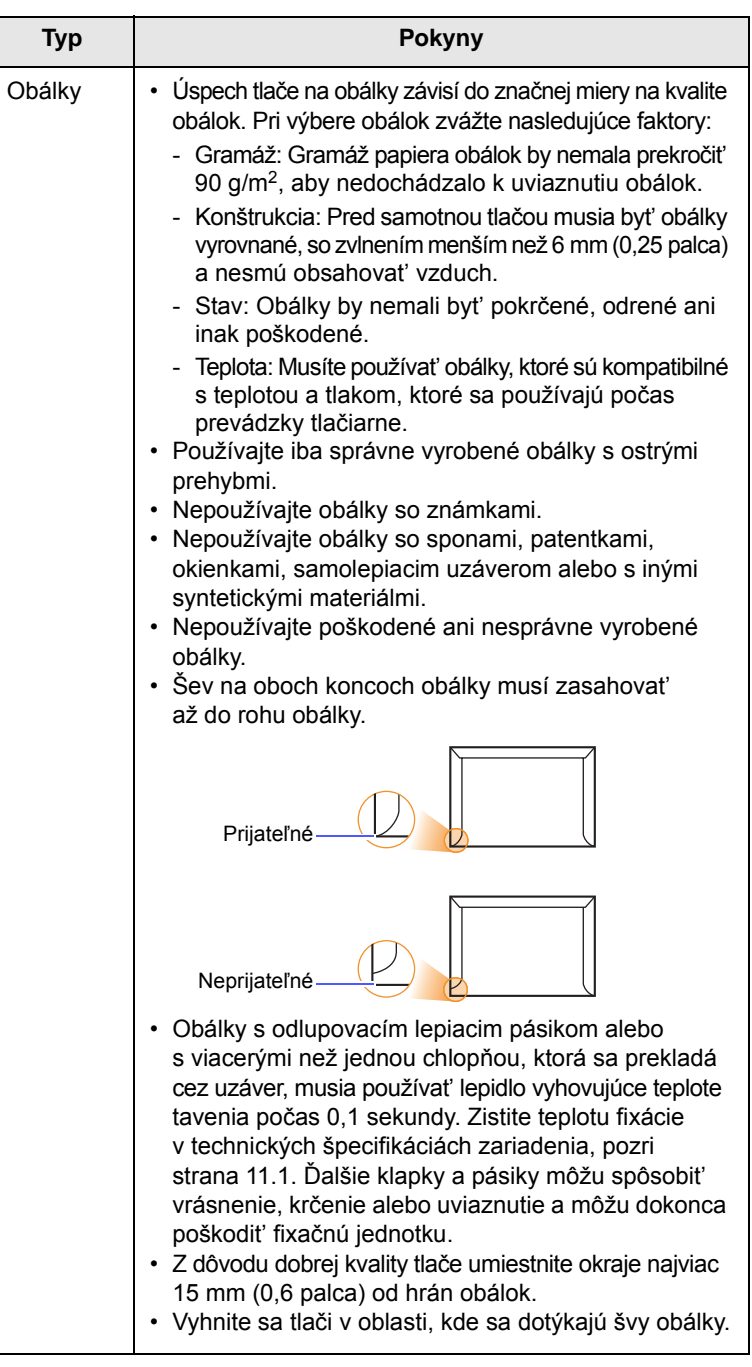

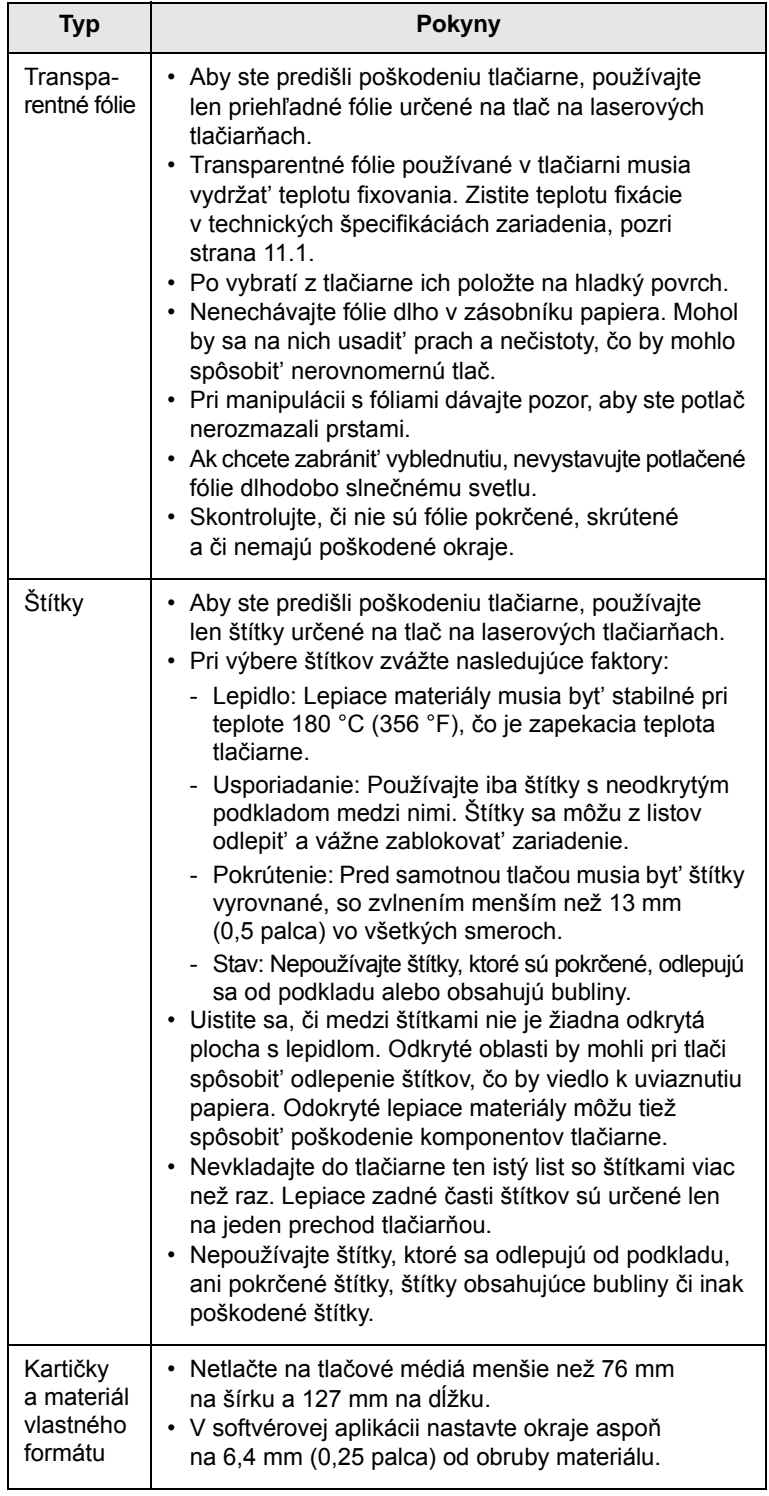

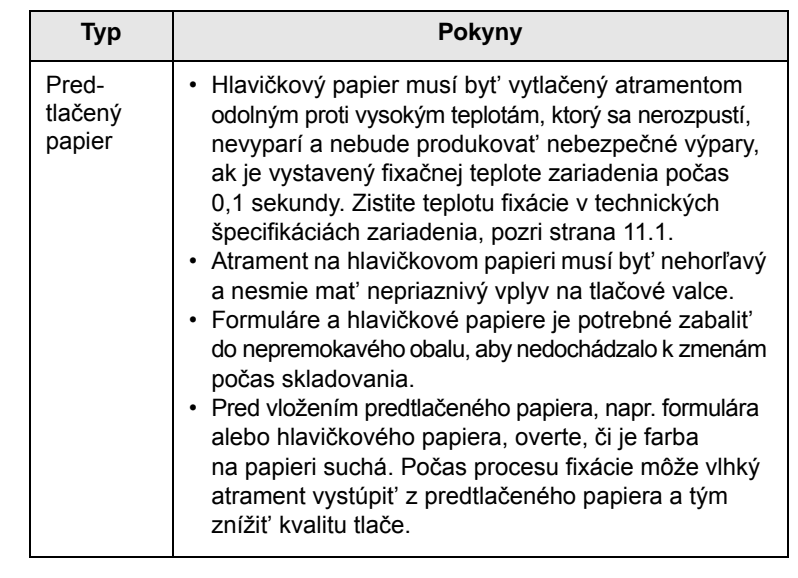

# <span id="page-22-1"></span>**Vkladanie papiera**

<span id="page-22-0"></span>Pri väčšine tlačových úloh vkladáte papier do zásobníka (1). Zásobník (1) dokáže niest' maximálne 250 listov obyčajného papiera s hmotnost'ou 75 g/m<sup>2</sup> (20 lb).

Zakúpit' si môžete doplnkový zásobník (2) a pripojit' ho pod štandardný zásobník, na vloženie ďalších 250 listov papiera. Informácie o objednaní prídavného zásobníka nájdete na [7.1](#page-27-4).

Ukazovateľ úrovne papiera na prednej strane zásobníka (1) a na prídavnom zásobníku (2) zobrazujú, koľko papiera v zásobníku zostáva. Keď je zásobník prázdny, indikátor je úplne dole.

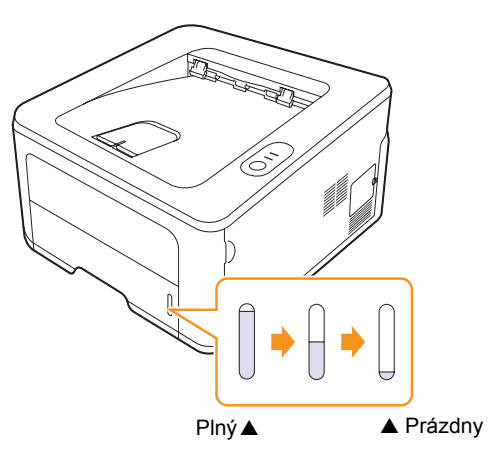

# <span id="page-23-2"></span><span id="page-23-0"></span>**Používanie zásobníka (1) a prídavného zásobníka (2)**

Väčšinu médií používaných na tlač vkladajte do zásobníka (1). Do zásobníka (1) je možné vložiť až 250 listov obyčajného papiera s gramážou 75 g/m<sup>2</sup>.

Môžete si zakúpit' doplnkový zásobník (2) a pripojit' ho pod zásobník (1) na vloženie ďalších 250 listov papiera.

Ak chcete vložit' papier, potiahnutím otvorte zásobník a vložte papier stranou, ktorá má byt' vytlačená, smerom nadol.

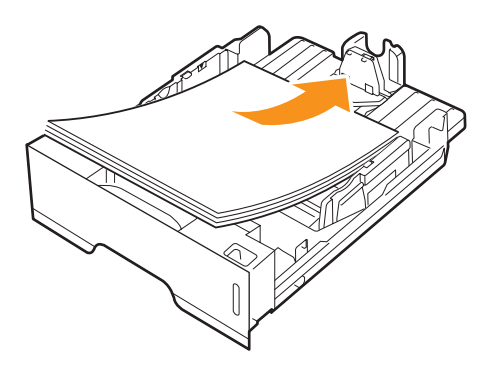

Hlavičkový papier vložte predtlačenou stranou nadol. Horný okraj listu s logom musí byt' smerovat' do prednej časti zásobníka.

### **Poznámky**

- Ak máte problémy s podávaním papiera, vkladajte jednotlivé listy do ručného podávača.
- Môžete založit' už skôr vytlačený papier. Potlačená strana papiera musí byt' otočená smerom nahor a nezvlneným okrajom dopredu. Ak dochádza k problémom s podávaním papiera, skúste papier obrátit'. Kvalita tlače však nie je zaručená.

# <span id="page-23-1"></span>**Zmena veľkosti papiera v zásobníku (1)**

Ak chcete vložit' papier väčších veľkostí, napríklad veľkosti Legal, je potrebné nastavit' vodidlá tak, aby sa zásobník papiera rozšíril.

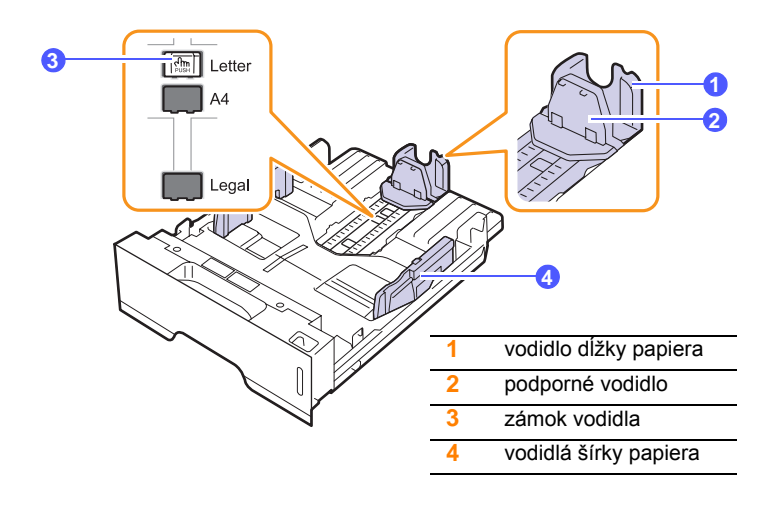

**1** Stlačte a podržte zámok vodidla a posuňte vodidlo dĺžky papiera do správneho otvoru podľa veľkosti papiera.

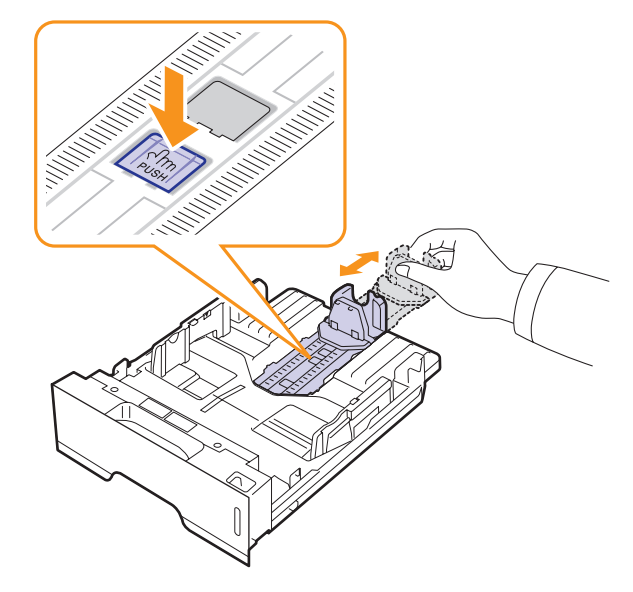

**2** Po vložení papiera do zásobníka nastavte podporné vodidlo tak, aby sa zľahka dotýkalo balíka papiera.

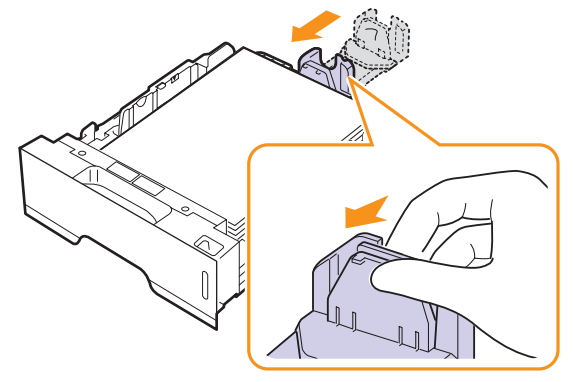

**3** Stlačte vodidlá šírky papiera, ako je znázornené na obrázku a posuňte ich, aby sa zľahka dotýkali bokov balíka papiera.

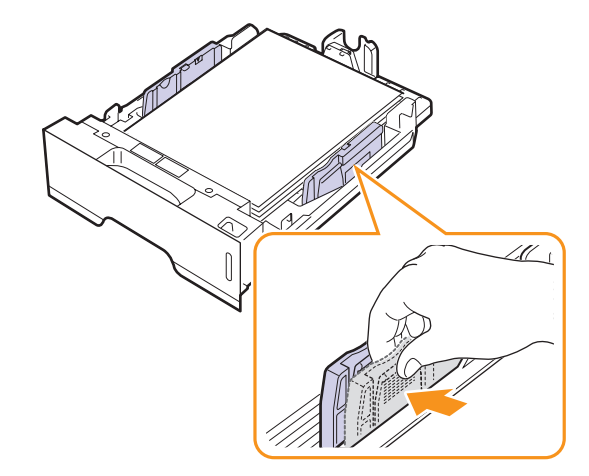

### **Poznámky**

- Nezatláčajte vodidlo šírky papiera príliš ďaleko, aby ste nezdeformovali materiál.
- Ak neupravíte vodidlo šírky papiera, môže dochádzat' k uviaznutiu papiera.

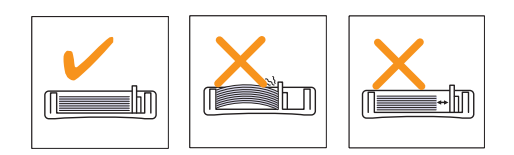

# <span id="page-24-0"></span>**Používanie ručného podávača**

Do ručného zásobníka je možné ručne vkladat' listy tlačových médií, ak vyberiete Manual Feeder v možnosti Source na karte Paper, keď zmeníte nastavenia tlače pri tlači dokumentu. Pozri Návod na používanie softvéru. Manuálne vkladanie papiera je užitočné vtedy, ak chcete skontrolovat' kvalitu tlače každej vytlačenej strany.

Vkladajte listy papiera po jednom do ručného zásobníka. Odošlite tlačové dáta pre tlač prvej stránky a potom tlačidlom **Zrušit'** na ovládacom paneli spust'te tlač každej ďalšej stránky.

**1** Otvorte ručný podávač.

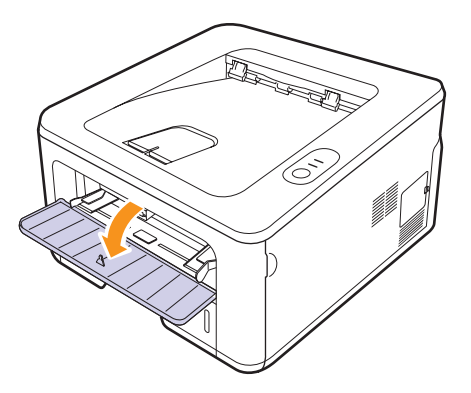

**2** Vložte papier **tlačovou stranou nahor**.

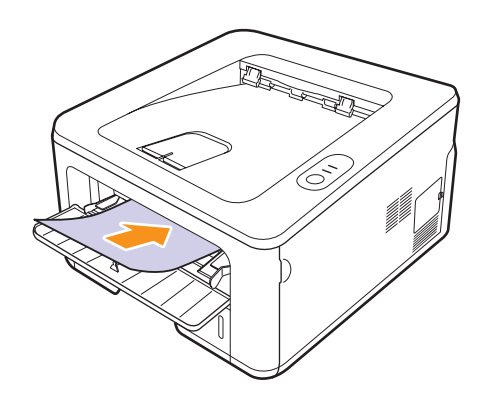

**3** Nastavte vodidlá šírky papiera ručného zásobníka podľa šírky papiera. Nepritlačte ich príliš, aby sa papier neprehol. Mohlo by to spôsobit' zaseknutie papiera alebo tlač našikmo.

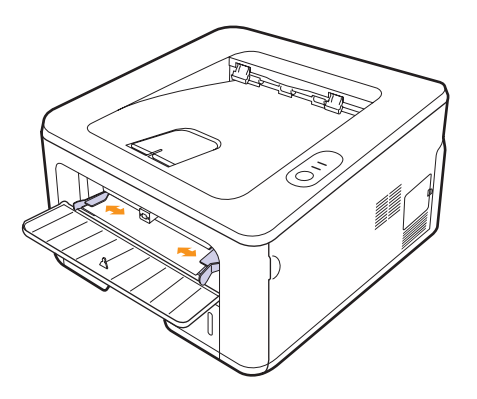

- **4** Pri tlači dokumentu nastavte zdroj papiera na Manual Feeder a v softvérovej aplikácii vyberte náležitý formát a typ papiera. Pozri Návod na používanie softvéru.
- **5** Vytlačte dokument.
- **6** Stlačte tlačidlo **Zrušit'**.

Tlačiareň si natiahne tlačové médium a vytlačí.

### **Poznámka**

Ak tlačidlo **Zrušit'** nestlačíte, tlačiareň po krátkom čase automaticky odoberie tlačové médium.

**7** Vložte do ručného zásobníka ďalší list a stlačte tlačidlo **Zrušit'**.

Opakujte tento krok, kým sa nevytlačia všetky strany.

### **Upozornenie**

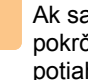

Ak sa obálky alebo hrubý papier (163 g/m2) vytlačia s vráskami, pokrčené alebo s hrubými čiernymi čiarami, otvorte zadný kryt a potiahnite vodiacu lištu oboch strán dole. Počas tlače majte zadný kryt otvorený.

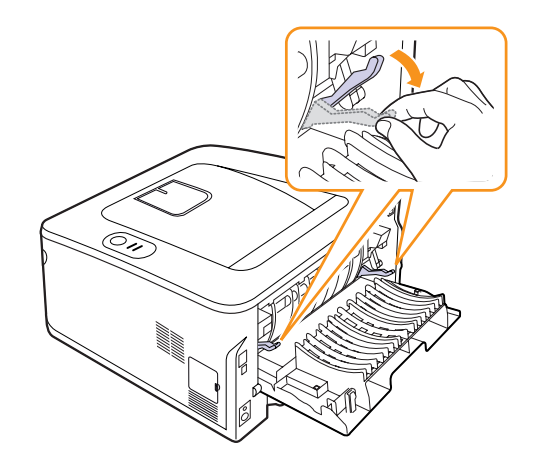

# <span id="page-25-0"></span>**Tlač s predpísanou veľkosťou papiera**

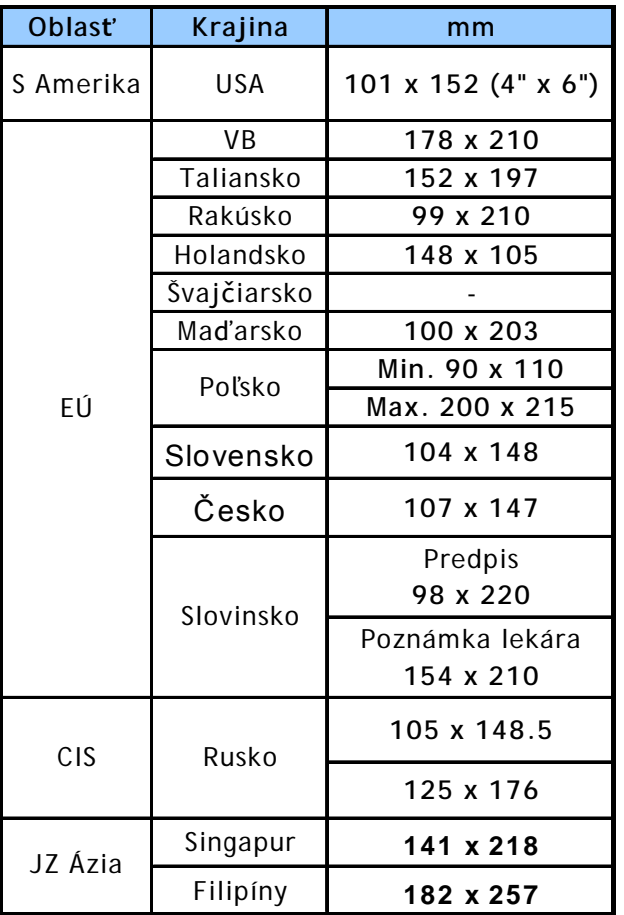

### **Upozornenie**

Netlačte na médium, ktoré nespĺňa špecifikácie médií v užívateľskej príručke – môže dôjsť k poškodeniu zariadenia. Pre papier spĺňajúci špecifikácie nastavte vo vlastnostiach tlačiarne správny zásobník.

# <span id="page-25-1"></span>**Zoznámenie sa s miestom výstupu**

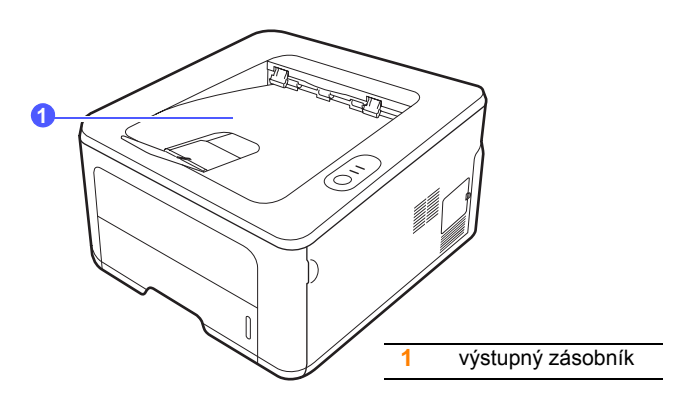

Výstupný zásobník zhromažďuje papier lícom nadol, v poradí v akom boli listy vytlačené.

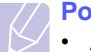

### **Poznámky**

- Ak tlačíte nepretržite veľké množstvo stránok, môže dôjst' k dočasnému zahriatiu povrchu výstupného zásobníka. Nedotýkajte sa jeho povrchu a zamedzte najmä prístupu detí k tlačiarni.
- Výstupný zásobník pojme až 150 listov normálneho papiera s gramážou 75 g/m2. Listy odoberajte, aby sa zásobník nepreplnil.

# <span id="page-26-0"></span>**6 Základné funkcie tlač<sup>e</sup>**

V tejto kapitole sú popísané bežné tlačové úlohy.

Táto kapitola zahŕňa:

- **Tlač [dokumentu](#page-26-1)**
- **• [Zrušenie tla](#page-26-2)čovej úlohy**

## **Tlač dokumentu**

<span id="page-26-1"></span>Tlačiareň umožňuje tlač z rozličných aplikácií v systémoch Windows, Macintosh alebo Linux. Presné postupy pre tlač dokumentu sa môžu líšit' v závislosti na použitej aplikácii.

Podrobnosti o tlači nájdete v časti Návod na používanie softwaru.

# **Zrušenie tlačovej úlohy**

<span id="page-26-2"></span>Ak tlačová úloha čaká v tlačovom fronte alebo v tlačovom radiči, ako je napríklad skupina tlačiarní v systéme Windows, zrušte tlačovú úlohu nasledujúcim spôsobom:

- **1** V systéme Windows kliknite na tlačidlo **Štart**.
- **2** V systéme Windows 2000 vyberte **Nastavenia** a potom **Tlačiarne**.

V systéme Windows XP/2003 vyberte **Tlačiarne a faxy**.

V systéme Windows Vista/2008 vyberte **Ovládací panel** → **Hardvér a zvuk** → **Tlačiarne**.

V systéme Windows 7, vyberte **Ovládací Panel** → **Hardvér a zvuk** → **Zariadenia a tlačiarne**.

V systéme Windows 2008 R2, vyberte **Ovládací Panel** → **Hardvér** → **Zariadenia a tlačiarne**.

**3** V operačnom systéme Windows 2000, XP, 2003, 2008 a Vista, dvakrát kliknite na Tento počítač.

V operačnom systéme Windows 7 a Windows Server 2008 R2, pravým tlačidlom myši kliknite na ikonu tlačiarne → kontextová ponuka → **Zobraziť, čo sa tlačí**.

**4** V ponuke **Document** vyberte možnost' **Cancel**.

### **Poznámka**

Toto okno môžete otvorit' jednoducho dvojitým kliknutím na ikonu tlačiarne v pravom dolnom rohu pracovnej plochy Windows.

Aktuálnu úlohu je možné taktiež zrušit' tlačidlom **Zrušit'** na ovládacom paneli tlačiarne.

# <span id="page-27-4"></span><span id="page-27-0"></span>**7 Objednávanie spotrebného materiálu a príslušenstva**

Táto kapitola obsahuje informácie o kazetách s tonerom a príslušenstve, ktoré sú pre tlačiareň k dispozícii.

Táto kapitola zahŕňa:

- **• [Kazeta s tonerom](#page-27-1)**
- **• [Príslušenstvo](#page-27-2)**
- **• [Spôsoby nákupu](#page-27-3)**

## <span id="page-27-5"></span>**Kazeta s tonerom**

<span id="page-27-1"></span>Keď sa toner minie, môžete k tlačiarni objednat' nasledujúci typ kazety s tonerom:

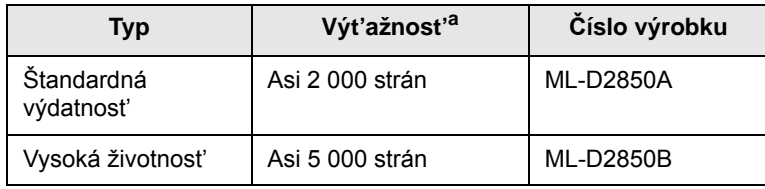

a. Deklarovaná životnost' v súlade s ISO/IEC 19752.

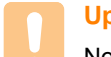

### **Upozornenie**

Novú tlačovú kazetu alebo spotrebný materiál musíte zakúpit' v tej istej krajine, v ktorej ste zakúpili zariadenie. V opačnom prípade tlačová kazeta alebo spotrebný materiál nebudú kompatibilné s vaším zariadením, pretože konfigurácia tlačovej kazety alebo spotrebného materiálu sa líši v závislosti na krajine.

## **Príslušenstvo**

<span id="page-27-2"></span>K tlačiarňam ML-2850D a ML-2851ND je možné dokúpit' a nainštalovat' nasledujúce príslušenstvo:

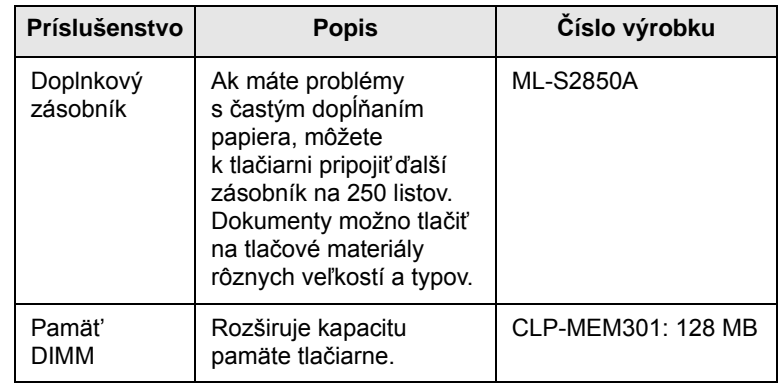

# **Spôsoby nákupu**

<span id="page-27-3"></span>Ak si chcete objednat' originálne príslušenstvo spoločnosti Samsung, obrát'te sa na predajcu produktov Samsung alebo na maloobchodného predajcu, od ktorého ste zakúpili tlačiareň. Informácie môžete získat' taktiež na webových stránkach [www.samsungprinter.com,](http://www.samsungprinter.com) kde vyberiete odkaz na krajinu alebo oblast', v ktorej ste, a získate informácie o technickej podpore.

# <span id="page-28-0"></span>**8 Údržba**

Táto kapitola obsahuje informácie týkajúce sa údržby tlačiarne a kazety s tonerom.

Táto kapitola zahŕňa:

- **• Č[istenie tla](#page-28-1)čiarne**
- **• [Údržba kazety s tonerom](#page-29-0)**
- **Tlač [stránky konfigurácie](#page-31-0)**
- **• [Údržba sú](#page-31-1)častí**

# **Čistenie tlačiarne**

<span id="page-28-1"></span>Počas procesu tlače sa môže vo vnútri tlačiarne nahromadit' papier, toner a čiastočky prachu. Tieto usadeniny môžu pôsobit' problémy s kvalitou tlače, napríklad škvrny od toneru alebo jeho rozmazanie.

### **Upozornenie**

- Čistenie krytu tlačiarne čistiacimi prostriedkami obsahujúcimi veľké množstvo alkoholu, rozpúšt'adiel alebo iných agresívnych zlúčenín môže spôsobit' jeho odfarbovanie alebo popraskanie.
- Ak dôjde k znečisteniu zariadenia alebo jeho okolia tonerom, odporúčame ho očistit' handričkou navlhčenou vo vode. Ak použijete vysávač, toner sa rozptýli do vzduchu a môže vám uškodit'.

# <span id="page-28-2"></span>**Čistenie tlačiarne z vonkajšej strany**

Kryt tlačiarne čistite jemnou tkaninou, ktorá nepúšt'a vlákna. Tkaninu môžete jemne navlhčit', ale zabezpečte, aby žiadna voda neprenikla do vnútra tlačiarne.

# <span id="page-28-3"></span>**Čistenie vnútrajška tlačiarne**

- **1** Vypnite tlačiareň a odpojte napájací kábel. Počkajte, kým tlačiareň vychladne.
- **2** Otvorte predný kryt a vytiahnite kazetu s tonerom von. Položte ju na čistý rovný povrch.

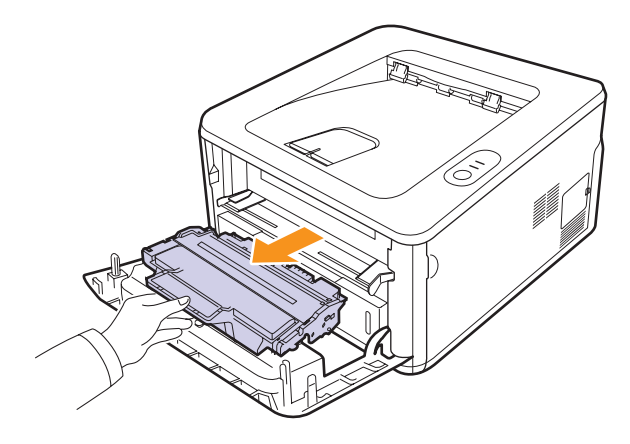

### **Upozornenie**

- Ak chcete predíst' poškodeniu kazety s tonerom, nevystavujte ju svetlu dlhšie než na niekoľko minút. Ak je to nutné, zakryte ju kusom papiera.
- Nedotýkajte sa zelenej spodnej časti kazety s tonerom. Aby ste sa tohto miesta nedotkli, použite rukovät' na kazete.
- **3** Suchou tkaninou, ktorá nepúšt'a vlákna, zotrite všetok prach a vysypaný toner z oblasti kazety s tonerom a z dutiny pre kazetu.

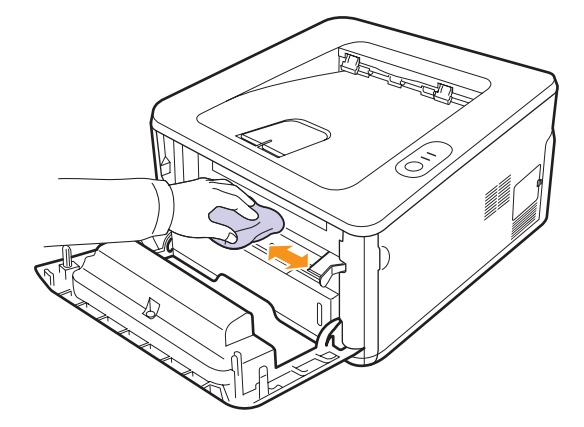

### **Upozornenie**

Pri čistení vnútrajška tlačiarne dávajte pozor, aby ste nesiahli príliš hlboko do tlačiarne. Fixačná oblast' môže byt' horúca.

**4** Zľahka utrite dlhý sklenený pruh (laserovú snímaciu jednotku LSU) na hornej vnútornej strane priestoru pre kazetu a skontrolujte, či na handričku priľnula špina alebo prach.

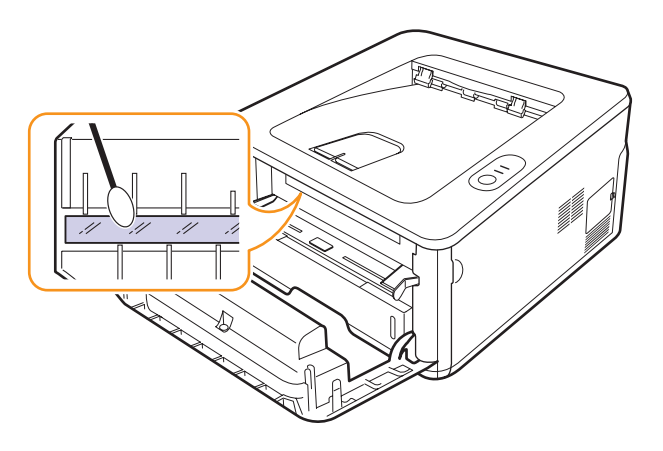

### **Poznámka**

Dlhý sklenený pruh sa t'ažšie hľadá.

**5** Držte tonerovú kazetu za držadlo a pomaly vložte kazetu do otvorenej tlačiarne.

Ušká na bokoch kazety a príslušné drážky vo vnútri tlačiarne vám pomôžu zasunút' kazetu do správnej polohy, kým úplne nezapadne na svoje miesto.

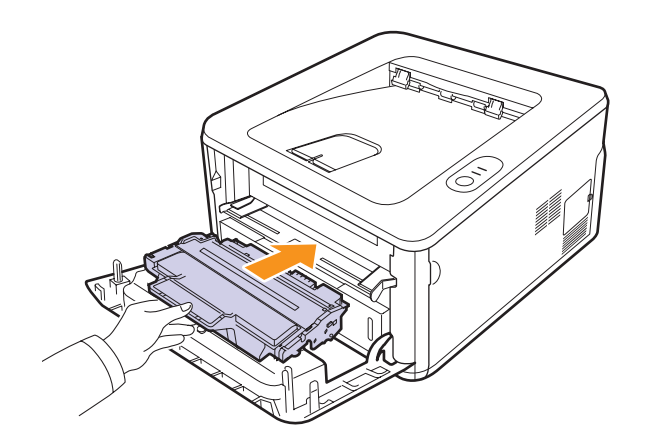

- **6** Uzavrite predný kryt. Skontrolujte, či je kryt bezpečne uzatvorený.
- **7** Zapojte napájací kábel a zapnite tlačiareň.

# **Údržba kazety s tonerom**

### <span id="page-29-0"></span>**Uskladnenie kazety s tonerom**

Ak chcete kazetu s tonerom čo najlepšie využit', dodržujte nasledujúce pokyny:

- Kazetu s tonerom vyberte z obalu až tesne pred použitím.
- Kazetu s tonerom znovu nenapĺňajte. Záruka na tlačiareň sa nevzt'ahuje na poškodenie spôsobené opakovane naplnenou kazetou.
- Ukladajte tonerovú kazetu v rovnakom prostredí, v akom je umiestnená tlačiareň.
- Ak chcete predíst' poškodeniu kazety s tonerom, nevystavujte ju svetlu dlhšie než na niekoľko minút.

### **Predpokladaná životnost' kazety**

Životnost' kazety s tonerom závisí na množstve tonera potrebného na vykonávanie tlačových úloh. Skutočný počet vytlačených strán môže byt' iný, v závislosti na hustote tlače na stránkach. Počet stránok môže byt' ovplyvnený taktiež prevádzkovým prostredím, frekvenciou tlače, typmi používaných médií a ich veľkost'ou. Ak budete tlačit' veľké množstvo grafiky, bude pravdepodobne nutné menit' kazetu častejšie.

### <span id="page-29-2"></span><span id="page-29-1"></span>**Rozprestretie tonera v kazete**

Keď je kazeta s tonerom takmer prázdna:

- Pri tlači sa objavia biele pruhy alebo zosvetlenie.
- Na počítači sa zobrazí okno programu Smart Panel.
- LED kontrolka **Chyba** bliká červeno.

V týchto prípadoch môžete dočasne obnovit' kvalitu tlače opätovným rozprestretím tonera v kazete. Niekedy sa biele pruhy a svetlá tlač objavujú aj po rozprestretí tonera.

- **1** Otvorte predný kryt.
- **2** Vytiahnite kazetu s tonerom.

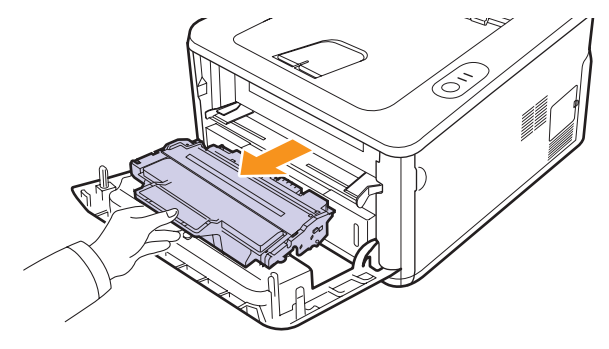

### **Upozornenie**

- Nesiahajte do tlačiarne príliš ďaleko. Fixačná oblast' môže byt' horúca.
- Ak chcete predíst' poškodeniu kazety s tonerom, nevystavujte ju svetlu dlhšie než na niekoľko minút. Ak je to nutné, zakryte ju kusom papiera.
- Nedotýkajte sa zelenej spodnej časti kazety s tonerom. Aby ste sa tohto miesta nedotkli, použite rukovät' na kazete.
- **3** Pretočte kazetu 5 alebo 6-krát, aby sa toner vo vnútri kazety prerozdelil.

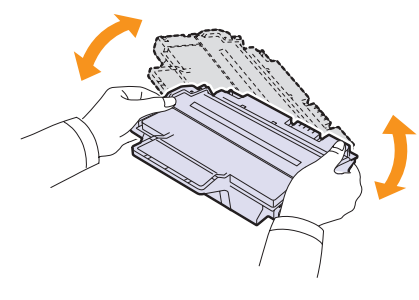

### **Upozornenie**

Ak sa čast' tonera vysype na váš odev, zotrite ho suchou tkaninou a odev vyperte v studenej vode. Horúca voda by zafixovala toner do vlákna.

**4** Držte tonerovú kazetu za držadlo a pomaly vložte kazetu do otvorenej tlačiarne.

Ušká na bokoch kazety a príslušné drážky vo vnútri tlačiarne vám pomôžu zasunút' kazetu do správnej polohy, kým úplne nezapadne na svoje miesto.

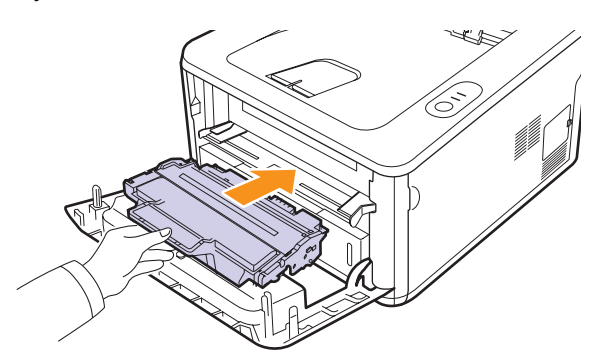

**5** Uzavrite predný kryt. Skontrolujte, či je kryt bezpečne uzatvorený.

### **Poznámka**

Ak je teraz potrebné vymenit' kazetu s tonerom, pozri strana [8.4.](#page-31-2)

## <span id="page-30-1"></span><span id="page-30-0"></span>**Výmena kazety s tonerom**

Ak toner úplne došiel alebo vypršala životnost' kazety s tonerom:

- Tlačiareň zastaví tlačenie.
- Na počítači sa zobrazí okno programu Smart Panel.
- LED kontrolka **Chyba** bliká červeno.

V tomto okamihu je nutné kazetu s tonerom vymenit'. Informácie o objednaní kazety s tonerom, pozri strana [7.1](#page-27-5).

- **1** Otvorte predný kryt.
- **2** Vytiahnite starú kazetu s tonerom.

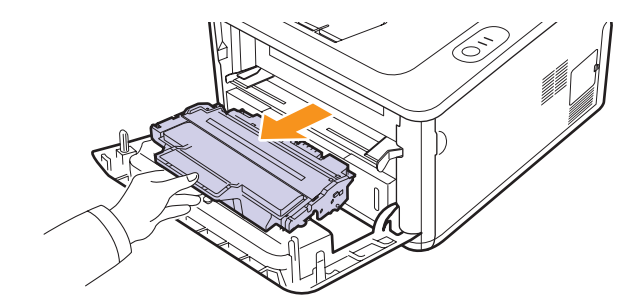

**3** Novú kazetu s tonerom vyberte z vrecka.

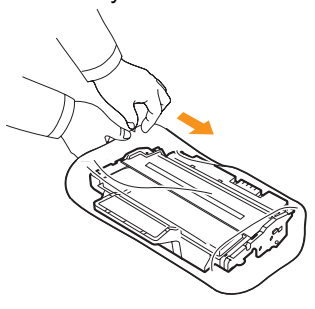

### **Upozornenie**

Nepoužívajte na otváranie obalu tonerovej kazety ostré predmety, napríklad nôž alebo nožnice. Môže dôjst' k poškriabaniu valca kazety.

**4** Pretočte kazetu 5 alebo 6-krát, aby sa toner vo vnútri kazety prerozdelil.

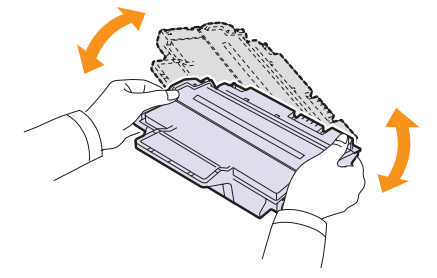

Dôkladným pretrepaním kazety zaistíte, aby bola maximálne využitá jej kapacita.

<span id="page-31-2"></span>**5** Odstráňte ochranný papier z kazety stiahnutím baliacej pásky.

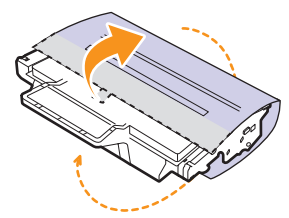

### **Poznámka**

Pozrite si pomocné obrázky znázornené na obale kazety.

### **Upozornenie**

- Ak sa čast' tonera vysype na váš odev, zotrite ho suchou tkaninou a odev vyperte v studenej vode. Horúca voda by zafixovala toner do vlákna.
- Ak chcete predíst' poškodeniu kazety s tonerom, nevystavujte ju svetlu dlhšie než na niekoľko minút. Ak je to nutné, zakryte ju kusom papiera.
- Nedotýkajte sa zelenej spodnej časti kazety s tonerom. Aby ste sa tohto miesta nedotkli, použite rukovät' na kazete.
- **6** Držte tonerovú kazetu za držadlo a pomaly vložte kazetu do otvorenej tlačiarne.

Ušká na bokoch kazety a príslušné drážky vo vnútri tlačiarne vám pomôžu zasunút' kazetu do správnej polohy, kým úplne nezapadne na svoje miesto.

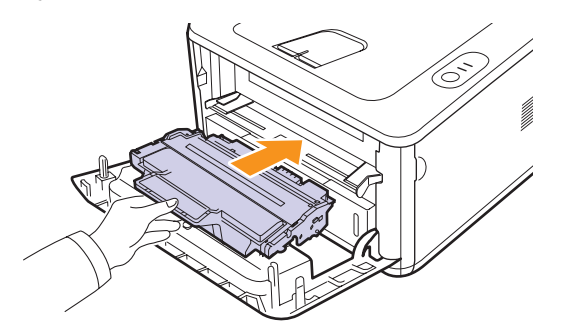

**7** Uzavrite predný kryt. Skontrolujte, či je kryt bezpečne uzatvorený.

# **Tlač stránky konfigurácie**

<span id="page-31-0"></span>Vytlačením stránky konfigurácie môžete zistit' aktuálne nastavenia tlačiarne. Stránka konfigurácie je užitočná aj pri riešení rôznych t'ažkostí s tlačiarňou.

Stlačte tlačidlo **Zrušit'** a pridržte ho asi 5 sekúnd.

Vytlačí sa stránka konfigurácie.

# **Údržba súčastí**

<span id="page-31-1"></span>Aby nedošlo k zhoršeniu kvality tlače a k problémom s podávaním papiera v dôsledku opotrebenia súčastí, a aby bolo zariadenie udržiavané v špičkovom prevádzkovom stave, je potrebné po vytlačení stanoveného počtu strán alebo po vypršaní životnosti vymenit' nasledujúce súčasti.

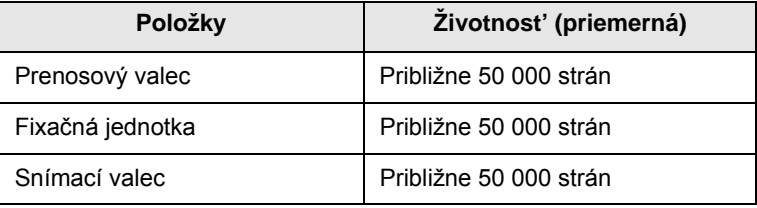

Samsung veľmi odporúča, aby túto údržbu vykonával autorizovaný servis, predajca alebo koncový predajca, u ktorého ste tlačiareň zakúpili.

Záruka nepokrýva výmenu súčiastok na údržbu po skončení ich životnosti.

# <span id="page-32-3"></span><span id="page-32-0"></span>**9 Odstraňovanie t'ažkostí**

V tejto kapitole sa dozviete užitočné informácie čo robit', ak sa pri používaní tlačiarne stretnete s chybou.

Táto kapitola zahŕňa:

- **Odstraň[ovanie zaseknutého papiera](#page-32-1)**
- **• [Kontrolný zoznam pri riešení problémov](#page-36-0)**
- **• [Riešenie všeobecných problémov s tla](#page-36-1)čou**
- **• [Riešenie problémov s kvalitou tla](#page-38-0)če**
- **• [Bežné problémy v systéme Windows](#page-40-0)**
- **• Č[asté PostScript problémy](#page-41-0)**
- **• [Bežné problémy v systéme Linux](#page-41-1)**
- <span id="page-32-1"></span>**• [Bežné problémy v systéme Macintosh](#page-42-0)**

## **Odstraňovanie zaseknutého papiera**

### **Poznámka**

Ak je to pri odstraňovaní papiera zaseknutého v tlačiarni možné, vyt'ahujte papier v smere tlačenia, akým sa normálne pohybuje, aby nedošlo k poškodeniu vnútorných komponentov. Papier vždy vyt'ahujte rovnomerným a plynulým pohybom, netrhajte ním. Ak sa papier roztrhne, dbajte na to, aby ste vytiahli všetky jeho kúsky, inak znova dôjde k zaseknutiu.

Ak dôjde k uviaznutiu papiera, indikátor LED **Chyba** svieti oranžovo. Otvorte a zatvorte predný kryt. Uviaznutý papier sa automaticky vysunie z tlačiarne.

# <span id="page-32-2"></span>**V oblasti podávania papiera**

### **V zásobníku (1)**

**1** Potiahnutím otvorte zásobník (1).

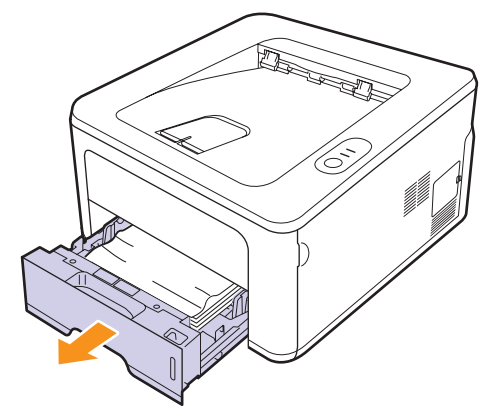

**2** Uviaznutý papier opatrne vytiahnite smerom k sebe a zo zariadenia. Skontrolujte, či je papier v zásobníku (1) správne zarovnaný.

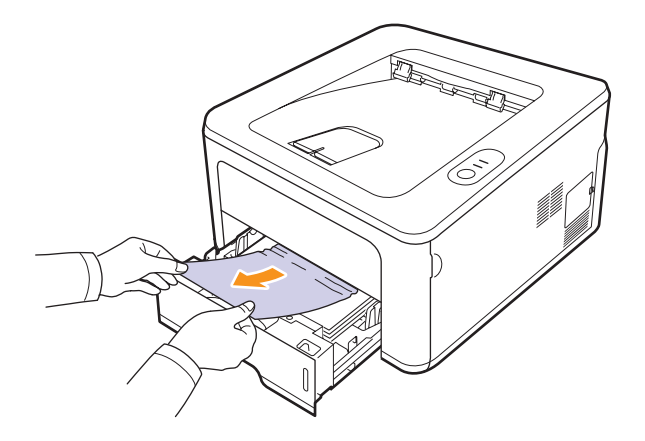

Ak papier nemôžete vytiahnut' alebo ak ho v tejto oblasti nevidíte, skontrolujte oblast' zapekania pri **tonerovej kazete**. Pozri strana [9.2](#page-33-0).

**3** Vložte zásobník (1) do tlačiarne, tak aby dosadol na svoje miesto. Tlač bude automaticky pokračovat'.

### **V doplnkovom zásobníku (2)**

- **1** Potiahnutím otvorte doplnkový zásobník (2).
- **2** Odstráňte z tlačiarne zaseknutý papier.

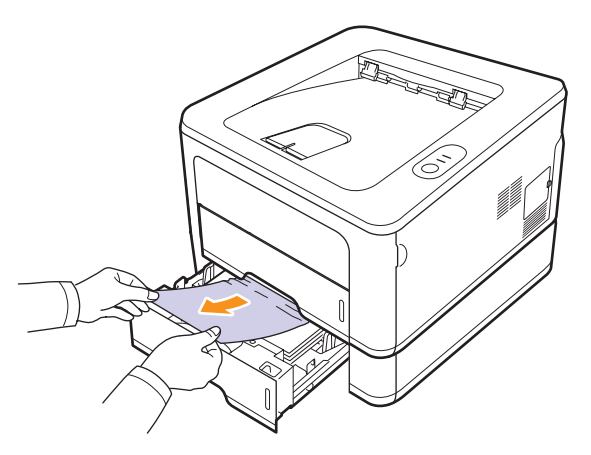

Ak papier nemôžete vytiahnut' alebo ak ho v tejto oblasti nevidíte, prejdite na krok 3.

**3** Potiahnite do polovice zásobník (1).

**4** Vytiahnite papier rovnomerným pohybom von.

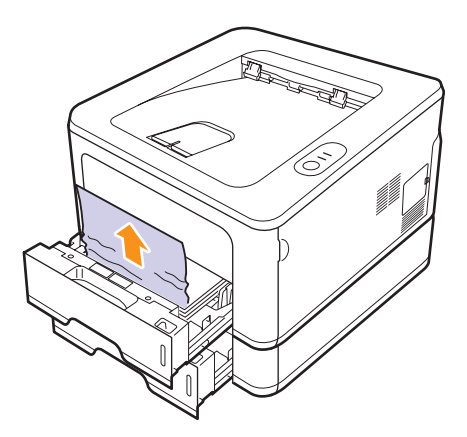

**5** Zasuňte zásobníky naspät' do tlačiarne. Tlač bude automaticky pokračovat'.

### **V ručnom zásobníku**

**1** Odstráňte z tlačiarne zaseknutý papier.

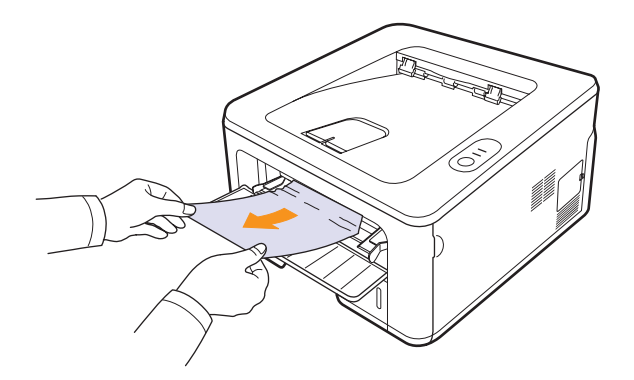

- **2** Otvorte a zatvorte predný kryt.
- **3** Po vložení papiera do ručného podávača tlačiareň obnoví tlač.

# <span id="page-33-0"></span>**V oblasti tonerovej kazety**

### **Poznámka**

Oblast' fixácie je horúca. Pri odstraňovaní papiera z tlačiarne buďte opatrní.

**1** Otvorte predný kryt vytiahnite von **tonerovú kazetu**.

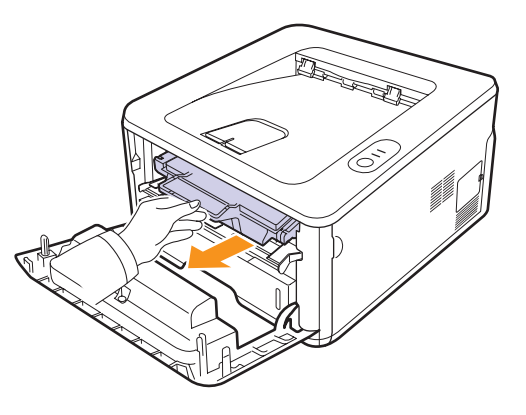

**2** Uviaznutý papier opatrne vytiahnite smerom k sebe a zo zariadenia.

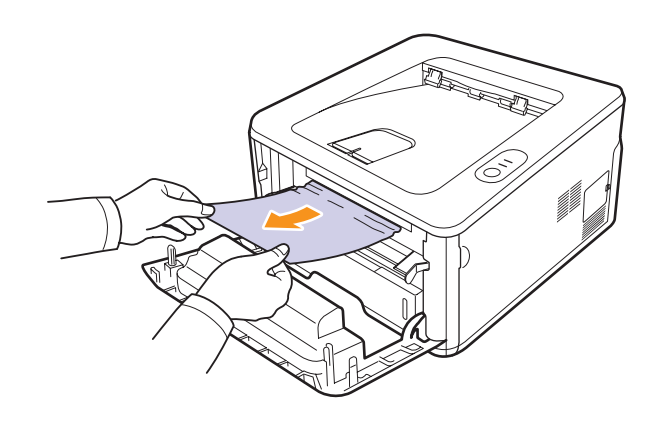

**3** Vrát'te naspät' tonerovú kazetu a zatvorte predný kryt. Tlač bude automaticky pokračovat'.

# <span id="page-34-0"></span>**V oblasti výstupu papiera**

- **1** Otvorte a zatvorte predný kryt. Zaseknutý papier je automaticky z tlačiarne vysunutý.
- **2** Opatrne papier z výstupného zásobníka vytiahnite.

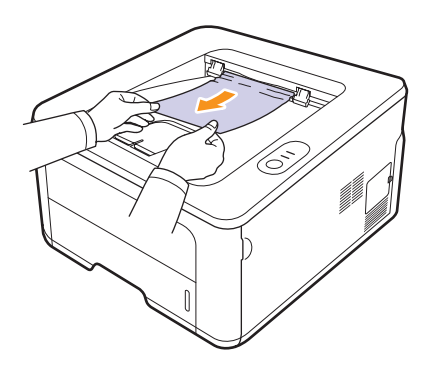

Ak papier nie je možné ľahko vytiahnut', alebo ak papier v tejto oblasti nevidíte, nepokračujte a prejdite k ďalšiemu kroku.

- **3** Otvorte zadný kryt.
- **4** Vytiahnite zadné vodidlo na každej strane dole a vyberte papier. Vrát'te zadné vodidlo do pôvodnej polohy.

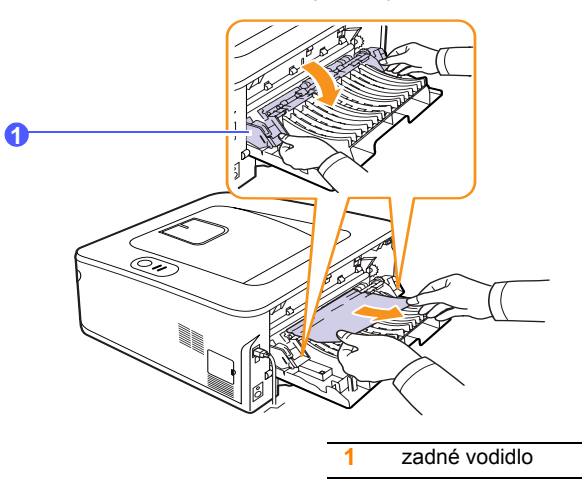

**5** Zatvorte zadný kryt. Tlač bude automaticky pokračovat'.

# <span id="page-34-1"></span>**V oblasti duplexnej jednotky**

Ak nie je duplexná jednotka vložená správne, môže dôjst' k zaseknutiu papiera. Skontrolujte, či je duplexná jednotka vložená správne.

### **Zaseknutie v duplexnej jednotke 0**

**1** Vytiahnite duplexnú jednotku z tlačiarne.

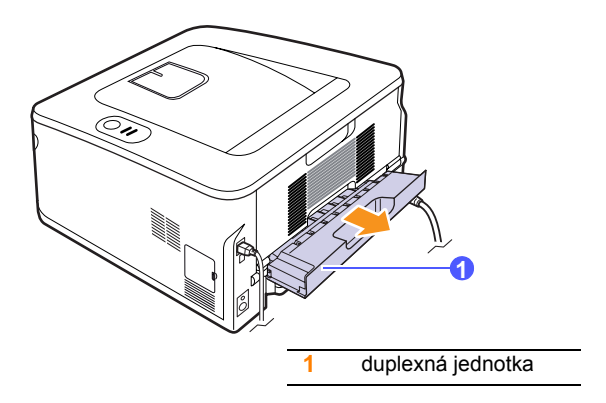

**2** Odstráňte zaseknutý papier z duplexnej jednotky.

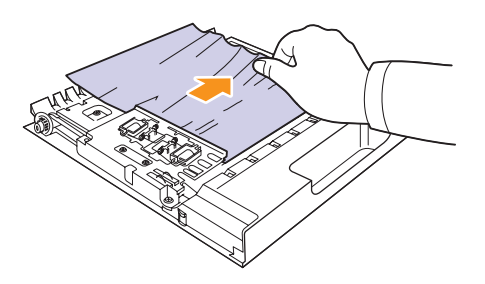

Ak papier z duplexnej jednotky nevyjde, odstráňte papier zospodu tlačiarne.

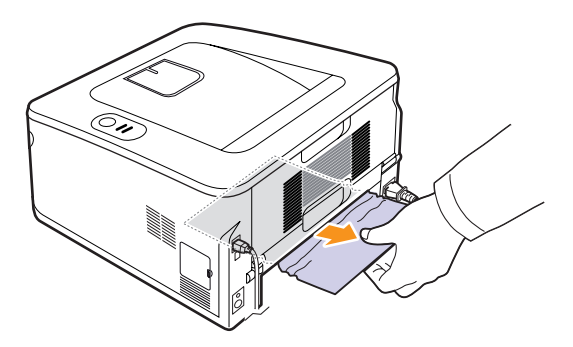

### **Zaseknutie v duplexnej jednotke 1**

- **1** Otvorte zadný kryt.
- **2** Vytiahnite zadné vodidlo na každej strane dole a vyberte papier. Vrát'te zadné vodidlo do pôvodnej polohy.

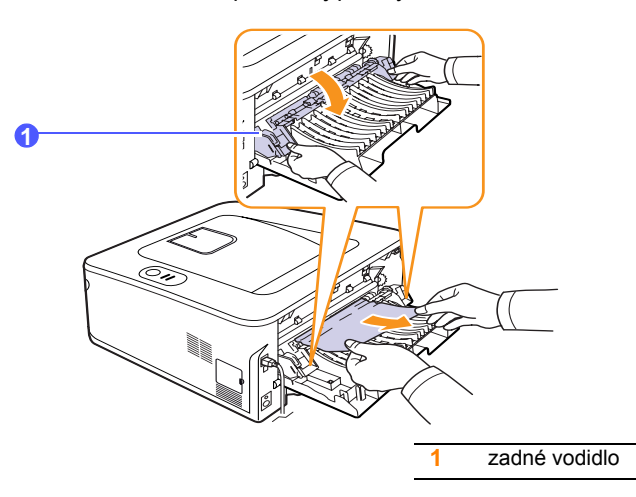

**3** Zatvorte zadný kryt. Tlač bude automaticky pokračovat'.

## <span id="page-35-0"></span>**Rady ako zabránit' zaseknutiu papiera**

Keď vyberiete správne druhy médií, k zasekávaniu papiera väčšinou nebude dochádzat'. Ak sa vyskytne zaseknutie papiera, prejdite na kroky opísané na [9.1](#page-32-1).

- Postupujte podľa procedúry na [5.5](#page-23-2). Skontrolujte, či sú nastaviteľné vodidlá v správnej polohe.
- Neprepĺňajte zásobník papiera. Skontrolujte, či je množstvo papiera pod značkou kapacity papiera, vyznačenej na vnútornej stene zásobníka.
- Nevyberajte papier z tlačiarne počas tlačenia.
- Papier pred vložením do zásobníka prelistujte, prefúknite a zarovnajte.
- Nepoužívajte pokrčený, vlhký ani veľmi pokrútený papier.
- Nevkladajte do zásobníka zároveň rôzne druhy papiera.
- Používajte iba odporúčané tlačové médiá. Pozri [5.1](#page-19-2).
- Skontrolujte, či je tlačová strana média v zásobníku otočená smerom nadol alebo v ručnom zásobníku smerom nahor.
- Zaseknutie sa často vyskytuje pri tlači na papier veľkosti A5:

### Vložte papier do zásobníka dlhším okrajom smerom dopredu.

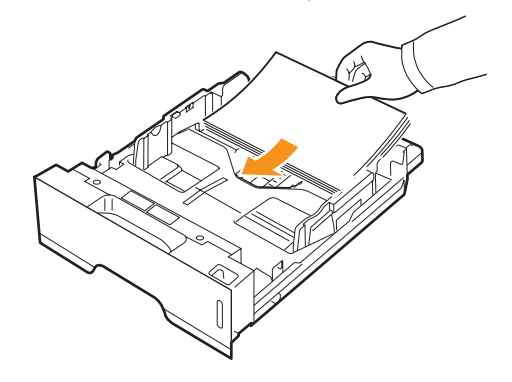

V okne vlastností tlačiarne nastavte orientáciu papiera otočenú o 90 stupňov. Pozri čast' Návod na používanie softwaru.
# **Kontrolný zoznam pri riešení problémov**

Ak tlačiareň nepracuje správne, preštudujte si nasledovný kontrolný zoznam. Ak zistíte, že stav tlačiarne zodpovedá niektorému popisu, postupujte podľa príslušných odporúčaných riešení.

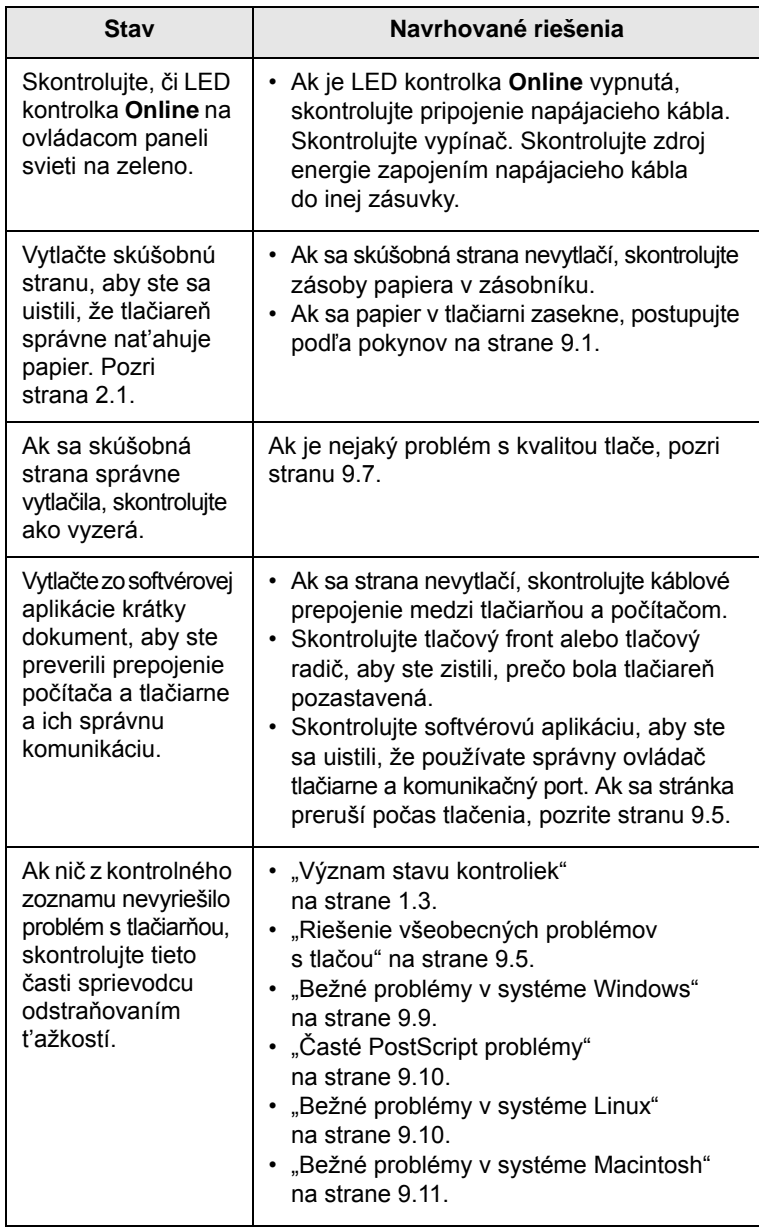

# <span id="page-36-4"></span><span id="page-36-2"></span><span id="page-36-1"></span><span id="page-36-0"></span>**Riešenie všeobecných problémov s tlačou**

<span id="page-36-3"></span>Pri problémoch s prevádzkou tlačiarne si pozrite odporúčané riešenia uvedené v tabuľke.

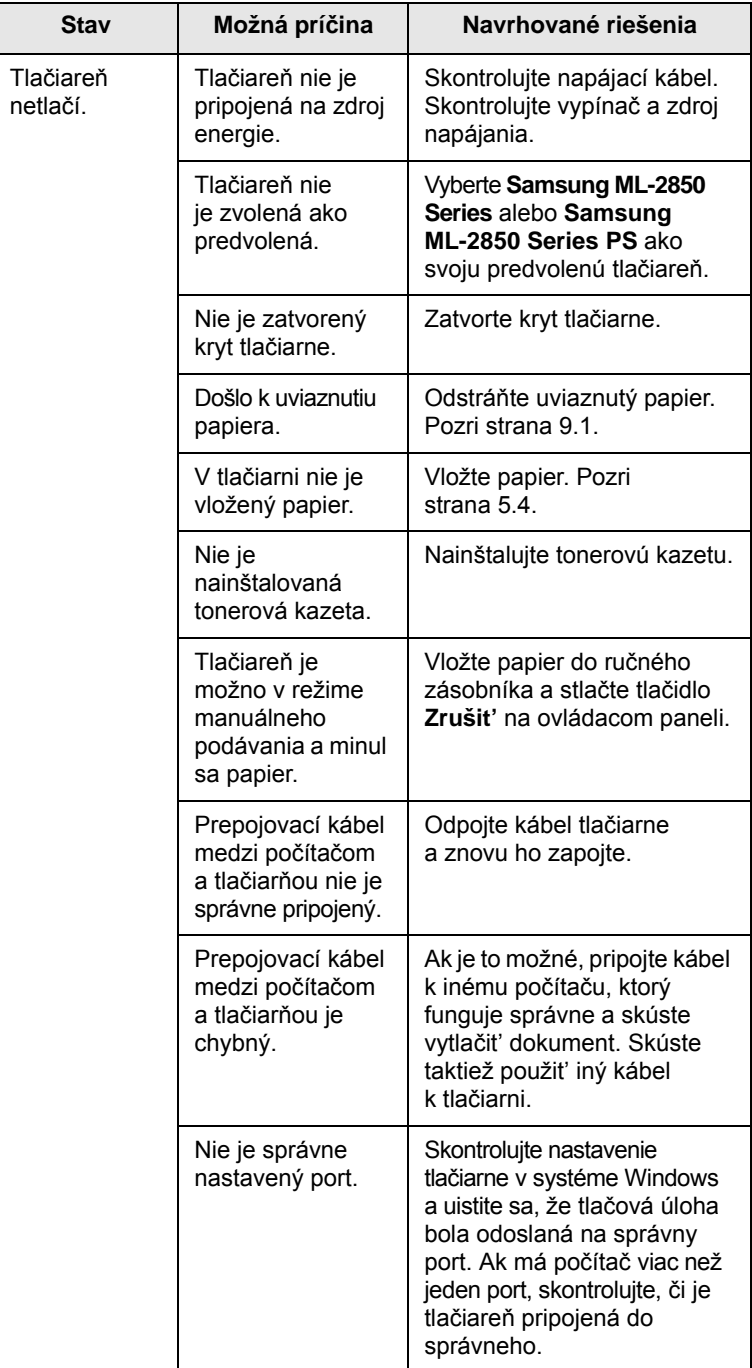

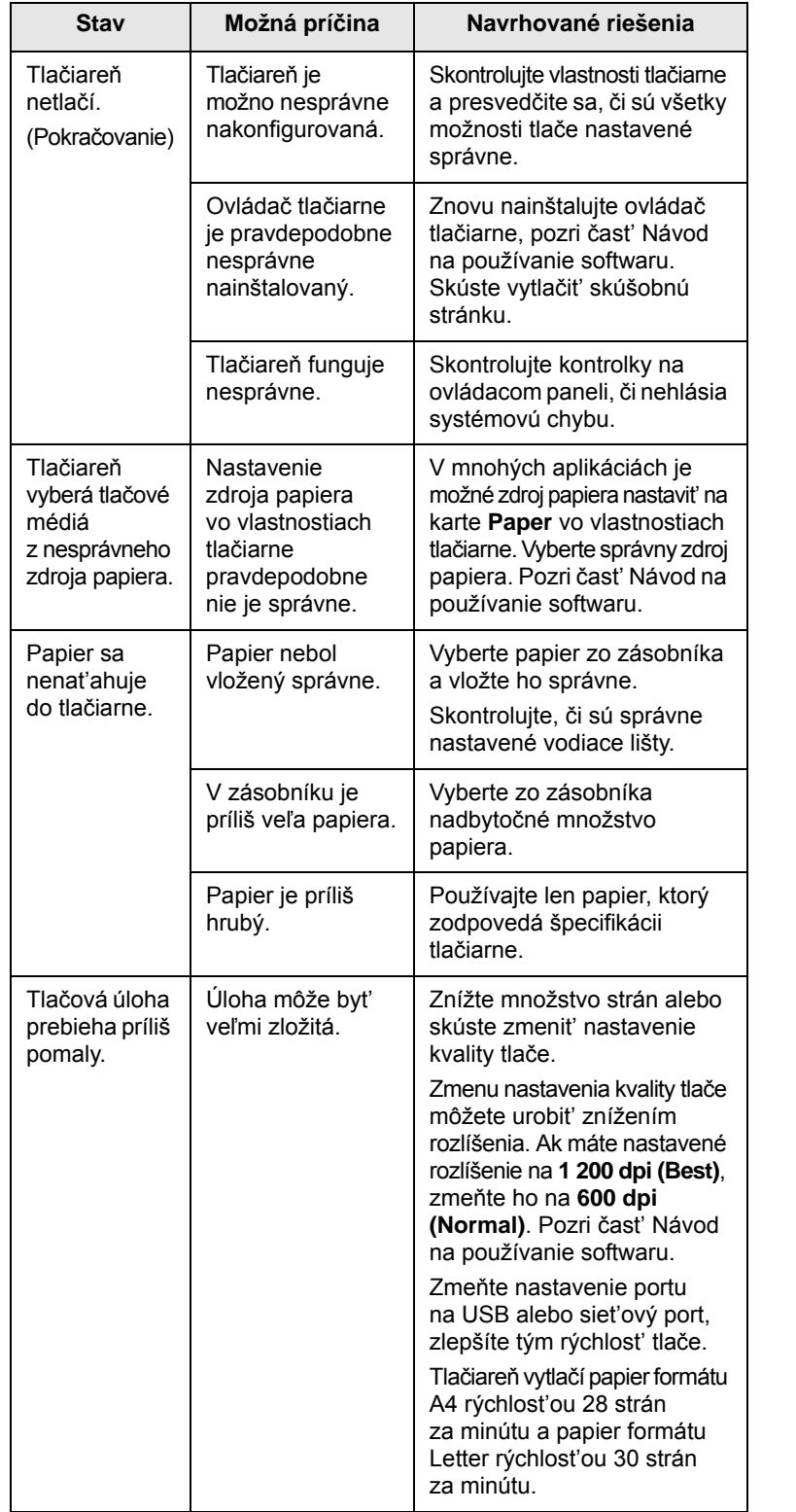

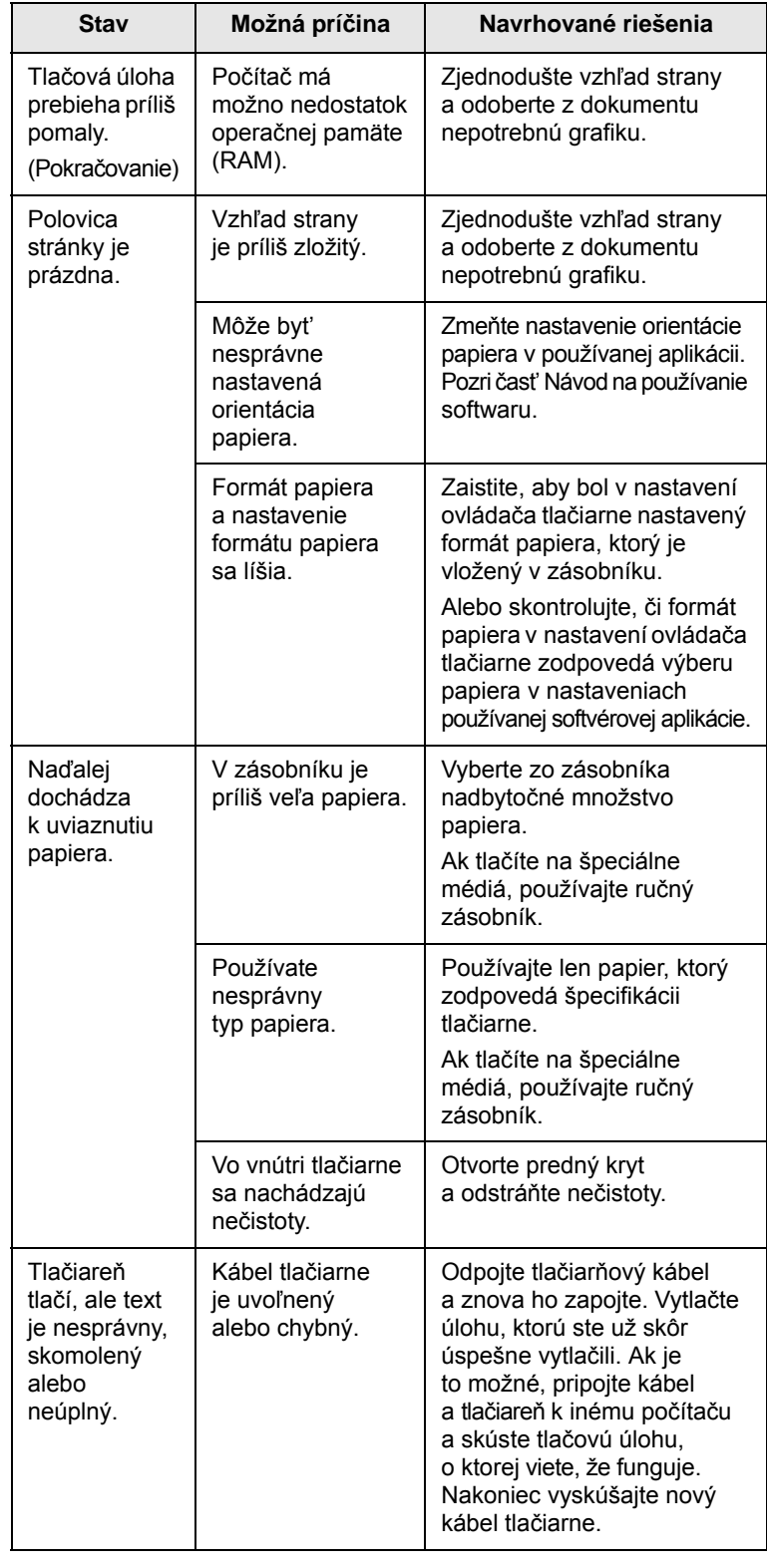

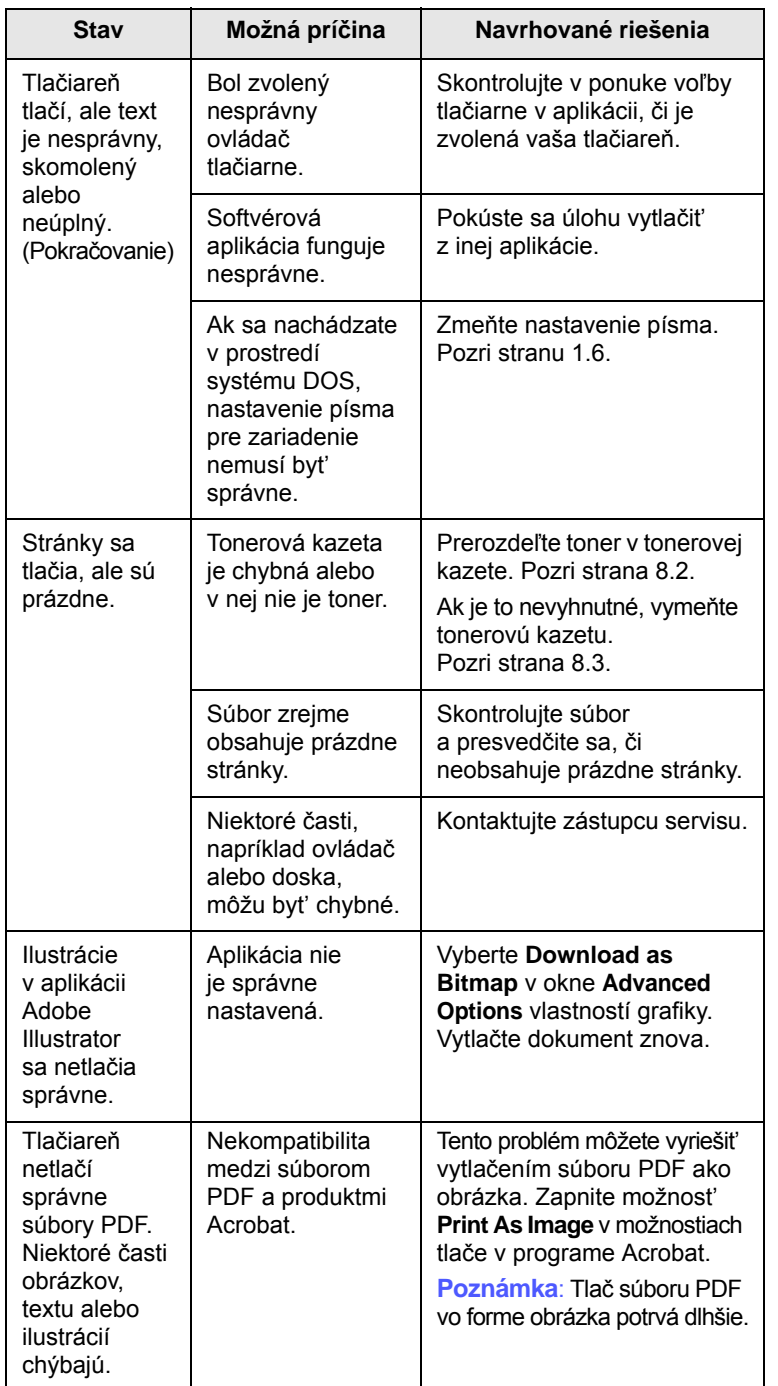

# <span id="page-38-2"></span><span id="page-38-1"></span> $R$ iešenie problémov s kvalitou tlače

<span id="page-38-0"></span>Prach vo vnútri tlačiarne alebo nesprávne vložený papier môžu znížit' kvalitu tlače. Riešenie problémov hľadajte v nasledujúcej tabuľke.

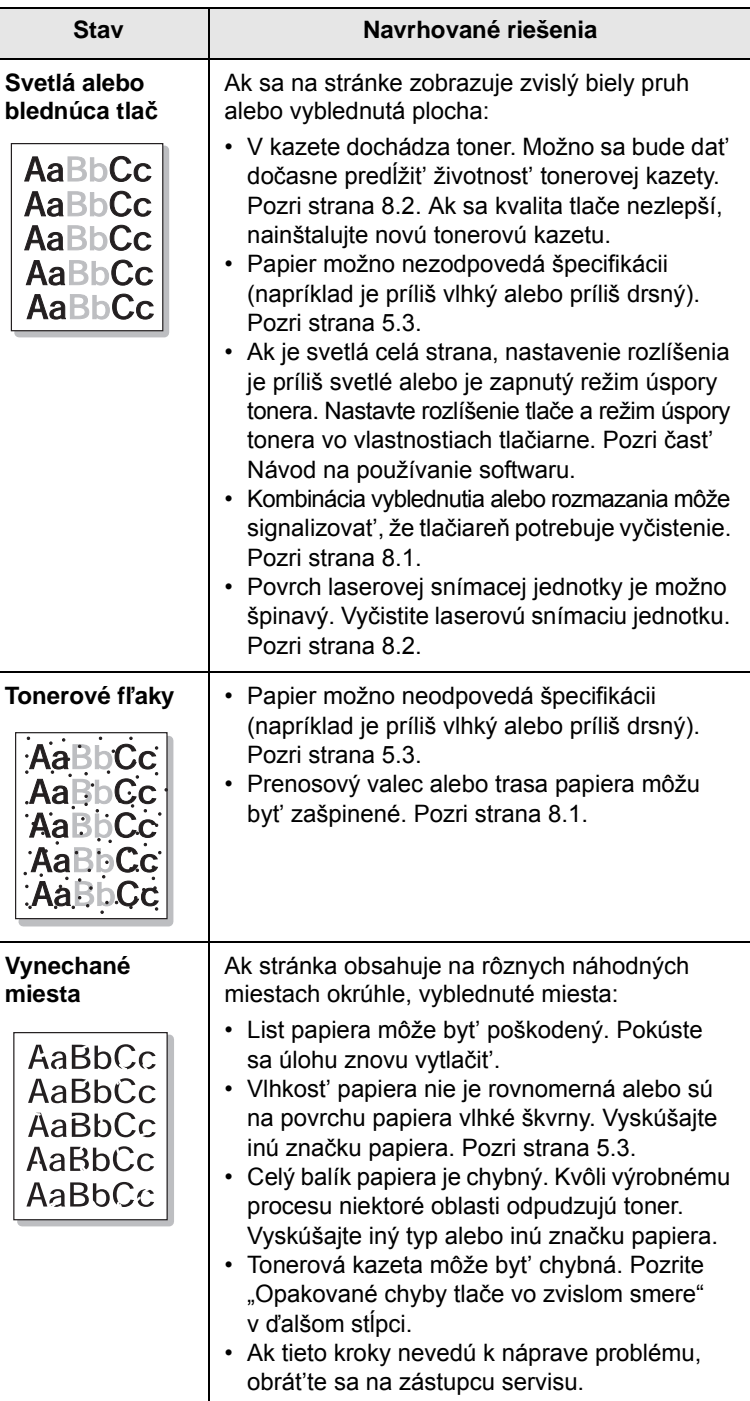

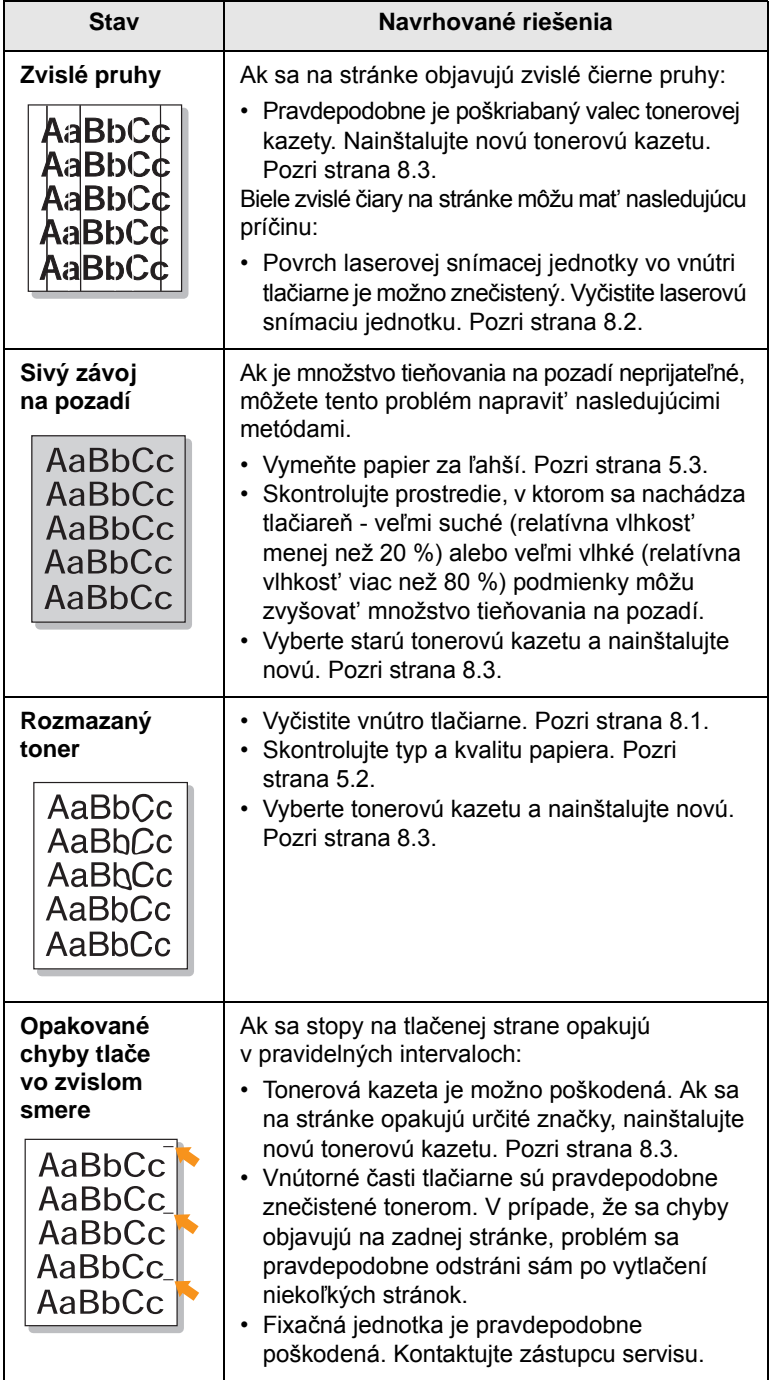

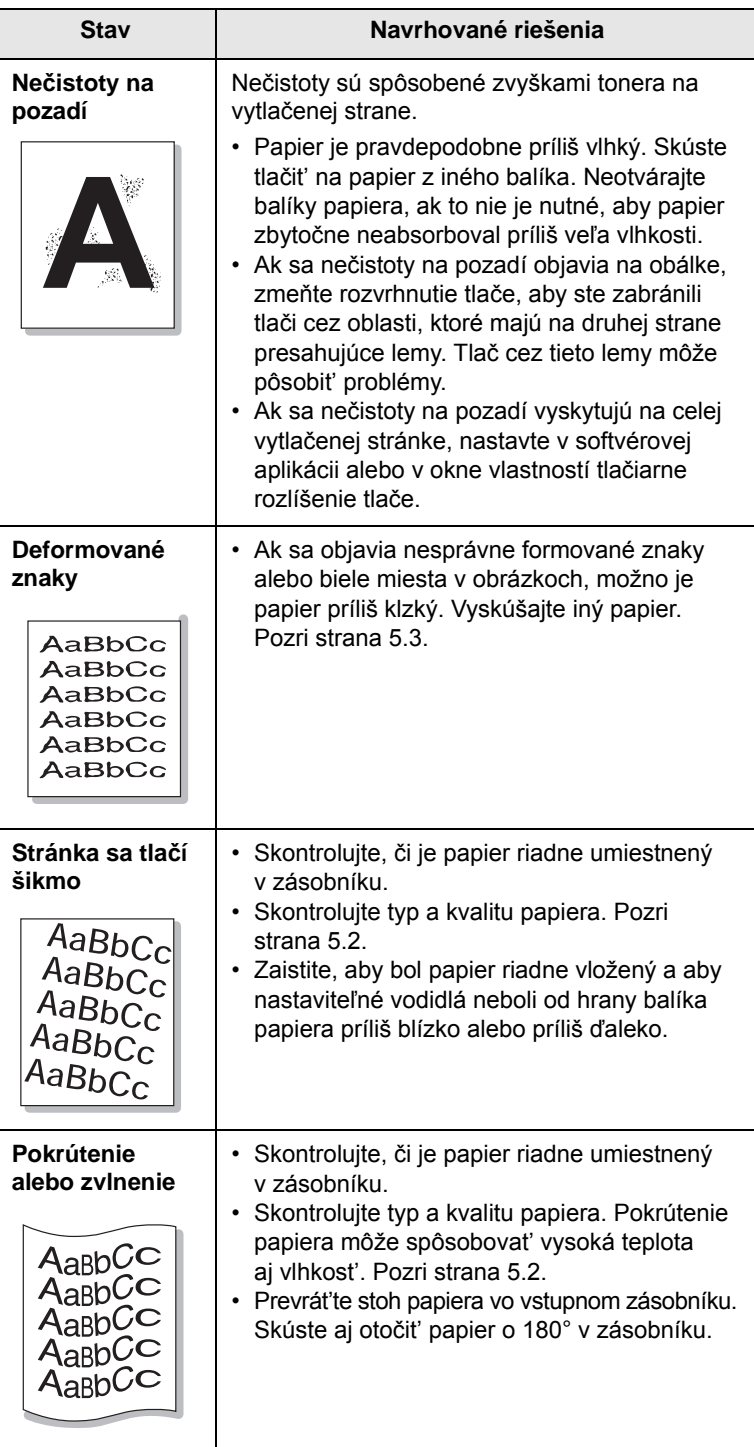

ł

<span id="page-39-0"></span>┕

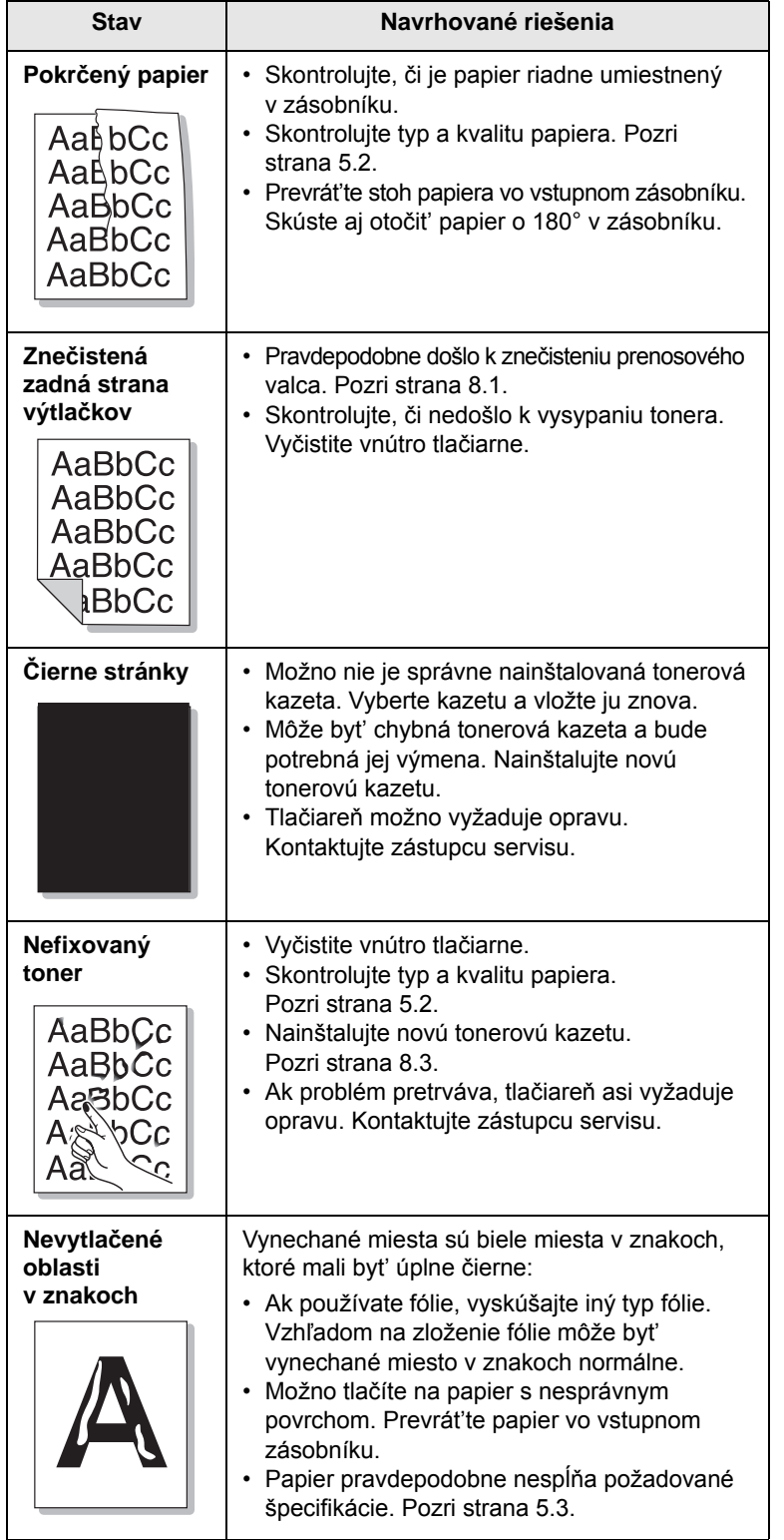

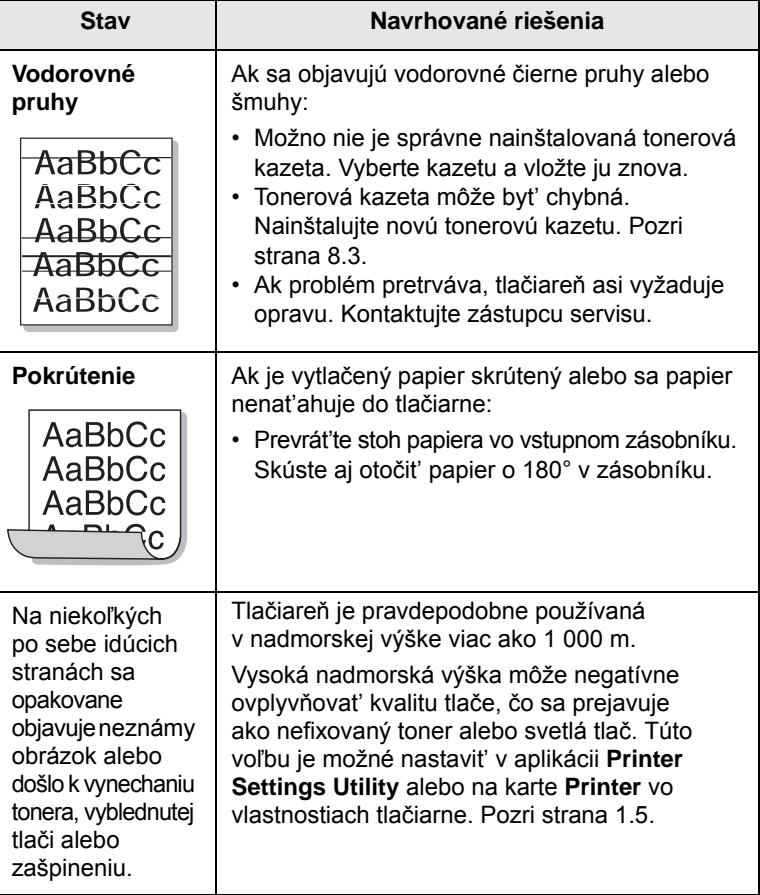

# <span id="page-40-1"></span>**Bežné problémy v systéme Windows**

<span id="page-40-0"></span>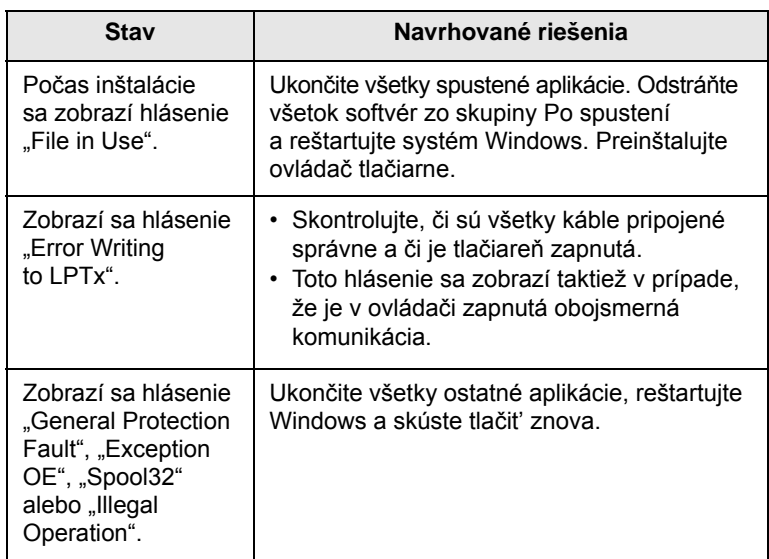

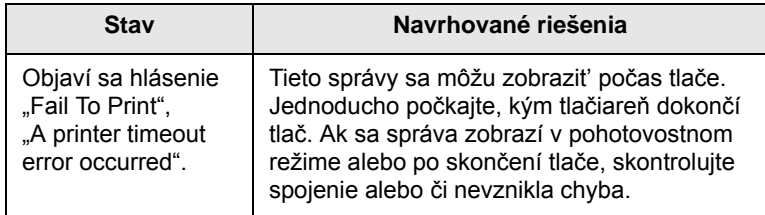

#### **Poznámka**

Ďalšie informácie o chybových hláseniach Windows nájdete v používateľskej príručke k operačnému systému Microsoft Windows, ktorá bola dodaná k vášmu počítaču.

## <span id="page-41-3"></span>**Časté PostScript problémy**

<span id="page-41-0"></span>Tieto situácie sú špecifické pre jazyk PostScript a môžu sa vyskytnút', ak sa používa viac jazykov tlačiarne.

#### **Poznámka**

Vytlačenie alebo zobrazenie oznámenia pri výskyte chyby PostScript sa robí v okne Print Options kliknutím na požadovanú voľbu vedľa časti s chybami PostScript.

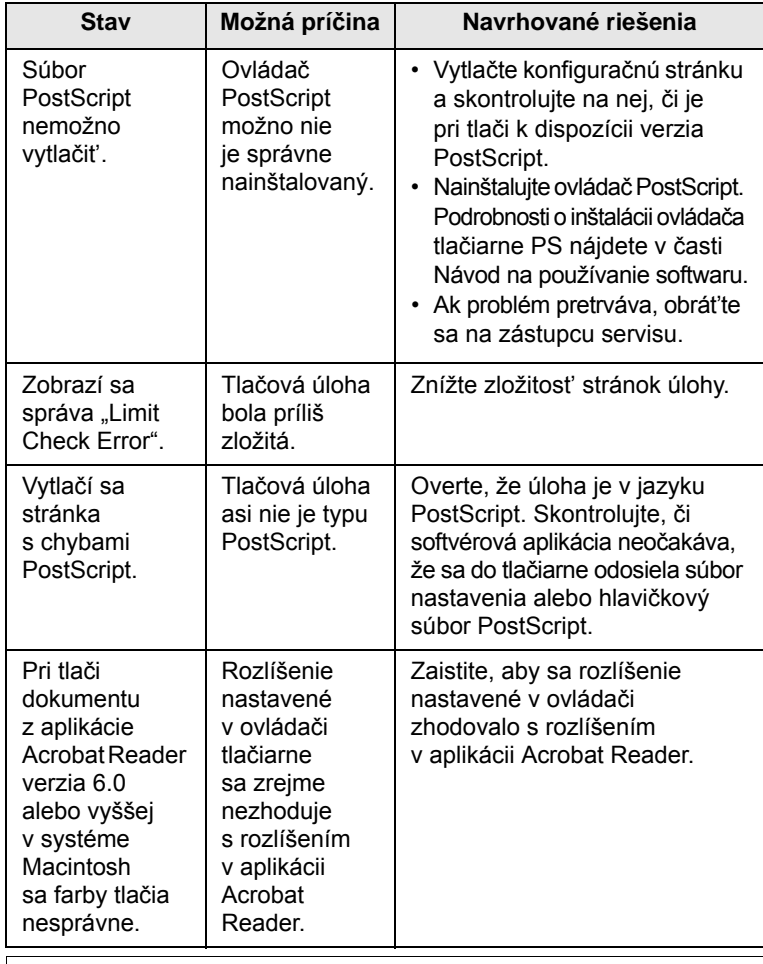

## <span id="page-41-2"></span>**Bežné problémy v systéme Linux**

<span id="page-41-1"></span>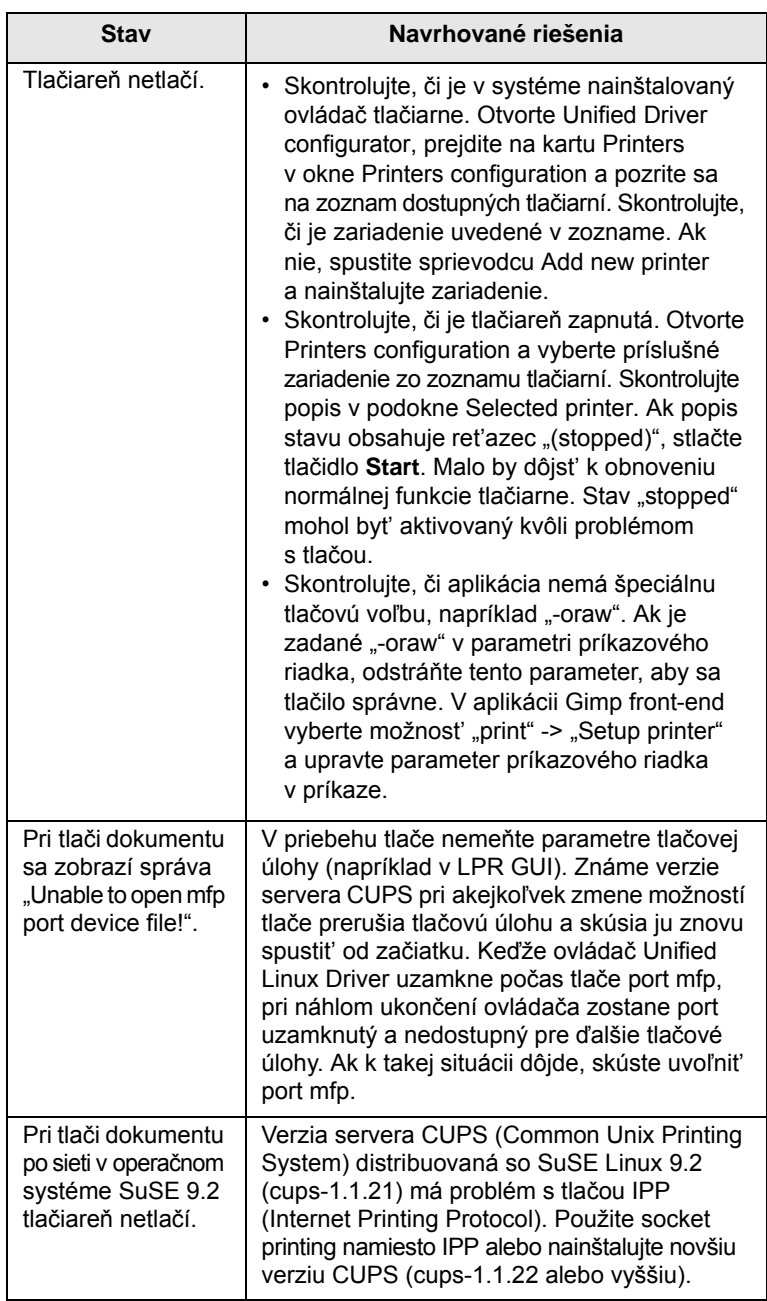

# <span id="page-42-1"></span><span id="page-42-0"></span>**Bežné problémy v systéme Macintosh**

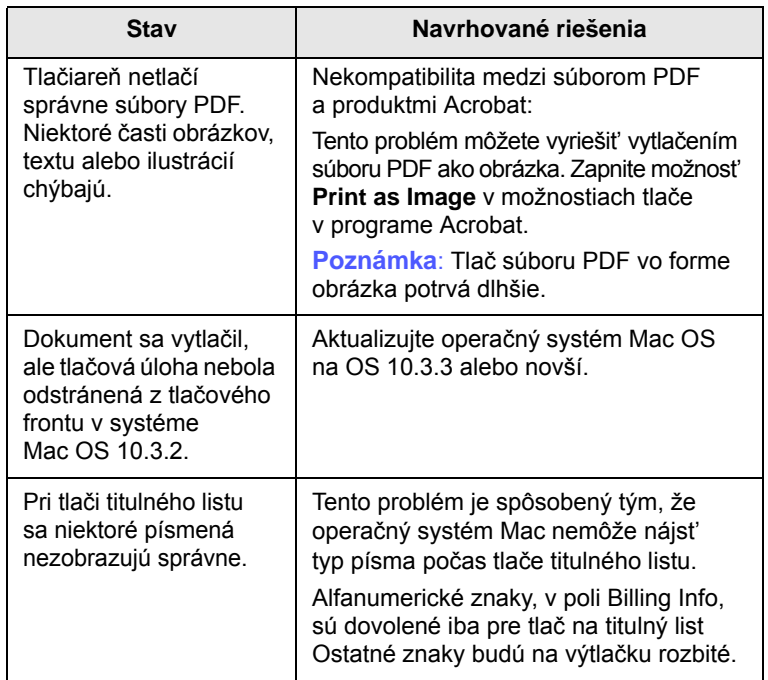

# **10 Inštalácia príslušenstva**

Vaša tlačiareň je všetkými funkciami vybavené zariadenie, ktoré bolo optimalizované tak, aby spĺňalo čo najviac vašich tlačových potrieb. Uvedomujeme si však, že používatelia môžu mat' rozdielne požiadavky, preto Samsung spoločnost' vyrába niekoľko doplnkov na vylepšenie funkcií tlačiarne.

Táto kapitola zahŕňa:

- **• [Preventívne opatrenia pri inštalácii príslušenstva](#page-43-0)**
- <span id="page-43-0"></span>**• [Inštalácia pamät'ového modulu](#page-43-1)**

### **Preventívne opatrenia pri inštalácii príslušenstva**

#### **Odpojte kábel napájania**

Nikdy neodnímajte kryt riadiacej dosky, ak je zapnuté napájanie.

Predchádzajte riziku úrazu elektrickým prúdom - pri inštalácii alebo odstraňovaní ĽUBOVOĽNÉHO interného alebo externého príslušenstva vždy odpojte napájací kábel.

#### **Vybite statickú elektrinu**

Riadiaca doska a interné príslušenstvo (karta so siet'ovým rozhraním a pamät'ové moduly) sú citlivé na statickú elektrinu. Pred inštaláciou alebo odstraňovaním ľubovoľného interného príslušenstva vybite zo svojho tela statickú elektrinu dotykom na niečo kovové, napríklad na kovový kryt nejakého zariadenia so správne uzemneným zdrojom. Ak pred dokončením inštalácie musíte odíst', po návrate opakujte tento postup, aby ste znova vybili statickú elektrinu.

### <span id="page-43-2"></span>**Inštalácia pamät'ového modulu**

<span id="page-43-1"></span>V tlačiarni sa nachádza slot duálneho pamät'ového modulu (DIMM). Tento pamät'ový slot slúži na inštaláciu doplnkovej pamäte.

Ak rozširujete pamät'ovú kapacitu, môžete pridat' pamät'ový modul do neobsadeného pamät'ového slotu. Vaša tlačiareň má 32 MB pamäte, pričom môžete pridat' modul so 128 MB pamäte.

Informácie o objednaní sú k dispozícii pre dodatočný pamät'ový modul. [\(Pozri "Príslušenstvo" na strane 7.1.\)](#page-27-0)

**1** Vypnite tlačiareň a odpojte od nej všetky káble.

**2** Otvorte kryt riadiacej dosky.

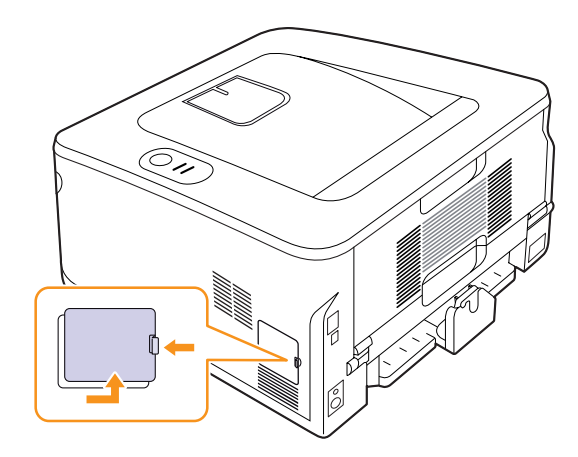

- **3** Vyberte z plastového obalu nový pamät'ový modul.
- **4** Držte pamät'ový modul za hrany a zarovnajte ho so slotom v sklone približne 30 stupňov. Zárezy na module musia zapadnút' do drážok v slote.

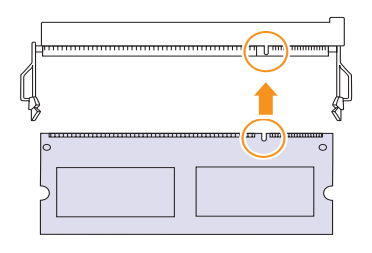

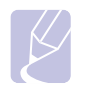

#### **Poznámka**

Zárezy a drážky zobrazené na obrázku vyššie nemusia zodpovedat' zárezom a drážkam na skutočnom pamät'ovom module a slote.

**5** Zasuňte pamäťový modul do slotu, pokým nezačujete "cvaknutie".

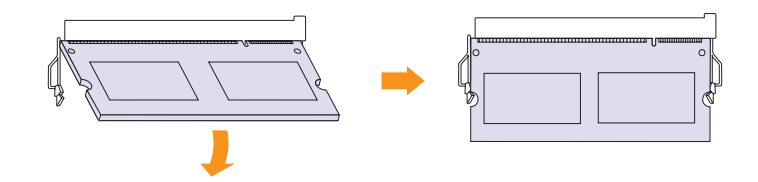

#### **Upozornenie**

Nezasúvajte pamät'ový modul silou, aby nedošlo k jeho poškodeniu. Ak modul nie je v slote usadený správne, skúste opatrne zopakovat' predchádzajúci postup.

- **6** Vrát'te kryt riadiacej dosky na miesto.
- **7** Pripojte znovu napájací kábel a kábel tlačiarne a zapnite zariadenie.

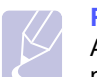

**Poznámka**

Ak chcete pamät'ový modul vybrat', vytiahnite jazýčky na bokoch slotu smerom von a modul sa vysunie.

### **Aktivácia prídavnej pamäte vo vlastnostiach PS tlačiarne**

Po inštalácii pamät'ového modulu je nutné vybrat' tento modul vo vlastnostiach tlačiarne v ovládači tlačiarne PostScript, aby ho bolo možné používat'.

- **1** Skontrolujte, či je na vašom počítači nainštalovaný ovládač tlačiarne PostScript. Podrobnosti o inštalácii ovládača tlačiarne PS nájdete v časti Návod na používanie softwaru.
- **2** Kliknite na ponuku **Štart** Windows.
- **3** V systéme Windows 2000 vyberte **Nastavenia** a potom **Tlačiarne**.

V systéme Windows XP/2003 vyberte **Tlačiarne a faxy**.

V systéme Windows Vista/2008 vyberte **Ovládací panel** → **Hardvér a zvuk** → **Tlačiarne**.

V systéme Windows 7, vyberte **Ovládací Panel** → **Hardvér a zvuk** → **Zariadenia a tlačiarne**.

V systéme Windows 2008 R2, vyberte **Ovládací Panel** → **Hardvér** → **Zariadenia a tlačiarne**.

- **4** Vyberte tlačiareň **Samsung ML-2850 Series PS**.
- **5** Kliknite pravým tlačidlom na ikonu tlačiarne a vyberte položku **Vlastnosti**.
- **6** Vyberte **Nastavenie zariadenia**.
- **7** V zozname **Printer Memory** v časti **Installable Options** vyberte veľkost' nainštalovanej pamäte.
- **8** Kliknite na **OK**.

# **11 Technické špecifikácie**

## <span id="page-45-0"></span>**Technické parametre tlačiarne**

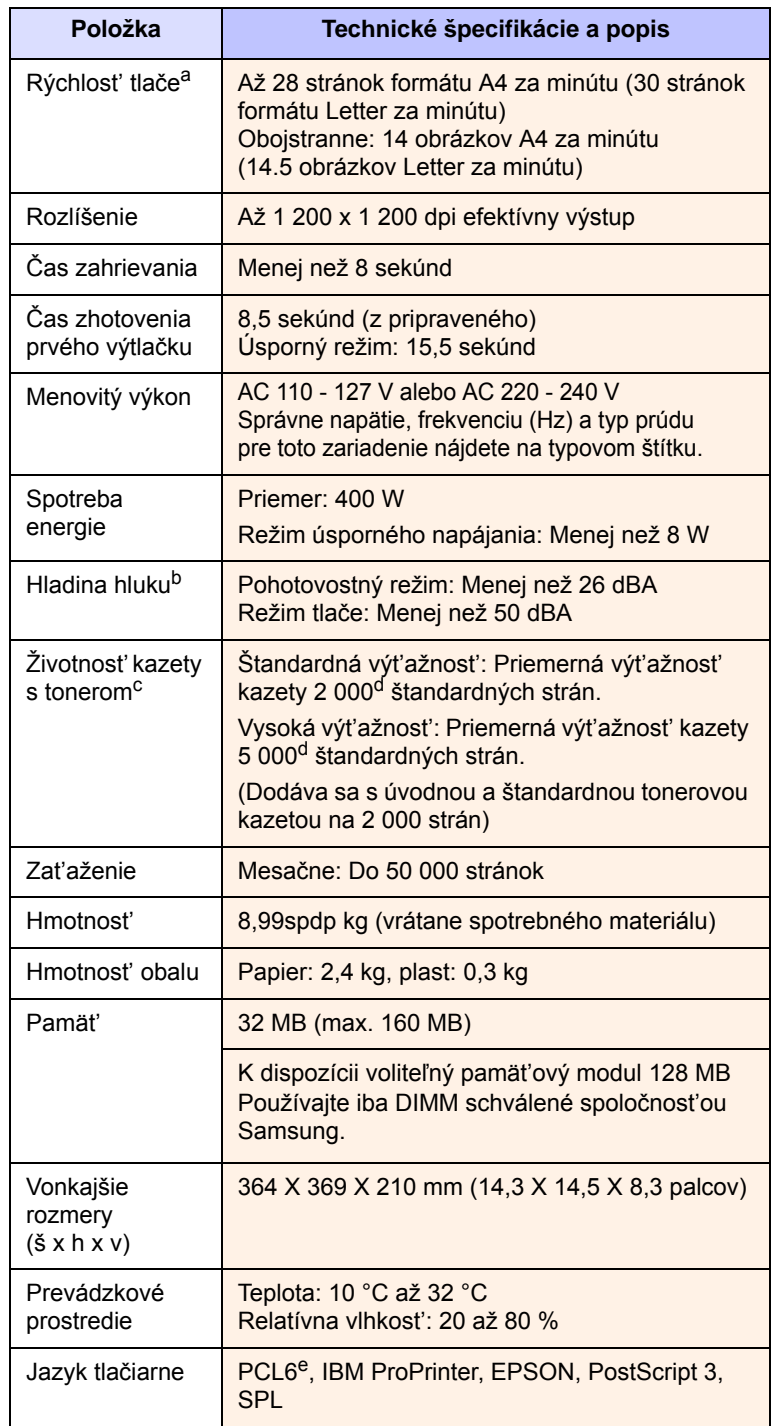

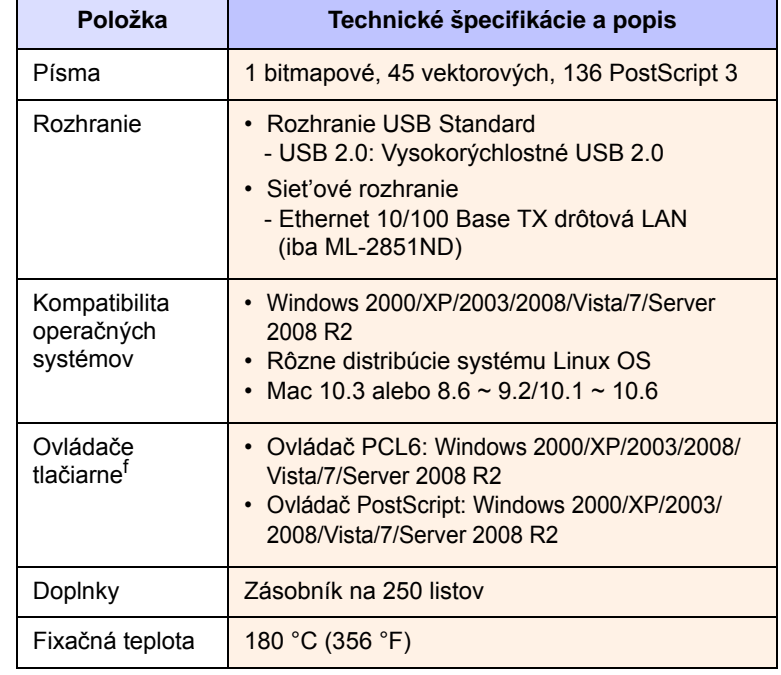

a. Rýchlost' tlače závisí na použitom operačnom systéme, výkone procesora, používanej aplikácii, spôsobe pripojenia, type a formáte média a zložitosti tlačovej úlohy.

b. Hladina akustického tlaku, ISO 7779.

c. Počet strán je ovplyvňovaný prevádzkovým prostredím, dĺžkou prestávok medzi tlačou, typom a veľkost'ou tlačového média.

d. Deklarovaná hodnota výt'ažnosti podľa normy ISO/IEC 19752.

e. Kompatibilný s jazykom PCL6 verzia 2.1.

f. Najnovšiu verziu softvéru si môžete prevziat' z webových stránok [www.samsungprinter.com.](http://www.samsungprinter.com)

# **REGISTER**

## **Č**

čistenie vnútorné súčasti [8.1](#page-28-1) vonkajšie súčasti [8.1](#page-28-2)

### **I**

indikátor množstva papiera [5.4](#page-22-1)

## **K**

kontrolka, význam [1.3](#page-11-1)

### **M**

miesto výstupu [5.7](#page-25-0)

## **O**

odstraňovanie t'ažkostí [9.1](#page-32-1) ovládací panel kontrolka [9.5](#page-36-1) prehľad [1.3](#page-11-2)

#### **P**

pamät'ový modul inštalácia [10.1](#page-43-2) pokrčenie papiera, vybratie doplnkový zásobník (2) [9.1](#page-32-2) zásobník (1) [9.1](#page-32-3) pokrčenie, vyberanie [9.1](#page-32-4) pokyny týkajúce sa papiera [5.3](#page-21-1) požiadavky na systém Linux [3.2](#page-17-0) Macintosh [3.2](#page-17-1) Windows [3.2](#page-17-2) príslušenstvo, informácie o objednaní [7.1](#page-27-1) problém, riešenie kvalita tlače [9.7](#page-38-1) Linux [9.10](#page-41-2) Macintosh [9.11](#page-42-1)

PS chyby [9.10](#page-41-3) pokrčenie papiera [9.1](#page-32-5) tlač [9.5](#page-36-2) Windows [9.9](#page-40-1) zoznam [9.5](#page-36-3) problémy s jazykom PostScript [9.10](#page-41-3) problémy s kvalitou [9.7](#page-38-2) problémy s kvalitou tlače, riešenie [9.7](#page-38-1) problémy so systémom Linux [9.10](#page-41-2) problémy so systémom Macintosh [9.11](#page-42-1) problémy vo Windows [9.9](#page-40-1)

### **R**

redistribúcia, tonerová kazeta [8.2](#page-29-2) režim ručného podávania, použitie [5.6](#page-24-0) režim úspory toneru, používanie [2.1](#page-15-1)

## **S**

siet'ové operačné systémy [4.1](#page-18-0) skúšobná stránka, tlač [2.1](#page-15-2) spotrebný materiál, informácie o objednaní [7.1](#page-27-2) stránka konfigurácie, tlač [8.4](#page-31-0)

## **Š**

špecifikácia, tlačiareň [11.1](#page-45-0)

## **T**

tlač problémy [9.5](#page-36-4) skúšobná stránka [2.1](#page-15-0) tonerová kazeta rozprestretie toneru [8.2](#page-29-0) údržba [8.2](#page-29-3) výmena [8.3](#page-30-0) typ papiera parametre [5.2](#page-20-1)

### **U**

umiestnenie súčastí [1.2](#page-10-0)

## **Ú**

údržba súčastí [8.4](#page-31-1)

### **V**

veľkost' papiera parametre [5.2](#page-20-1) vkladanie papiera zásobník (1)/doplnkový zásobník (2) [5.5](#page-23-0) vytlačenie stránka konfigurácie [8.4](#page-31-0) výmena, tonerová kazeta [8.3](#page-30-1)

## **Z**

zaseknutie papiera, odstránenie oblast' výstupu papiera [9.3](#page-34-0) zaseknutie papiera, vybratie oblast' duplexnej tlače [9.3](#page-34-1) okolo tonerovej kazety [9.2](#page-33-0) viacúčelový zásobník [9.2](#page-33-1) zvláštne tlačové médiá, pokyny [5.3](#page-21-2)

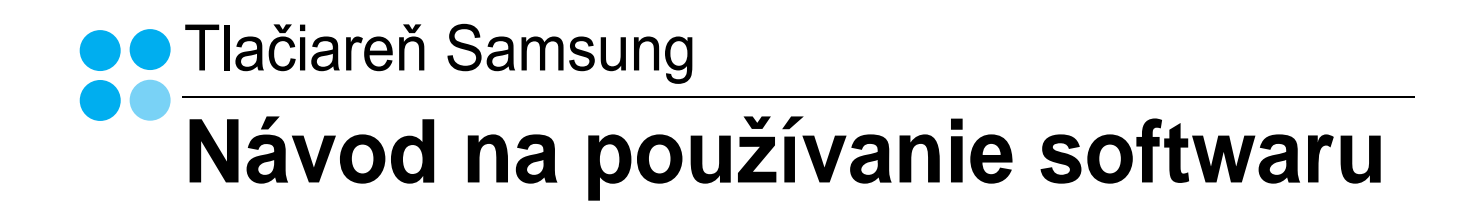

# NÁVOD NA POUŽÍVANIE SOFTWARU **OBSAH**

# Kapitola 1: NAINŠTALOVANIE SOFTWARU TLAČIARNE V SYSTÉME WINDOWS

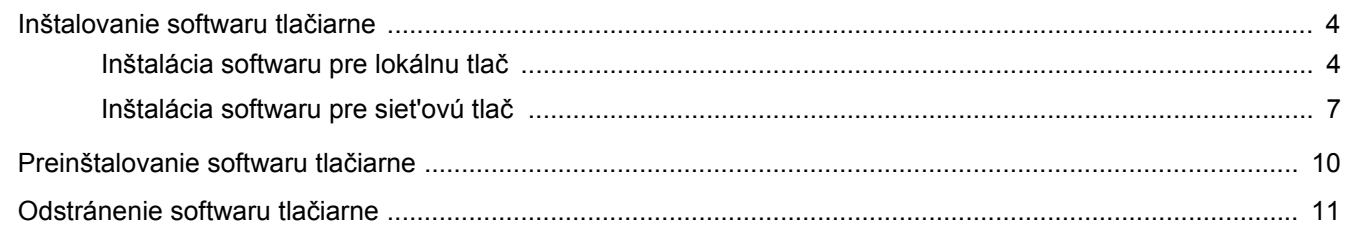

# Kapitola 2: ZÁKLADNÁ FUNKCIA TLAČE

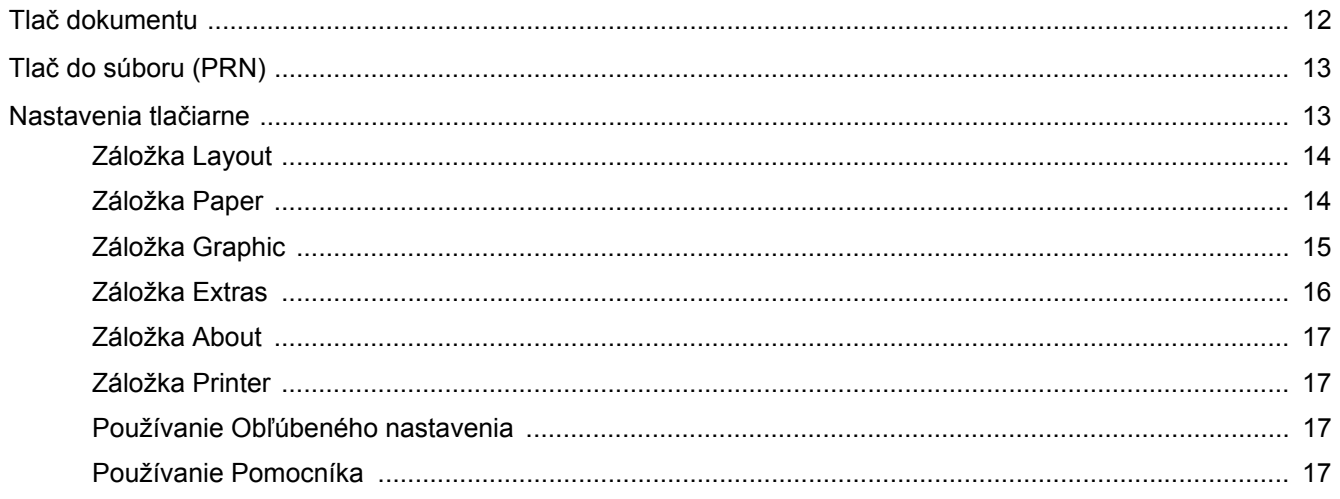

# Kapitola 3: ROZŠÍRENÁ FUNKCIA TLAČE

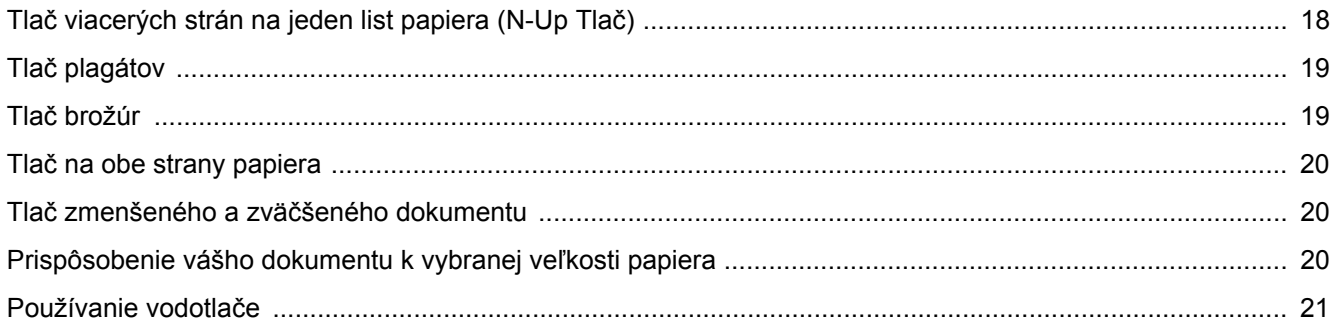

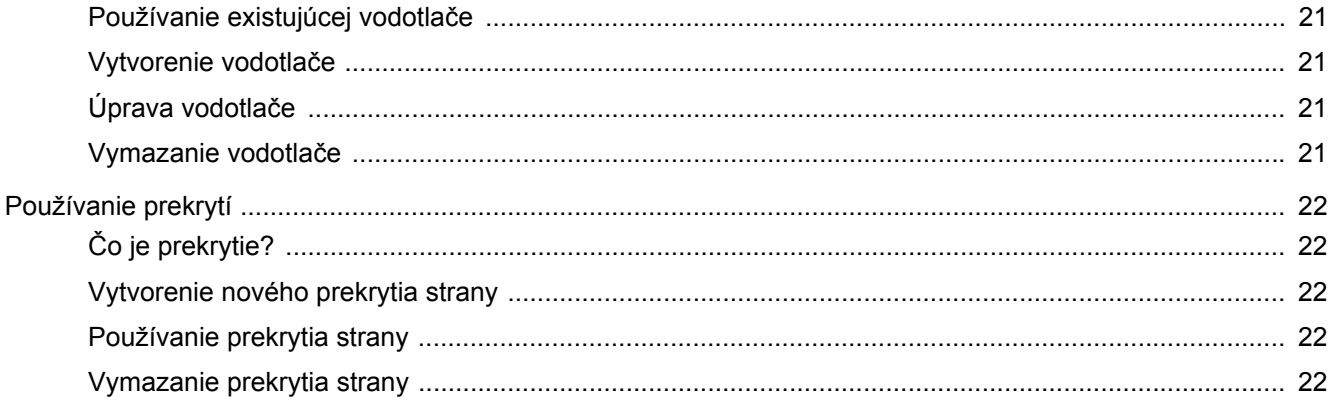

# Kapitola 4: POUŽÍVANIE OVLÁDAČA WINDOWS POSTSCRIPT

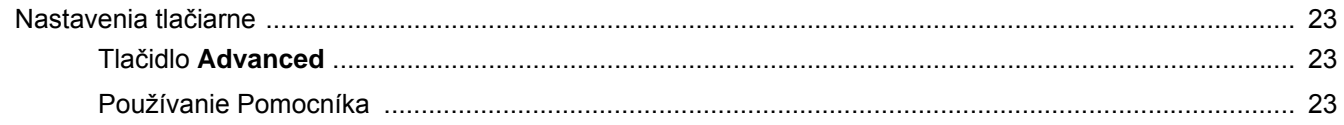

# Kapitola 5: LOKÁLNE ZDIEĽANIE TLAČIARNE

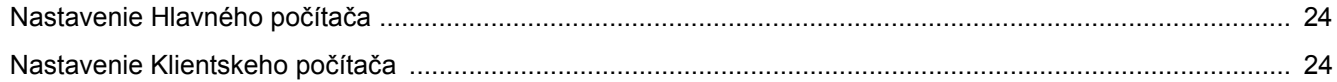

# Kapitola 6: POUŽÍVANIE SMART PANELU

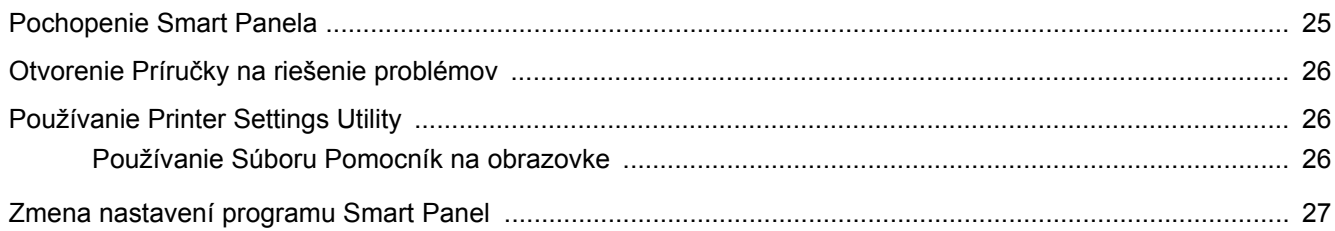

# Kapitola 7: POUŽÍVANIE TLAČIARNE V SYSTÉME LINUX

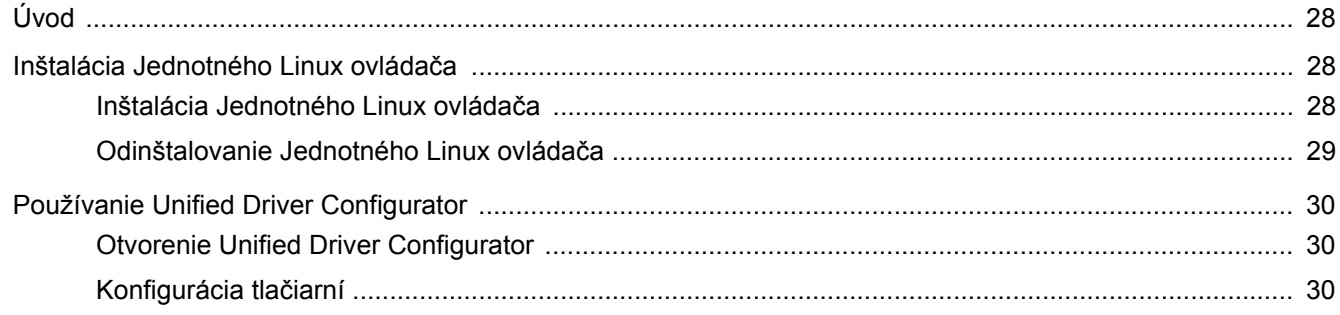

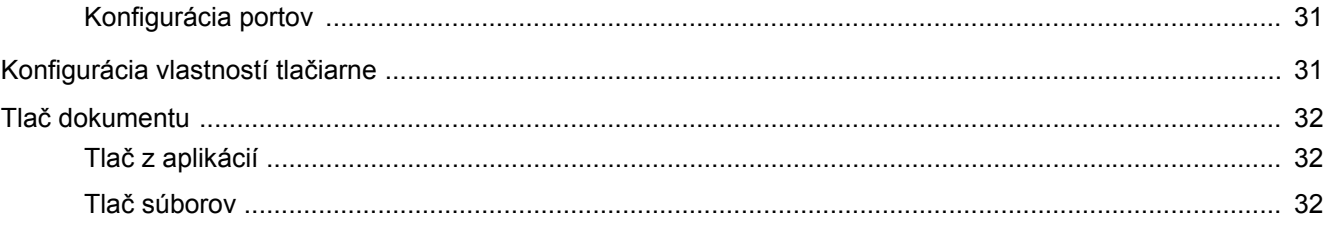

# Kapitola 8: POUŽÍVANIE VAŠEJ TLAČIARNE SO SYSTÉMOM MACINTOSH

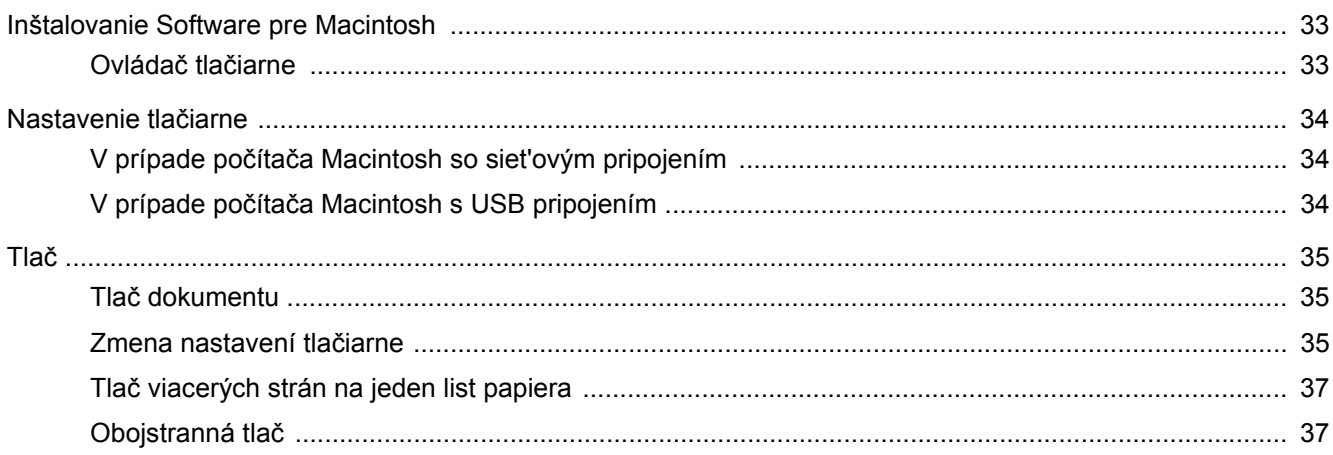

# <span id="page-51-0"></span>**1 Nainštalovanie softwaru tlačiarne v systéme Windows**

Táto kapitola obsahuje:

- **• [Inštalovanie softwaru tla](#page-51-1)čiarne**
- **• [Preinštalovanie softwaru tla](#page-57-0)čiarne**
- **• [Odstránenie softwaru tla](#page-58-0)čiarne**

# <span id="page-51-1"></span>**Inštalovanie softwaru tlačiarne**

Software tlačiarne môžete nainštalovat' pre lokálnu tlač alebo siet'ovú tlač. Ak chcete nainštalovat' software tlačiarne na váš počítač, dodržte správny postup pri inštalácií v závislosti od toho, akú tlačiareň používate.

Ovládač tlačiarne je software, ktorý umožní vášmu počítaču komunikovat' s tlačiarňou. Proces inštalácie ovládača sa môže líšit' v závislosti od toho, aký operačný systém používate.

Pred začatím inštalácie musíte zavriet' všetky aplikácie na vašom počítači.

## <span id="page-51-2"></span>**Inštalácia softwaru pre lokálnu tlač**

Lokálna tlačiareň je tlačiareň, ktorá je priamo pripojená k vášmu počítaču s použitím kábla tlačiarne, ktorý sa dodáva spolu s vašou tlačiarňou, ako napríklad USB alebo paralelný kábel. Ak je vaša tlačiareň zapojená do siete, preskočte tento krok a prejdite na čast' "Inštalácia softwaru pre sieťovú tlač" na strane 7.

Software tlačiarne môžete nainštalovat' typickým alebo nastaviteľným spôsobom.

**POZNÁMKA:** Ak sa otvorí okno "New Hardware Wizard" počas procesu inštalácie, kliknite na **x** v pravom hornom rohu políčka, aby ste okno zatvorili, alebo kliknite na **Cancel**.

#### **Typická inštalácia**

Odporúča sa pre väčšinu užívateľov. Nainštalujú sa všetky dôležité komponenty dôležité pre operácie tlačiarne.

- **1** Skontrolujte, či je tlačiareň pripojená k vášmu počítaču a je zapnutá.
- **2** Vložte dodaný CD-ROM do vašej CD-ROM mechaniky. CD-ROM by sa mal automaticky spustit' a objaví sa okienko inštalácie.

Ak sa okienko inštalácie neobjaví, kliknite na **Start** a potom na **spustit'**. Zadajte **X:\Setup.exe**, nahraďte "**X**" písmenom, ktoré predstavuje vašu jednotku a kliknite na **OK**.

Ak používate systém Windows Vista, Windows 7 a Windows Server 2008 R2, kliknite na **Start**→ **All Programs** → **Príslušenstvo** → **spustit'** a napíšte **X:\Setup.exe**.

Ak sa v systéme Windows Vista, Windows 7 a Windows Server 2008 R2, zobrazí okno **Autolay** prehrávanie, kliknite na položku **Run Setup.exe** v poli **Install or run program**, a kliknite na tlačidlo **Continue** v okne **User Account Control**.

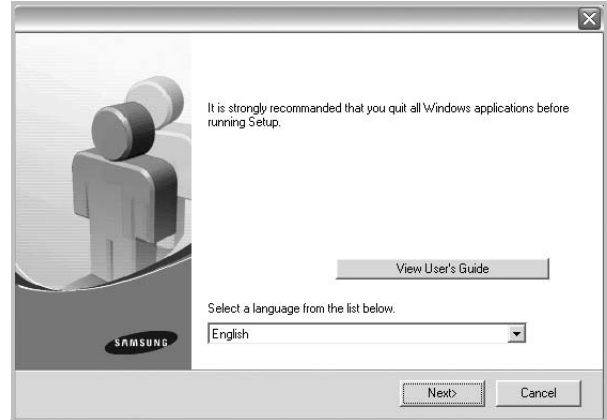

**3** Kliknite na **Next**.

- Ak je potrebné, vyberte si jazyk z rozbaľovacieho zoznamu.
- **View User's Guide**: Umožní vám pozriet' si Užívateľskú príručku. Ak váš počítač nemá nainštalovaný program Adobe Acrobat, kliknite na túto možnost' a automaticky sa vám nainštaluje Adobe Acrobat Reader.

**4** Vyberte si **Typical installation for a local printer**. Kliknite na **Next**.

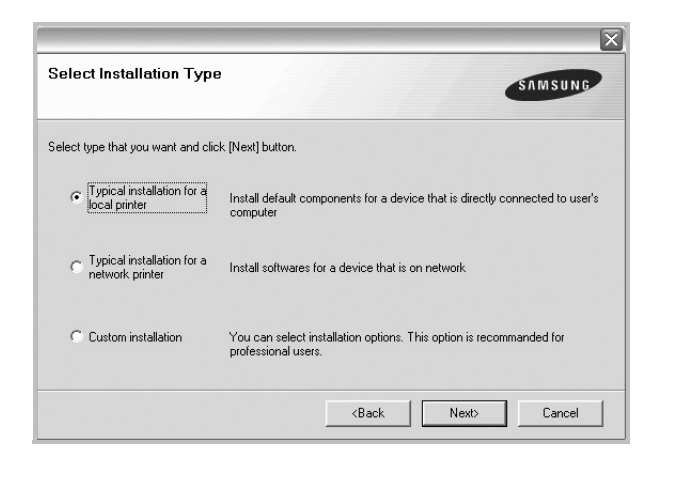

**POZNÁMKA:** Ak vaša tlačiareň nie je ešte pripojená k vášmu počítaču, objaví sa nasledovné okno.

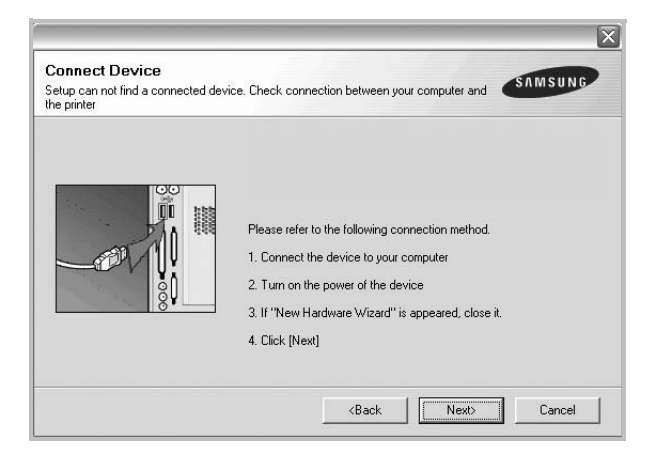

- Po pripojení tlačiarne kliknite na **Next**.
- Ak teraz nechcete pripojit' tlačiareň, kliknite na **Next** a **No** na nasledujúcej obrazovke. Potom sa spustí inštalácia a vytlačí sa kontrolná strana na konci inštalačného procesu.
- *Inštalačné okno, ktoré je zobrazené v tejto Užívateľskej príručke sa môže líšit' v závislosti od toho, akú tlačiareň a rozhranie používate.*
- **5** Po ukončení inštalácie sa objaví okno, ktoré od vás bude žiadat' vytlačenie kontrolnej strany. Ak chcete vytlačit' kontrolnú stranu, vyznačte políčko a kliknite na **Next**.

V opačnom prípade len kliknite na **Next** a preskočte [ku kroku 7.](#page-52-0)

**6** Ak sa kontrolná strana vytlačí v poriadku, kliknite na **Yes**. Ak nie, kliknite na **No** a znovu ju vytlačte.

<span id="page-52-0"></span>**7** Ak sa chcete zaregistrovat' ako užívateľ Samsung Tlačiarní a dostávat' tak informácie od spoločnosti Samsung, vyznačte kontrolné políčko a kliknite na **Finish**. Teraz budete presmerovaný na internetovú stránku spoločnosti Samsung.

V opačnom prípade len kliknite na **Finish**.

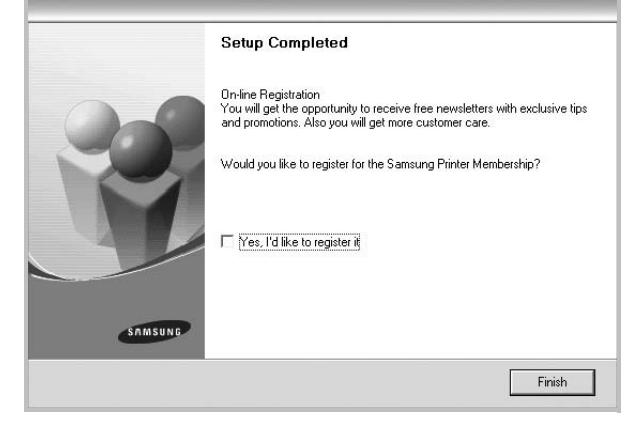

**POZNÁMKA:** Po ukončení inštalácie ak váš ovládač tlačiarne nefunguje správne, znovu nainštalujte ovládač tlačiarne. Pozri ["Preinštalovanie softwaru tla](#page-57-0)čiarne" na strane 10.

#### **Nastaviteľná inštalácia**

Môžete si vybrat' komponenty, ktoré chcete nainštalovat'.

- **1** Skontrolujte, či je tlačiareň pripojená k vášmu počítaču a je zapnutá.
- **2** Vložte dodaný CD-ROM do vašej CD-ROM mechaniky. CD-ROM by sa mal automaticky spustit' a objaví sa okienko inštalácie.

Ak sa okienko inštalácie neobjaví, kliknite na **Start** a potom na **spustit'**. Zadajte **X:\Setup.exe**, nahraďte "**X**" písmenom, ktoré predstavuje vašu jednotku a kliknite na **OK**.

Ak používate systém Windows Vista, Windows 7 a Windows Server 2008 R2, kliknite na **Start**→ **All Programs** → **Príslušenstvo** → **spustit'** a napíšte **X:\Setup.exe**.

Ak sa v systéme Windows Vista, Windows 7 a Windows Server 2008 R2, zobrazí okno **Autolay** prehrávanie, kliknite na položku **Run Setup.exe** v poli **Install or run program**, a kliknite na tlačidlo **Continue** v okne **User Account Control**.

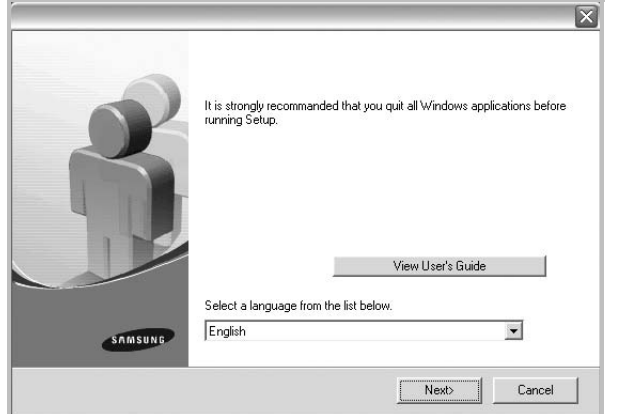

- **3** Kliknite na **Next**.
	- Ak je potrebné, vyberte si jazyk z rozbaľovacieho zoznamu.
	- **View User's Guide**: Umožní vám pozriet' si Užívateľskú príručku. Ak váš počítač nemá nainštalovaný program Adobe Acrobat, kliknite na túto možnost' a automaticky sa vám nainštaluje Adobe Acrobat Reader.

**4** Vyberte si **Custom installation**. Kliknite na **Next**.

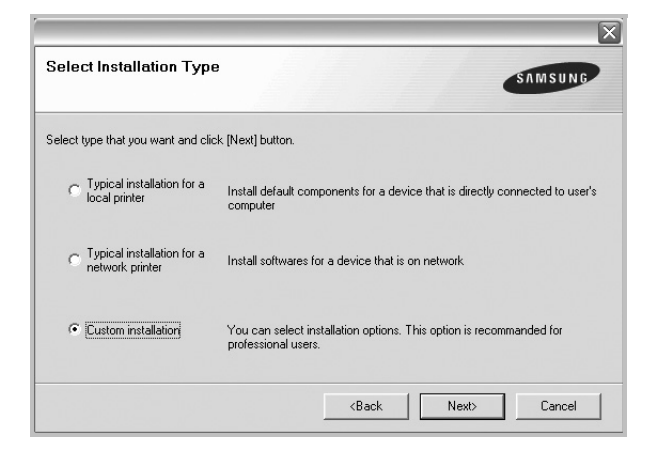

**5** Vyberte si vašu tlačiareň a kliknite na **Next**.

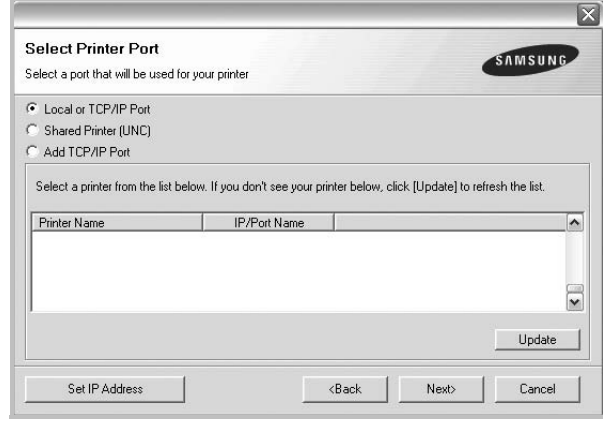

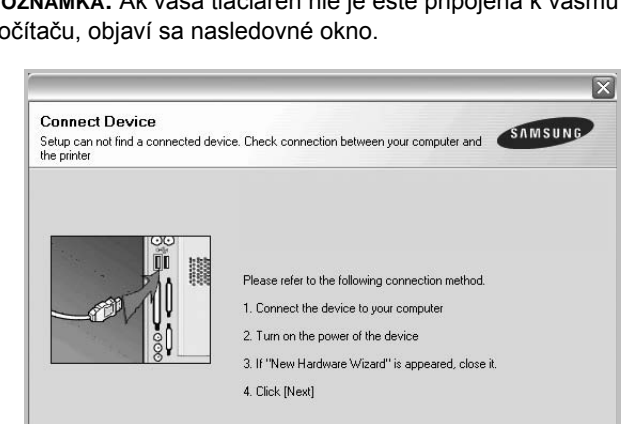

**POZNÁMKA:** Ak vaša tlačiareň nie je ešte pripojená k vášmu počítaču, objaví sa nasledovné okno.

- Po pripojení tlačiarne kliknite na **Next**.
- Ak teraz nechcete pripojit' tlačiareň, kliknite na **Next** a **No** na nasledujúcej obrazovke. Potom sa spustí inštalácia a vytlačí sa kontrolná strana na konci inštalačného procesu.

 $\triangle$ Back

 $\sqrt{\frac{N}{N}}$ 

Cancel

- *Inštalačné okno, ktoré je zobrazené v tejto Užívateľskej príručke sa môže líšit' v závislosti od toho, akú tlačiareň a rozhranie používate.*
- **6** Vyberte si komponenty, ktoré chcete nainštalovat' a kliknite na **Next**.

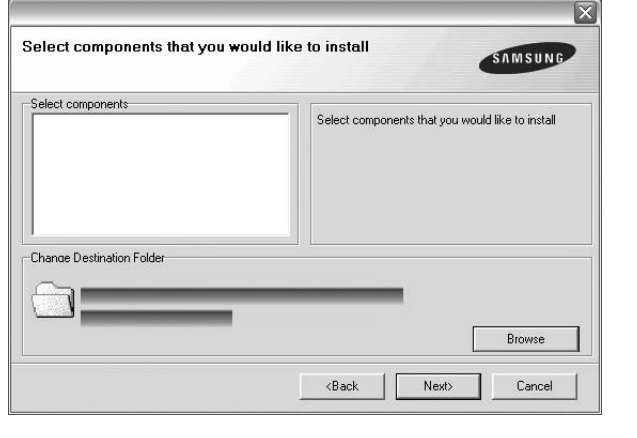

**POZNÁMKA:** Môžete zmenit' želaný inštalačný priečinok kliknutím na **Browse**.

**7** Po ukončení inštalácie sa objaví okno, ktoré od vás bude žiadat' vytlačenie kontrolnej strany. Ak chcete vytlačit' kontrolnú stranu, vyznačte políčko a kliknite na **Next**.

V opačnom prípade len kliknite na **Next** a preskočte [ku kroku 9.](#page-54-1)

**8** Ak sa kontrolná strana vytlačí v poriadku, kliknite na **Yes**.

Ak nie, kliknite na **No** a znovu ju vytlačte.

<span id="page-54-1"></span>**9** Ak sa chcete zaregistrovat' ako užívateľ Samsung Tlačiarní a dostávat' tak informácie od spoločnosti Samsung, vyznačte kontrolné políčko a kliknite na **Finish**. Teraz budete presmerovaný na internetovú stránku spoločnosti Samsung.

V opačnom prípade len kliknite na **Finish**.

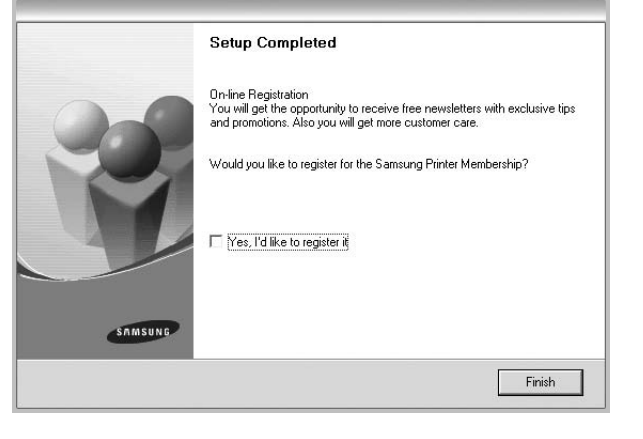

## <span id="page-54-0"></span>**Inštalácia softwaru pre siet'ovú tlač**

Keď ste zapojili vašu tlačiareň do siete, musíte konfigurovat' TCP/IP nastavenia pre tlačiareň. Po priradení a overení TCP/IP nastavení, ste pripravený nainštalovat' software na každý počítač v sieti.

Software tlačiarne môžete nainštalovat' typickým alebo nastaviteľným spôsobom.

#### **Typická inštalácia**

Odporúča sa pre väčšinu užívateľov. Nainštalujú sa všetky dôležité komponenty dôležité pre operácie tlačiarne.

- **1** Skontrolujte, či je tlačiareň pripojená do siete a je zapnutá. Pre ďalšie informácie o zapojení do siete si pozrite priloženú Príručku užívateľa k tlačiarni.
- **2** Vložte dodaný CD-ROM do vašej CD-ROM mechaniky.

CD-ROM by sa mal automaticky spustit' a objaví sa okienko inštalácie.

Ak sa okienko inštalácie neobjaví, kliknite na **Start** a potom na **spustit'**. Zadajte **X:\Setup.exe**, nahraďte "**X**" písmenom, ktoré predstavuje vašu jednotku a kliknite na **OK**.

Ak používate systém Windows Vista, Windows 7 a Windows Server 2008 R2, kliknite na **Start**→ **All Programs** → **Príslušenstvo** → **spustit'** a napíšte **X:\Setup.exe**.

Ak sa v systéme Windows Vista, Windows 7 a Windows Server 2008 R2, zobrazí okno **Autolay** prehrávanie, kliknite na položku **Run Setup.exe** v poli **Install or run program**, a kliknite na tlačidlo **Continue** v okne **User Account Control**.

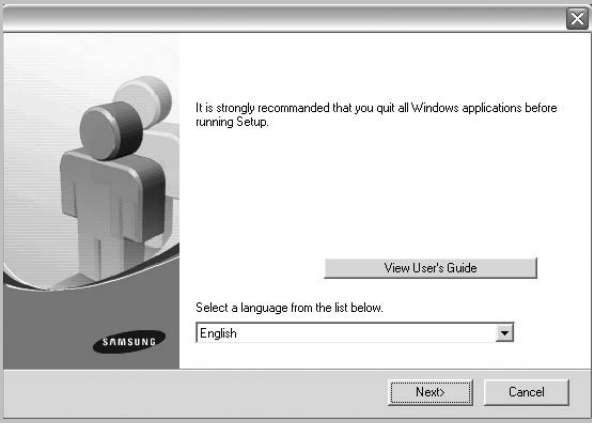

#### **3** Kliknite na **Next**.

- Ak je potrebné, vyberte si jazyk z rozbaľovacieho zoznamu.
- **View User's Guide**: Umožní vám pozriet' si Užívateľskú príručku. Ak váš počítač nemá nainštalovaný program Adobe Acrobat, kliknite na túto možnost' a automaticky sa vám nainštaluje Adobe Acrobat Reader.

**4** Vyberte si **Typical installation for a network printer**. Kliknite na **Next**.

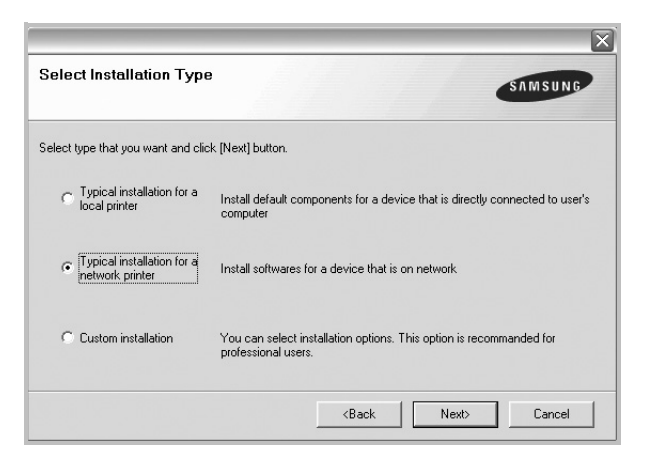

**5** Objaví sa zoznam tlačiarní, ktoré sú na sieti k dispozícii. Vyberte si tlačiareň, ktorú chcete nainštalovat' zo zoznamu a kliknite na **Next**.

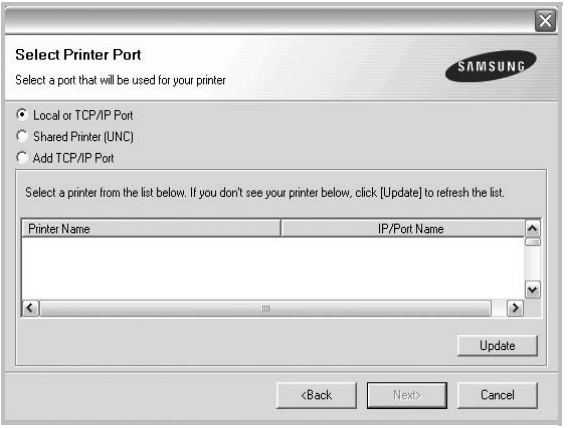

• Ak nevidíte vašu tlačiareň na zozname, kliknite na **Update**, aby ste aktualizovali zoznam, alebo si vyberte **Add TCP/IP Port**, aby ste mohli pridat' vašu tlačiareň do siete. Ak chcete pridat' tlačiareň do siete, zadajte názov portu a IP adresu pre tlačiareň.

Ak chcete overiť adresu IP alebo MAC vašej tlačiarne, vytlačte stranu nastavenia siete.

• Ak chcete nájst' zdieľanú siet'ovú tlačiareň (UNC Cesta), vyberte si **Shared Printer [UNC]** a zadajte zdieľaný názov manuálne alebo vyhľadajte tlačiareň kliknutím na tlačidlo **Browse**.

**POZNÁMKA**: Ak nemôžete nájst' počítač v sieti, vypnite bránu firewall a kliknite na tlačidlo Aktualizovat'.

**6** Keď je inštalácia ukončená, objaví sa okienko, ktoré od vás bude žiadat' vytlačenie kontrolnej strany a či sa chcete zaregistrovat' ako užívateľ Samsung Tlačiarní a dostávat' tak informácie od spoločnosti Samsung. Ak chcete, označte príslušné kontrolné políčka a kliknite na **Finish**.

#### V opačnom prípade len kliknite na **Finish**.

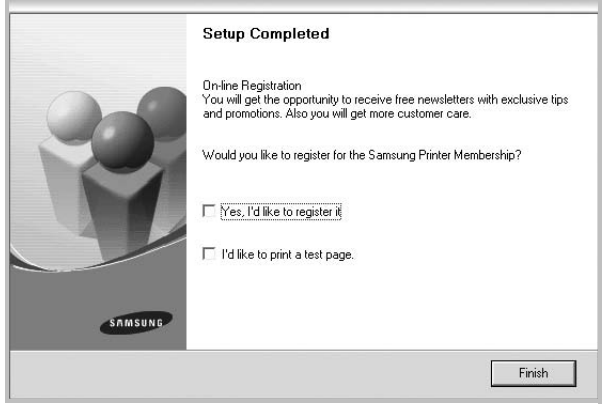

**POZNÁMKA:** Po ukončení inštalácie ak váš ovládač tlačiarne nefunguje správne, znovu nainštalujte ovládač tlačiarne. Pozri ["Preinštalovanie softwaru tla](#page-57-0)čiarne" na strane 10.

#### **Nastaviteľná inštalácia**

Môžete si vybrat' individálne komponenty, ktoré chcete nainštalovat' a nastavit' špecifickú IP adresu.

- **1** Skontrolujte, či je tlačiareň pripojená do siete a je zapnutá. Pre ďalšie informácie o zapojení do siete si pozrite priloženú Príručku užívateľa k tlačiarni.
- **2** Vložte dodaný CD-ROM do vašej CD-ROM mechaniky.

CD-ROM by sa mal automaticky spustit' a objaví sa okienko inštalácie.

Ak sa okienko inštalácie neobjaví, kliknite na **Start** a potom na **spustit'**. Zadajte **X:\Setup.exe**, nahraďte "**X**" písmenom, ktoré predstavuje vašu jednotku a kliknite na **OK**.

Ak používate systém Windows Vista, Windows 7 a Windows Server 2008 R2, kliknite na **Start**→ **All Programs** → **Príslušenstvo** → **spustit'** a napíšte **X:\Setup.exe**.

Ak sa v systéme Windows Vista, Windows 7 a Windows Server 2008 R2, zobrazí okno **Autolay** prehrávanie, kliknite na položku **Run Setup.exe** v poli **Install or run program**, a kliknite na tlačidlo **Continue** v okne **User Account Control**.

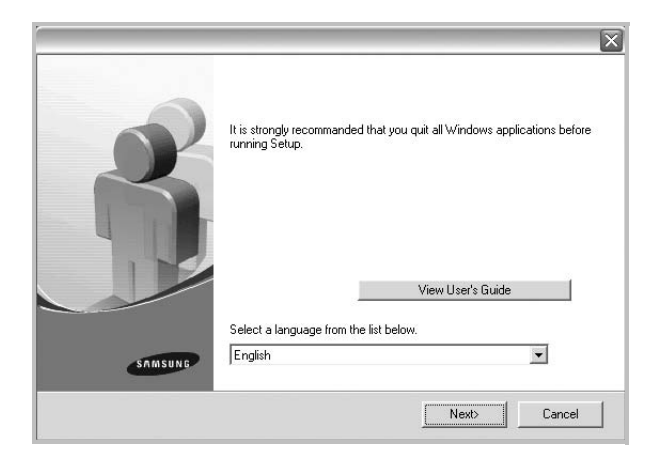

- **3** Kliknite na **Next**.
	- Ak je potrebné, vyberte si jazyk z rozbaľovacieho zoznamu.
	- **View User's Guide**: Umožní vám pozriet' si Užívateľskú príručku. Ak váš počítač nemá nainštalovaný program Adobe Acrobat, kliknite na túto možnost' a automaticky sa vám nainštaluje Adobe Acrobat Reader.

**4** Vyberte si **Custom installation**. Kliknite na **Next**.

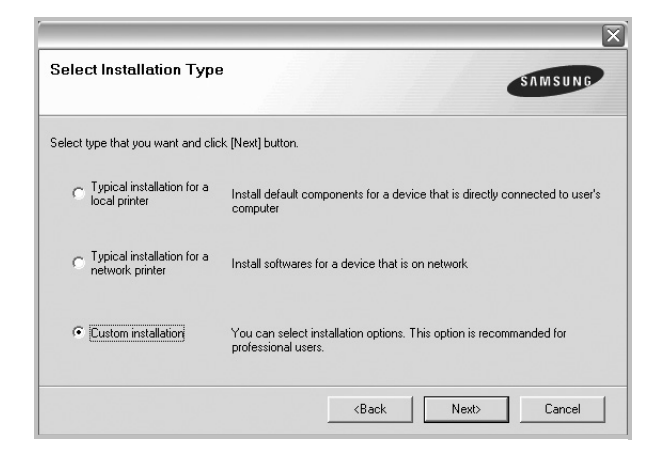

**5** Objaví sa zoznam tlačiarní, ktoré sú na sieti k dispozícii. Vyberte si tlačiareň, ktorú chcete nainštalovat' zo zoznamu a kliknite na **Next**.

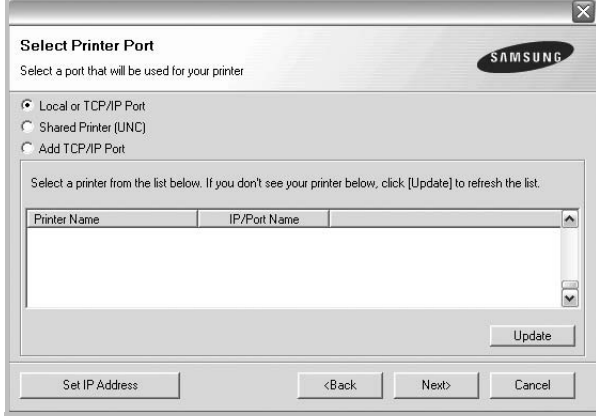

• Ak nevidíte vašu tlačiareň na zozname, kliknite na **Update**, aby ste aktualizovali zoznam, alebo si vyberte **Add TCP/IP Port**, aby ste mohli pridat' vašu tlačiareň do siete. Ak chcete pridat' tlačiareň do siete, zadajte názov portu a IP adresu pre tlačiareň.

Ak chcete overiť adresu IP alebo MAC vašej tlačiarne, vytlačte stranu nastavenia siete.

• Ak chcete nájst' zdieľanú siet'ovú tlačiareň (UNC Cesta), vyberte si **Shared Printer [UNC]** a zadajte zdieľaný názov manuálne alebo vyhľadajte tlačiareň kliknutím na tlačidlo **Browse**.

**POZNÁMKA**: Ak nemôžete nájst' počítač v sieti, vypnite bránu firewall a kliknite na tlačidlo Aktualizovat'.

**TIP:** Ak chcete nastavit' špecifickú IP adresu na špecifickej siet'ovej tlačiarni, kliknite na tlačidlo **Set IP Address**. Objaví sa okno Nastavit' IP adresu. Postupujte nasledovne:

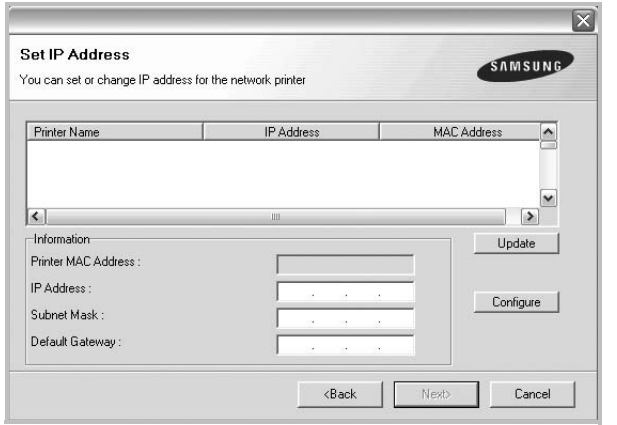

- a. Vyberte si zo zoznamu tlačiareň, ktorú chcete nastavit' na špecifickú IP adresu.
- b. Nastavte IP adresu, masku podsiete a bránu pre tlačiareň manuálne a kliknite na **Configure**, aby ste mohli nastavit' špecifickú IP adresu pre siet'ovú tlačiareň.
- c. Kliknite na **Next**.
- **6** Vyberte si komponenty, ktoré chcete nainštalovat'. Po výbere komponentov sa objaví nasledovné okno. Môžete zmenit' aj názov tlačiarne, nastavit' tlačiareň na zdieľanie na sieti, nastavit' tlačiareň ako predvolenú tlačiareň a zmenit' názov portu každej tlačiarne. Kliknite na **Next**.

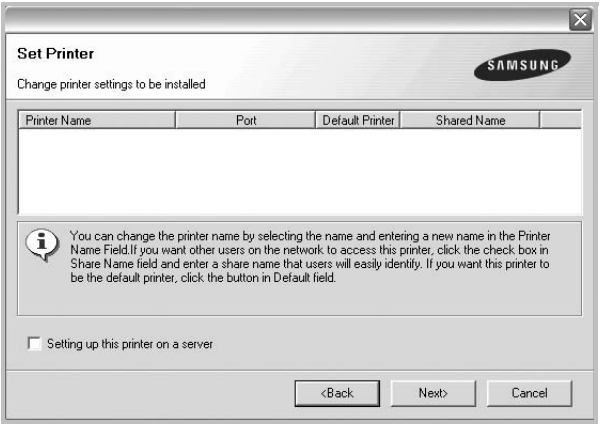

Ak chcete software nainštalovat' na siet', označte si **Setting up this printer on a server** kontrolné políčko.

**7** Keď je inštalácia ukončená, objaví sa okienko, ktoré od vás bude žiadat' vytlačenie kontrolnej strany a či sa chcete zaregistrovat' ako užívateľ Samsung Tlačiarní a dostávat' tak informácie od spoločnosti Samsung. Ak chcete, označte príslušné kontrolné políčka a kliknite na **Finish**.

#### V opačnom prípade len kliknite na **Finish**.

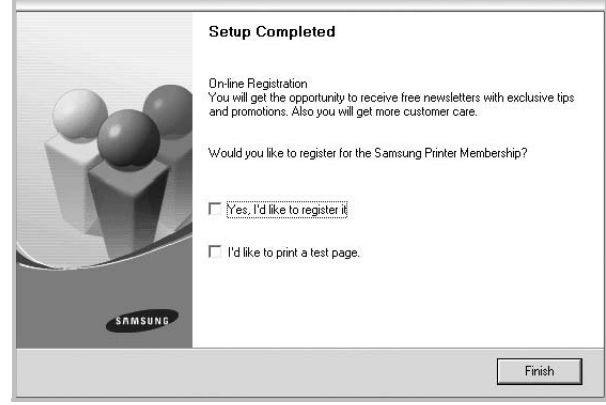

**POZNÁMKA:** Po ukončení inštalácie ak váš ovládač tlačiarne nefunguje správne, znovu nainštalujte ovládač tlačiarne. Pozri ["Preinštalovanie softwaru tla](#page-57-0)čiarne" na strane 10.

# <span id="page-57-0"></span>**Preinštalovanie softwaru tlačiarne**

Software môžete preinštalovat', ak inštalácia je neúspešná.

- **1** Spustite Windows.
- **2** Z ponuky **Start** si vyberte **Programs** alebo **All Programs** → **názov ovládača vašej tlačiarne** → **Maintenance**.
- **3** Vyberte si **Repair** a kliknite na **Next**.
- **4** Objaví sa zoznam tlačiarní, ktoré sú na sieti k dispozícii. Vyberte si tlačiareň, ktorú chcete nainštalovat' zo zoznamu a kliknite na **Next**.

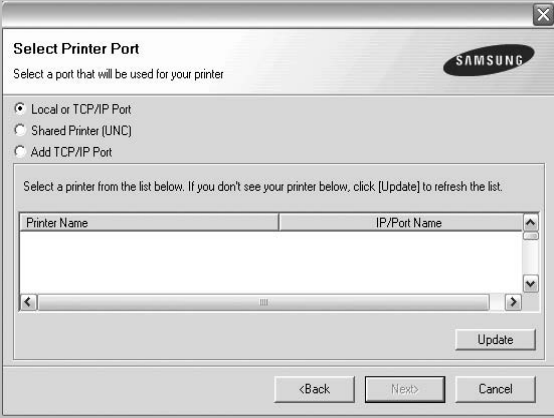

- Ak nevidíte vašu tlačiareň na zozname, kliknite na **Update**, aby ste aktualizovali zoznam, alebo si vyberte **Add TCP/IP Port**, aby ste mohli pridat' vašu tlačiareň do siete. Ak chcete pridat' tlačiareň do siete, zadajte názov portu a IP adresu pre tlačiareň.
- Ak chcete nájst' zdieľanú siet'ovú tlačiareň (UNC Cesta), vyberte si **Shared Printer [UNC]** a zadajte zdieľaný názov manuálne alebo vyhľadajte tlačiareň kliknutím na tlačidlo **Browse**.

Uvidíte zoznam komponentov a môžete tak preinštalovat' jednotlivé položky individuálne.

**POZNÁMKA:** Ak vaša tlačiareň nie je ešte pripojená k vášmu počítaču, objaví sa nasledovné okno.

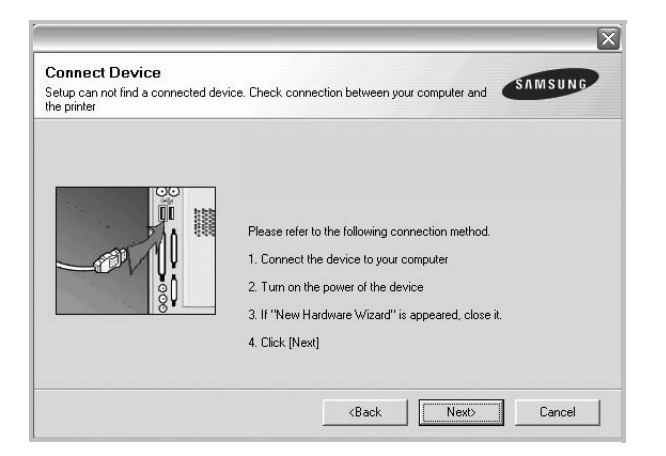

- Po pripojení tlačiarne kliknite na **Next**.
- Ak teraz nechcete pripojit' tlačiareň, kliknite na **Next** a **No** na nasledujúcej obrazovke. Potom sa spustí inštalácia a vytlačí sa kontrolná strana na konci inštalačného procesu.
- *Preinštalačné okno, ktoré je zobrazené v tejto Užívateľskej príručke sa môže líšit' v závislosti od toho, akú tlačiareň a rozhranie používate.*
- **5** Vyberte si komponenty, ktoré chcete preinštalovat' a kliknite na **Next**.

Ak ste software tlačiarne nainštalovali pre lokálnu tlač a vyberiete si **názov ovládača vašej tlačiarne**, objaví sa okno, ktoré sa vás spýta, či chcete vytlačit' kontrolnú stranu. Postupujte nasledovne:

- a. Ak chcete vytlačit' kontrolnú stranu, označte si kontrolné políčko a kliknite na **Next**.
- b. Ak sa kontrolná strana vytlačí v poriadku, kliknite na **Yes**.
	- Ak nie, kliknite na **No** znovu ju vytlačte.
- **6** Keď je preinštalovanie dokončené, kliknite na **Finish**.

# <span id="page-58-0"></span>**Odstránenie softwaru tlačiarne**

- **1** Spustite Windows.
- **2** Z ponuky **Start** si vyberte **Programs** alebo **All Programs** → **názov ovládača vašej tlačiarne** → **Maintenance**.
- **3** Vyberte si **Remove** a kliknite na **Next**.

Uvidíte zoznam komponentov a môžete tak odstránit' jednotlivé položky individuálne.

**4** Vyberte si komponenty, ktoré chcete odstránit' a kliknite na **Next**.

**5** Keď vás počítač požiada o potvrdenie výberu, kliknite na **Yes**. Odstráni sa vybraný ovládač so všetkými svojimi sa komponentmi z vášho počítača.

**6** Keď je software odstránený, kliknite na **Finish**.

# **2 Základná funkcia tlač<sup>e</sup>**

<span id="page-59-0"></span>Táto kapitola vysvetľuje možnosti tlače a bežné tlačové úlohy v systéme Windows.

Táto kapitola obsahuje:

- **Tlač [dokumentu](#page-59-1)**
- **Tlač [do súboru \(PRN\)](#page-60-0)**
- **• [Nastavenia tla](#page-60-1)čiarne**
	- **[Záložka Layout](#page-61-0)**
	- **[Záložka Paper](#page-61-1)**
	- **[Záložka Graphic](#page-62-0)**
	- **[Záložka Extras](#page-63-0)**
	- **[Záložka About](#page-64-0)**
	- **[Záložka Printer](#page-64-1)**
	- **Používanie Obľ[úbeného nastavenia](#page-64-2)**
	- **[Používanie Pomocníka](#page-64-3)**

# <span id="page-59-2"></span><span id="page-59-1"></span>**Tlač dokumentu**

#### **POZNÁMKY:**

- Okienko **Properties** vašej tlačiarne, ktoré je zobrazené v tejto Užívateľskej príručke sa môže líšit' v závislosti od toho, aká tlačiareň sa používa. Ale štruktúra okna vlastností tlačiarne je veľmi podobná.
- *Skontrolujte, či Operačný(é) systém(y) je/sú kompatibilný(é) s vašou tlačiarňou. Pozrite si prosím OS Komaptibilitu v časti Špecifikácie Tlačiarne vo vašej Užívateľskej príručke k tlačiarni.*
- Ak potrebujete vediet' presný názov vašej tlačiarne, môžete si to skontrolovat' pomocou dodaného CD-ROMu.

Nasledujúci postup popisuje bežné kroky, ktoré sa vyžadujú pre tlač z rôznych Windows aplikácií. Presné kroky vytlačenia dokumentu sa môžu líšit' v závislosti od aplikácie, ktorú používate. Pozrite si Užívateľskú príručku k vašej softwarovej aplikácii a nájdete v nej presný postup, ktorý sa má používat' pri tlači.

- **1** Otvorte dokument, ktorý chcete vytlačit'.
- **2** Vyberte si **Print** z ponuky **File**. Zobrazí sa okno tlače. Môže sa mierne líšit' v závislosti od aplikácie, ktorú používate.

Základné nastavenia tlače sú zvolené v rámci okna Tlače. Tieto nastavenia zahŕňajú počet kópií a rozsah tlače.

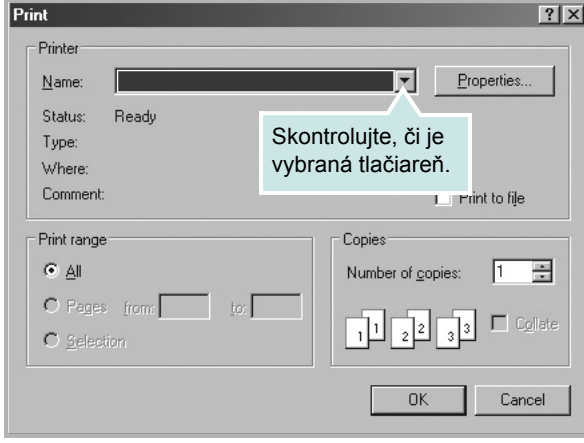

**3** Vyberte si **názov ovládača vašej tlačiarne** z **Name** rozbaľovacieho zoznamu.

Ak chcete využit' funkcie tlačiarne, ktoré vám ponúka ovládač tlačiarne, kliknite na **Properties** alebo **Preferences** v Tlačovom okno aplikácie. Podrobnosti nájdete v časti "Nastavenia tlač[iarne" na strane 13](#page-60-1).

Ak vidíte **Setup**, **Printer**, alebo **Options** vo vašom okne Tlače, radšej kliknite na to. Potom kliknite na **Properties** na ďalšej obrazovke.

- Kliknite **OK**, ak chcete zatvorit' okno vlastností tlačiarne.
- **4** Na spustenie tlačovej úlohy kliknite na **OK** alebo **Print** v okne Tlače.

# <span id="page-60-0"></span>**Tlač do súboru (PRN)**

Niekedy je pre vaše účely potrebné uložiť dáta tlače ako súbor. Ako vytvoriť súbor:

**1** Označte políčko **Print to file** v okne **Print**..

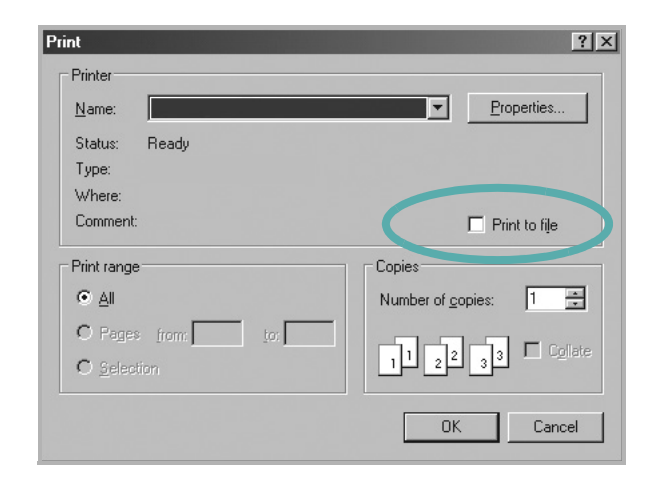

**2** Vyberte priečinok, priraďte súboru názov a potom kliknite na **OK**.

# <span id="page-60-1"></span>**Nastavenia tlačiarne**

Môžete používat' okienko vlastností tlačiarne, ktoré vám umožní prístup k všetkým možnostiam tlačiarne, ktoré potrebujete pri používaní tlačiarne. Keď sa zobrazia vlastnosti tlačiarne, môžete si pozriet' a zmenit' nastavenia potrebné pre tlačovú úlohu.

Okienko vlastností tlačiarne sa môže líšit' v závislosti od toho, aký operačný systém používate. Tento Návod pre používateľa softvéru znázorňuje okno Vlastnosti pre Windows XP.

Okienko **Properties** vašej tlačiarne, ktoré je zobrazené v tejto Užívateľskej príručke sa môže líšit' v závislosti od toho, aká tlačiareň sa používa.

Ak ste tlačiareň otvorili pomocou priečinka Tlačiarní, môžete vidiet' ďalšie Windows záložky (pozrite si Užívateľskú príručku Windows) a záložku Tlačiareň (pozri ["Záložka Printer" na strane 17\)](#page-64-1).

#### **POZNÁMKY**:

- Väčšina Windows aplikácií anuluje nastavenia, ktoré si zadáte vo vašom ovládači tlačiarne. Zmeňte najprv všetky nastavenia tlače, ktoré sú k dispozícii v software aplikácii a potom zmeňte zostávajúce nastavenia použitím ovládača tlačiarne.
- Nastavenia, ktoré takto zmeníte zostávajú platné iba dovtedy, kým používate aktuálny program. **Ak chcete, aby zmeny zostali platné aj naďalej**, urobte ich v priečinku Tlačiarne.
- Nasledovný postup platí pre Windows XP. Pre iné Windows OS si pozrite príslušnú Windows Užívateľskú príručku alebo si vyhľadajte online pomoc.
	- 1. Kliknite na tlačidlo Windows **Start**.
	- 2. Vyberte si **Printers and Faxes**.
	- 3. Vyberte si **ikonu ovládača vašej tlačiarne**.
	- 4. Pravým tlačidlom myši kliknite na ikonu ovládača tlačiarne a vyberte si **Printing Preferences**.
	- 5. Zmeňte nastavenia v každej záložke a potom kliknite na **OK**.

# <span id="page-61-0"></span>**Záložka Layout**

Záložka **Layout** poskytuje možnosti úpravy zobrazenia dokumentu na vytlačenej strane. **Layout Options** obsahuje **Multiple Pages per Side** a **Poster Printing**. Pozri "Tlač [dokumentu" na strane 12](#page-59-1) pre ďalšie informácie o prístupe k vlastnostiam tlačiarne.

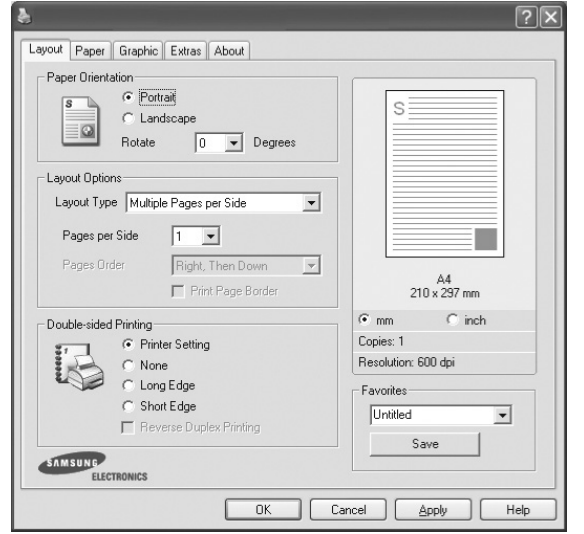

#### **Paper Orientation**

**Paper Orientation** vám umožní vybrat' si smer, v akom sa informácia vytlačí na danú stranu.

- **Portrait** tlačí po šírke strany, listový štýl.
- **Landscape** tlačí po dĺžke strany, tabuľkový štýl.
- **Rotate** vám umožní otáčat' stranu o vybrané stupne.

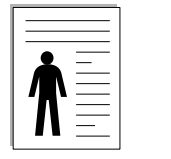

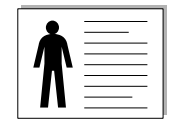

▲ Portrait (Na výšku) ▲ Landscape (Na šírku)

#### **Layout Options**

**Layout Options** vám umožní vybrat' si rozšírené funkcie možností tlače. Môžete zvolit' **Multiple Pages per Side** a **Poster Printing**.

- Podrobnosti nájdete v časti "Tlač viacerých strán na jeden list [papiera \(N-Up Tla](#page-65-2)č)" na strane 18.
- Podrobnosti nájdete v časti "Tlač [plagátov" na strane 19.](#page-66-2)
- Podrobnosti nájdete v časti "Tlač [brožúr" na strane 19](#page-66-3).

#### **Double-sided Printing**

**Double-sided Printing** vám umožní tlačit' na obe strany papiera. *Ak sa táto možnost' neobjaví, vaša tlačiareň nemá túto funkciu.*

• Podrobnosti nájdete v časti "Tlač na obe strany papiera" na [strane 20.](#page-67-3)

# <span id="page-61-1"></span>**Záložka Paper**

Použite nasledovné možnosti na nastavenie základných špecifikácií používania papiera, keď máte prístup do vlastností tlačiarne. Pozri "Tlač [dokumentu" na strane 12](#page-59-1) pre ďalšie informácie o prístupe k vlastnostiam tlačiarne.

Kliknite na záložku **Paper**, aby sa vám sprístupnili rôzne vlastnosti papiera.

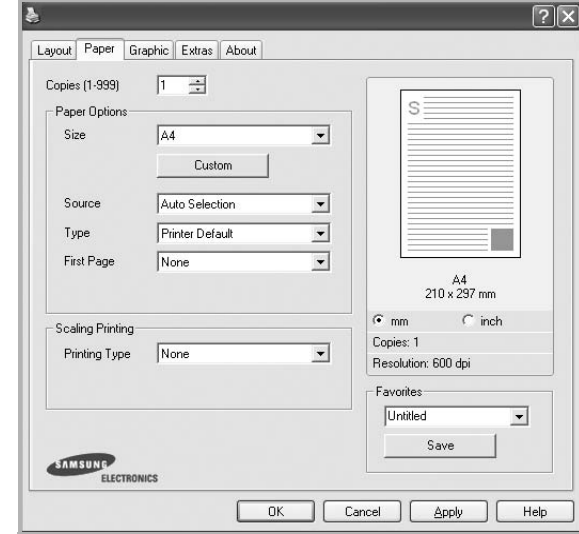

#### **Copies**

**Copies** vám umožní vybrat' si počet kópií, ktoré majú byt' vytlačené. Môžete zvolit' počet medzi 1 a 999 kópií.

#### **Size**

**Size** vám umožní nastavit' veľkost' papiera, ktorý ste vložili do podávača.

Ak požadovaná veľkost' nie je uvedená v schránke **Size**, kliknite na **Custom**. Keď sa objaví okno **Custom Paper Setting**, nastavte veľkost' papiera a kliknite na **OK**. Nastavenie sa objaví v zozname, aby ste si ho mohli zvolit'.

#### **Source**

Uistite sa, že **Source** je nastavený na príslušný podávač papiera. Použite **Manual Feed**, keď tlačíte na špeciálne materiály, ako napríklad obálky alebo na priesvitné fólie. Musíte vložit' naraz len jeden list do Manuálneho podávača alebo Viacúčelového podávača. Ak je zdroj papiera nastavený na **Auto Select**, tlačiareň automaticky vezme tlačový materiál v nasledujúcom poradí podávačov: Manuálny podávač alebo Viacúčelový podávač, Podávač n.

#### **Type**

Nastavte **Type** tak, aby korešpondoval s papierom vloženým do podávača, z ktorého chcete tlačit'. To vám umožní získat' najlepšiu kvalitu výsledku tlače. Ak nie, možno sa nedosiahne taká kvalita tlače, akú chcete.

**Cotton**: 75~90 g/m2 bavlnený papier ako napríklad Gilbert 25 % a Gilbert 100 %.

**Plain Paper**: Normálny jednoduchý papier. Zvoľte tento typ, ak

máte jednofarebnú tlačiareň a tlačíte na bavlnený papier 60 g/m<sup>2</sup>.

Recycled: 75~90 g/m<sup>2</sup> recyklovaný papier.

**Color Paper**: 75~90 g/m2 farebný papier.

**Archive Paper**: Ak si chcete výtlačok ponechať na dlhú dobu, napríklad na archiváciu, zvoľte túto možnosť.

#### **First Page**

Táto funkcia vám umožní vytlačit' prvú stranu použitím iného typu papiera ako pre zvyšok dokumentu. Môžete zadat' zdroj papiera pre prvú stranu.

Napríklad vložte hrubý materiál do Viacúčelového podávača pre prvú stranu a jednoduchý papier do Podávača n. Potom zvoľte **Tray n** v možnosti **Source** a možnost' **Multi-Purpose Tray** v **First Page**. *Ak sa táto možnost'neobjaví, tlačiareň nemá túto funkciu.* 

#### **Scaling Printing**

**Scaling Printing** vám umožní automaticky alebo manuálne nastavit' mierku tlačovej úlohy na strane. Môžete zvolit' z **None**, **Reduce/Enlarge** a **Fit to Page**.

- Podrobnosti nájdete v časti "Tlač [zmenšeného a zvä](#page-67-4)čšeného [dokumentu" na strane 20](#page-67-4).
- Podrobnosti nájdete v časti "Prispôsobenie vášho dokumentu k vybranej veľ[kosti papiera" na strane 20.](#page-67-5)

# <span id="page-62-0"></span>**Záložka Graphic**

Použite nasledovné možnosti nastavenia Grafiky, ak chcete upravit' kvalitu tlače podľa vašich špecifických potrieb tlače. Pozri ["Tla](#page-59-1)č [dokumentu" na strane 12](#page-59-1) pre ďalšie informácie o prístupe k vlastnostiam tlačiarne.

Kliknite na záložku **Graphic**, ak chcete, aby sa zobrazili nasledovné vlastnosti.

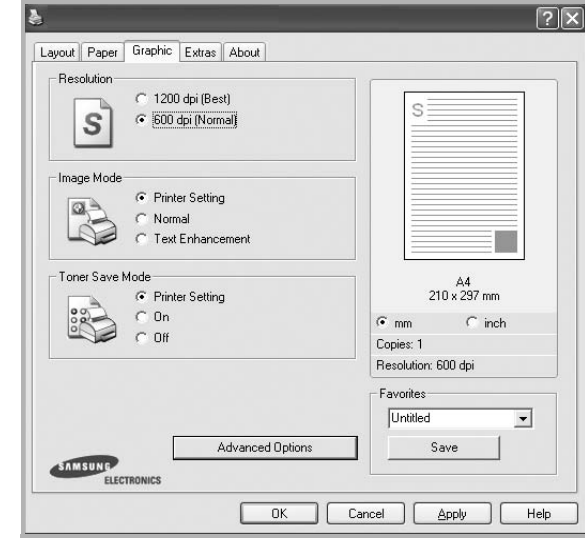

#### **Resolution**

*Možnosti Rozlíšenia, ktoré si môžete zvolit' sa môžu líšit' v závislosti od modelu tlačiarne.* Čím je nastavenie vyššie, tým sú vytlačené znaky a grafika ostrejšie a jasnejšie. Vyššie nastavenie môže spôsobit', že bude potrebný dlhší čas na vytlačenie dokumentu.

#### **Image Mode**

Dostupné možnosti sú Normálna úprava a Úprava textu. *Niektoré tlačiarne nepodporujú túto funkciu.* 

- **Printer Setting**: Ak si zvolíte túto možnost', táto funkcia ja určená nastavením, ktorú ste zadali na ovládacom paneli tlačiarne.
- **Normal**: Toto nastavenie je pre normálne dokumenty.
- **Text Enhance**: Režim obrazu umožní užívateľovi zlepšit' kvalitu tlačových výstupov.

#### **Toner Save Mode**

Výber tejto možnosti predĺži život vašej kazety na toner a znižuje náklady na jednu stranu bez podstatného zníženia kvality tlače. *Niektoré tlačiarne nepodporujú túto funkciu.* 

- **Printer Setting**: Ak si zvolíte túto možnost', táto funkcia je určená nastavením, ktoré ste si zadali na ovládacom paneli vašej tlačiarne.
- **On**: Zvoľte túto možnost' vtedy, ak chcete, aby tlačiareň aplikovala menej tonera na každú stranu.
- **Off**: Ak nepotrebujete šetrit' s tonerom pri tlači dokumentov, vyberte si túto možnost'.

#### **Advanced Options**

Môžete nastavit' rozšírené funkcie kliknutím na tlačidlo **Advanced Options**.

- **TrueType Options**: Táto možnost' určí čo ovládač tlačiarni ako si predstavit' text vo vašom dokumente. Vyberte vhodné nastavenie podľa stavu vášho dokumentu.
- **Download as Outline**: Keď sa zvolí táto možnost', ovládač si načíta akékoľvek typy písma Pravdivého typu (True Type), ktoré sa používajú vo vašom dokumente a nie sú ešte uložené vo vašej tlačiarni. Ak po vytlačení dokumentu zistíte, že typy písma neboli správne vytlačené, vyberte možnost' Prebrat' ako bitový obraz a znovu zadajte tlačovú úlohu. Nastavenie Prebrat' ako bitový obraz sa často používa pri tlači z Adobe. *Táto funkcia je dostupná len v tom prípade, ak používate PCL ovládač tlačiarne.*
- **Download as Bitmap**: Keď sa zvolí táto možnost', ovládač načíta typ písma ako bitmap obrazy. Dokumenty s komplikovanými typmi písma, ako napríklad kórejský alebo čínsky alebo rôzne iné typy písma, sa rýchlejšie vytlačia pri tomto nastavení.
- **Print as Graphics**: Keď sa zvolí táto možnost', ovládač načíta akékoľvek typy písma ako grafiku. Pri tlači s vysokým grafickým obsahom a relatívne malým množstvom True Type typov písma, výkon tlače (rýchlost') sa môže zlepšit' pri tomto nastavení.
- **Print All Text To Black**: Keď sa zvolí možnost' **Print All Text To Black**, celý text vo vašom dokumente sa vytlačí iba v čiernej farbe, bez ohľadu na farby, ktoré sú zobrazené na obrazovke.
- **Print All Text To Darken**: Keď sa zvolí možnost' **Print All Text To Darken**, umožní to vytlačit' celý text vo vašom dokumente v tmavšej farbe, ako v prípade bežného dokumentu. *Niektoré tlačiarne nepodporujú túto funkciu.*

# <span id="page-63-0"></span>**Záložka Extras**

Môžete si zvoliť možnosti výstupu pre váš dokument. Pozri ["Tla](#page-59-1)č [dokumentu" na strane 12](#page-59-1) pre ďalšie informácie o prístupe k vlastnostiam tlačiarne.

Kliknite na záložku **Extras**, aby sa vám sprístupnili nasledovné funkcie:

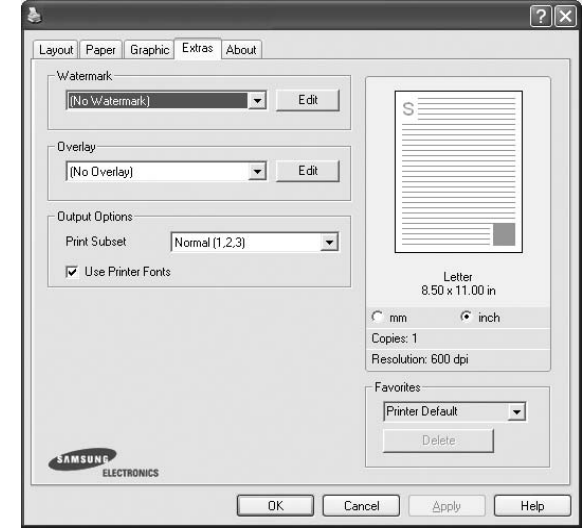

#### **Watermark**

Môžete vytvorit' obraz pozadia pre text, ktorý sa potom vytlačí na každej strane vášho dokumentu. Podrobnosti nájdete v časti ["Používanie vodotla](#page-68-5)če" na strane 21.

#### **Overlay**

Prekrytia sa často používajú v prípade predtlačených formulárov a hlavičkových papierov. Podrobnosti nájdete v časti "Používanie [prekrytí" na strane 22](#page-69-5).

#### **Output Options**

- **Print Subset**: Môžete nastavit' sekvenciu tlače strán. Vyberte si usporiadanie tlače z rozbaľovacieho zoznamu.
	- **Normal(1,2,3)**: Vaša tlačiareň vytlačí všetky strany od prvej po poslednú stranu.
	- **Reverse All Pages(3,2,1)**: Vaša tlačiareň vytlačí všetky strany od poslednej po prvú stranu.
	- **Print Odd Pages**: Vaša tlačiareň vytlačí len strany dokumentu s nepárnym číslom.
	- **Print Even Pages**: Vaša tlačiareň vytlačí len strany dokumentu s párnym číslom.
- **Use Printer Fonts**: Keď sa nastaví možnost' Typy písma tlačiarne, tlačiareň používa typy písma, ktoré sú uložené v jej pamäti (rezidentné typy písma) a nenačíta si typy písma, ktoré sa nachádzajú vo vašom dokumente. Nakoľko st'ahovanie typov písma zaberie čas, výberom tejto možnosti môžete urýchlit' vytlačenie dokumentov. Pri používaní Typov písma tlačiarne, tlačiareň sa bude snažit' prispôsobit' typy písma používané vo vašom dokumente k typom písma, ktoré má uložené vo svojej pamäti. Ak však vo vašom dokumente používate typy písma, ktoré sú veľmi odlišné od rezidentných uložených v pamäti tlačiarne, výsledok tlače bude veľmi odlišný od zobrazenia na obrazovke. *Táto funkcia je dostupná len v tom prípade, ak používate PCL ovládač tlačiarne.*

# <span id="page-64-0"></span>**Záložka About**

Používajte záložku **About**, ak chcete zobrazit' copyright informácie a číslo verzie ovládača. Ak máte internetový vyhľadávač, môžete sa pripojit' na Internet kliknutím na ikonu internetovej stránky. Pozri "Tlač [dokumentu" na strane 12](#page-59-1) pre ďalšie informácie o prístupe k vlastnostiam tlačiarne.

# <span id="page-64-1"></span>**Záložka Printer**

Ak vlastnosti tlačiarne sprístupníte cez priečinok **Printers**, môžete si pozriet' záložku **Printer**. Môžete zadat' konfigurácie tlačiarne.

Nasledovný postup platí pre Windows XP. Pre iné Windows OS, pozrite si príslušnú Windows Užívateľskú príručku alebo si vyhľadajte online pomoc.

- **1** Kliknite na Windows **Start** ponuku.
- **2** Vyberte si **Printers and Faxes**.
- **3** Vyberte si ikonu **ovládača vašej tlačiarne**.
- **4** Pravým tlačidlom myši kliknite na ikonu ovládača tlačiarne a vyberte si **Properties**.
- **5** Kliknite na záložku **Printer** a nastavte možnosti.

## <span id="page-64-2"></span>**Používanie Obľúbeného nastavenia**

Možnost' **Favorites**, ktorá je viditeľná v každej záložke vlastností, vám umožní uložit' aktuálne nastavenia vlastností pre budúce použitie.

Ak chcete uložit' **Favorites** položku:

- **1** Zmeňte nastavenia podľa potreby v každej záložke.
- **2** Zadajte názov pre danú položku do vstupného políčka **Favorites**.

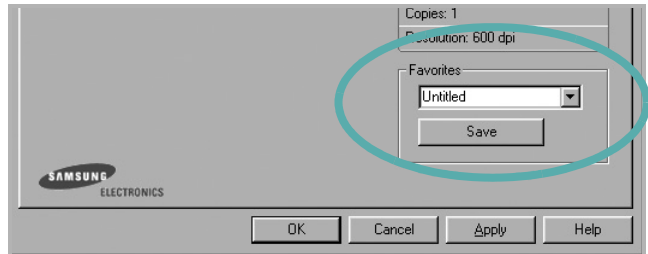

#### **3** Kliknite na **Save**.

Keď uložíte **Favorites**, všetky aktuálne nastavenia tlačiarne sa uložia.

Ak chcete používat' uložené nastavenia, vyberte si položku z rozbaľovacieho zoznamu **Favorites**. Teraz je tlačiareň pripravená tlačit' podľa Obľúbeného nastavenia, ktoré ste si zvolili.

Ak chcete vymazat' Obľúbenú položku, vyberte si ju zo zoznamu a kliknite na **Delete**.

Môžete obnovit' aj pôvodné nastavenia ovládača tlačiarne, keď si zoznamu vyberiete položku **Printer Default**.

# <span id="page-64-3"></span>**Používanie Pomocníka**

Vaša tlačiareň obsahuje pomocníka, ktorá sa objaví na obrazovke po aktivovaní, kliknutím na tlačidlo **Help** v okne vlastností tlačiarne. Tieto položky pomocníka poskytuje podrobné informácie o funkciách tlačiarne, ktoré poskytuje ovládač tlačiarne.

Môžete taktiež kliknúť na **z** z pravého horného rohu okna a potom kliknút' na ktorékoľvek z nastavení.

# **3 Rozšírená funkcia tlač<sup>e</sup>**

<span id="page-65-0"></span>Táto kapitola vysvetľuje možnosti tlače a rozšírené funkcie tlačových úloh.

#### **POZNÁMKA:**

- Okienko **Properties** vašej tlačiarne, ktoré je zobrazené v tejto Užívateľskej príručke sa môže líšit' v závislosti od toho, aká tlačiareň sa používa. Ale štruktúra okna vlastností tlačiarne je veľmi podobná.
- Ak potrebujete vediet' presný názov vašej tlačiarne, môžete si to skontrolovat' pomocou dodaného CD-ROMu.

Táto kapitola obsahuje:

- **Tlač [viacerých strán na jeden list papiera \(N-Up Tla](#page-65-1)č)**
- **Tlač [plagátov](#page-66-0)**
- **Tlač [brožúr](#page-66-1)**
- **Tlač [na obe strany papiera](#page-67-0)**
- **Tlač zmenšeného a zväč[šeného dokumentu](#page-67-1)**
- **• [Prispôsobenie vášho dokumentu k vybranej ve](#page-67-2)ľkosti [papiera](#page-67-2)**
- **• [Používanie vodotla](#page-68-0)če**
- **• [Používanie prekrytí](#page-69-0)**

# <span id="page-65-2"></span><span id="page-65-1"></span>**Tlač viacerých strán na jeden list papiera (N-Up Tlač)**

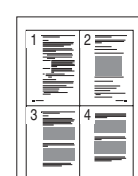

Môžete zvolit' počet strán, ktoré chcete vytlačit' na jeden list papiera. Ak chcete vytlačit' viac ako jednu stranu na jeden list papiera, veľkost' strán sa zmenší a zoradia sa v poradí, ktoré určíte. Môžete vytlačit' až 16 strán na jeden list papiera.

- **1** Ak chcete zmenit' nastavenia tlače z vašej software aplikácie, prejdite na vlastnosti tlačiarne. Pozri "Tlač dokumentu" na [strane 12](#page-59-2).
- **2** Zo záložky **Layout** si vyberte **Multiple Pages per Side** v rozbaľovacom zozname **Layout Type**.
- **3** Vyberte počet strán, ktoré chcete vytlačit' na jeden list papiera (1, 2, 4, 6, 9, alebo 16) v rozbaľovacom zozname **Pages per Side**.
- **4** Vyberte usporiadanie strán v rozbaľovacom zozname **Page Order**, ak je to potrebné.

Vyznačte položku **Print Page Border**, ak chcete vytlačit' okraj na každú stranu papiera.

- **5** Kliknite na záložku **Paper**, zadajte zdroj papiera, veľkost' a typ.
- **6** Kliknite na **OK** a vytlačte dokument.

# <span id="page-66-2"></span>**Tlač plagátov**

<span id="page-66-0"></span>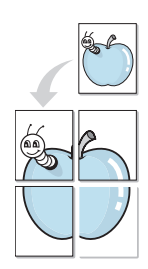

Táto funkcia vám umožní vytlačit' jednostranový dokument na 4, 9 alebo 16 listov papiera, ktoré potom môžete zostavit' a vytvorit' tak jeden dokument plagátovej veľkosti.

**POZNÁMKA:** Možnosť tlače plagátov je dostupná, keď v možnosti rozlíšenia na záložke **Graphic** zvolíte 600 dpi.

#### **1** Ak chcete zmenit' nastavenia tlače z vašej software aplikácie, prejdite na vlastnosti tlačiarne. Pozri "Tlač dokumentu" na [strane 12.](#page-59-2)

- **2** Kliknite na záložku **Layout**, vyberte si **Poster Printing** v rozbaľovacom zozname **Layout Type**.
- **3** Nastavte možnosti plagátu:

Grafickú úpravu strany si môžete vybrat' z **Poster<2x2>**, **Poster<3x3>**, alebo **Poster<4x4>**. Ak si zvolíte **Poster<2x2>**, výstup sa automaticky roztiahne tak, aby pokryl 4 fyzické strany.

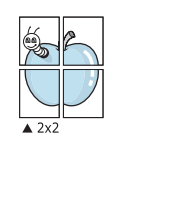

 $\triangle 3x3$ 

Zadajte prekrývanie v milimetroch alebo v palcoch, aby bolo ľahšie zostavit' jednotlivé listy.

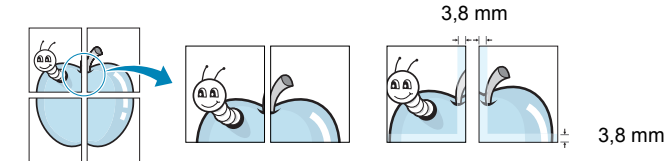

- **4** Kliknite na záložku **Paper**, zadajte zdroj papiera, veľkost' a typ.
- **5** Kliknite na **OK** a vytlačte dokument. Plagát dokončíte tak, že príslušné listy priložíte k sebe a zostavíte tak plagát.

# <span id="page-66-3"></span><span id="page-66-1"></span>**Tlač brožúr**

ŏ

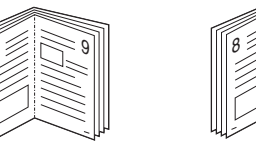

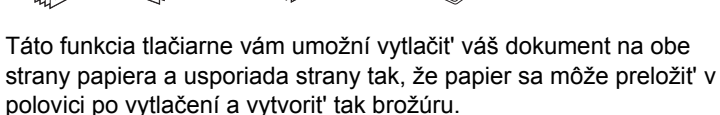

9

- **1** Ak chcete zmenit' nastavenia tlače z vašej software aplikácie, prejdite na vlastnosti tlačiarne. Pozri "Tlač dokumentu" na [strane 12](#page-59-2).
- **2** Zo záložky **Layout** si vyberte **Booklet Printing** z rozbaľovacieho zoznamu **Type**.

**POZNÁMKA:** Možnost' **Booklet Printing** nie je k dispozícii pre všetky veľkosti papiera. Ak chcete zistit' dostupnú veľkost' papiera pre túto funkciu, vyberte veľkost' papiera v nastavení **Size** na karte **Paper**, potom skontrolujte, či je aktivovaná položka **Booklet Printing** v rozbaľovacom zozname **Type** na karte **Layout**.

- **3** Kliknite na záložku **Paper** a zadajte zdroj papiera, veľkost' a typ.
- **4** Kliknite na **OK** a vytlačte dokument.
- **5** Po vytlačení preložte a zviažte strany.

# <span id="page-67-3"></span><span id="page-67-0"></span>**Tlač na obe strany papiera**

Môžete tlačit' na obe strany papiera. Pred začatím tlače sa rozhodnite, akú orientáciu má mat' daný dokument.

Možnosti sú:

- **Printer Setting**, ak si zvolíte túto možnost', táto funkcia je určená nastavením, ktoré ste si zadali na ovládacom paneli vašej tlačiarne. *Ak sa táto možnost' neobjaví, vaša tlačiareň nemá túto funkciu.*
- **None**
- **Long Edge** je bežná grafická úprava, ktorá sa používa pri zviazaní kníh.
- **Short Edge** je typ, ktorý sa často používa v prípade kalendárov.

2

≣

5 3

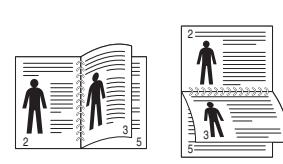

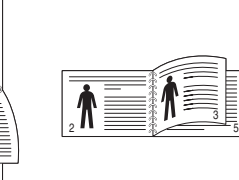

- ▲ Long Edge (Na výšku) △ Short Edge (Na šírku)
- 
- **Reverse Duplex** umožní vám zvolit' všeobecné poradie pri tlači v porovnaní s obojstrannou tlačou. *Ak sa táto možnost' neobjaví, vaša tlačiareň nemá túto funkciu.*

**POZNÁMKA:** Netlačte na obe strany nálepiek, priesvitných fólií, obálok alebo hrubého papiera. Môže to spôsobit' zaseknutie papiera alebo poškodenie tlačiarne.

- **1** Ak chcete zmenit' nastavenia tlače z vašej software aplikácie, prejdite na vlastnosti tlačiarne. "Tlač [dokumentu" na strane 12.](#page-59-2)
- **2** Zo záložky **Layout** si vyberte orientáciu papiera.
- **3** V časti **Double-sided Printing** si zvoľte možnost' zviazania, ktorú chcete použit'.
- **4** Kliknite na záložku **Paper** a zadajte zdroj papiera, veľkost' a typ.
- **5** Kliknite na **OK** a vytlačte dokument.

**POZNÁMKA:** Ak vaša tlačiareň nepodporuje funkciu obojstrannej tlače, túto prácu musíte vykonat' manuálne. Tlačiareň najprv vytlačí každú druhú stranu daného dokumentu. Po ukončení prvej časti úlohy sa objaví okno Tip pre tlač. Postupujte podľa inštrukcií na obrazovke, aby ste mohli dokončit' tlačovú úlohu.

# <span id="page-67-4"></span><span id="page-67-1"></span>**Tlač zmenšeného a zväčšeného dokumentu**

Môžete zmenit' veľkost' obsahu strany tak, aby sa na vytlačenej strane zobrazoval ako menší alebo väčší.

- **1** Ak chcete zmenit' nastavenia tlače z vašej software aplikácie, prejdite na vlastnosti tlačiarne. Pozri "Tlač dokumentu" na [strane 12](#page-59-2).
- **2** Kliknite na záložku **Paper**, vyberte si **Reduce/Enlarge** v rozbaľovacom zozname **Printing Type**.
- **3** Nastavte mierku vo vstupnom políčku **Percentage**. Môžete kliknúť aj na tlačidlo v alebo ...
- **4** V časti **Paper Options** vyberte zdroj, veľkost' a typ papiera.
- **5** Kliknite na **OK** a vytlačte dokument.

# <span id="page-67-5"></span>**Prispôsobenie vášho dokumentu k vybranej veľkosti papiera**

<span id="page-67-2"></span>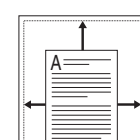

S

**S** 

Táto funkcia tlačiarne vám umožní nastavit' vašu tlačovú úlohu na vybranú veľkost' papiera bez ohľadu na digitálnu veľkost' dokumentu. To môže byt' užitočné vtedy, ak chcete skontrolovat' drobné údaje na malom dokumente.

- **1** Ak chcete zmenit' nastavenia tlače z vašej software aplikácie, prejdite na vlastnosti tlačiarne. Pozri "Tlač dokumentu" na [strane 12](#page-59-2).
- **2** Kliknite na záložku **Paper**, vyberte si **Fit to Page** v rozbaľovacom zozname **Printing Type**.
- **3** Vyberte si správnu veľkost' z rozbaľovacieho zoznamu **Target Page**.
- **4** V časti **Paper Options** vyberte zdroj, veľkost' a typ papiera.
- **5** Kliknite na **OK** a vytlačte dokument.

# <span id="page-68-5"></span><span id="page-68-0"></span>**Používanie vodotlače**

Funkcia Vodotlače vám umožní vytlačit' text nad už existujúci dokument. Napríklad možno chcete mat' v danom dokumente uhopriečne vytlačené veľké šedé písmená "NÁVRH" alebo "DÔVERNÉ" cez prvú stranu alebo na všetkých stranách dokumentu.

Je tu množstvo preddefinovaných vodotlačí, ktoré sú dodané spolu s vašou tlačiarňou a tie sa môžu upravovat', alebo môžete pridat' nové do zoznamu.

# <span id="page-68-1"></span>**Používanie existujúcej vodotlače**

- **1** Ak chcete zmenit' nastavenia tlače z vašej software aplikácie, prejdite na vlastnosti tlačiarne. Pozri "Tlač dokumentu" na [strane 12.](#page-59-2)
- **2** Kliknite na záložku **Extras** a potom si vyberte želanú vodotlač z rozbaľovacieho zoznamu **Watermark**. Vybranú vodotlač uvidíte pri náhľade obrazu.
- **3** Kliknite na **OK** a spustite tlač.

**POZNÁMKA:** Funkcia náhľadu obrazu vám ukáže, ako daná strana bude vyzerat' po vytlačení.

## <span id="page-68-2"></span>**Vytvorenie vodotlače**

- **1** Ak chcete zmenit' nastavenia tlače z vašej software aplikácie, prejdite na vlastnosti tlačiarne. Pozri "Tlač dokumentu" na [strane 12.](#page-59-2)
- **2** Kliknite na záložku **Extras** a potom kliknite na tlačidlo **Edit** v časti **Watermark**. Otvorí sa okno **Edit Watermark**.
- **3** Zadajte textovú správu do políčka **Watermark Message**. Môžete zadat' až 40 znakov. Táto správa sa potom zobrazí v okne náhľadu.

Keď sa zaznačí políčko **First Page Only**, vodotlač sa vytlačí len na prvú stranu.

**4** Vyberte možnosti vodotlače.

Môžete zvolit' názov typu písma, štýl, veľkost', úroveň šedej tlače v časti **Font Attributes** a nastavit' uhol vodotlače v časti **Message Angle**.

- **5** Kliknite na **Add**, ak chcete pridat' novú vodotlač do zoznamu.
- **6** Keď ste dokončili editovanie, kliknite na **OK** a môžete začat' tlačit'.

Ak chcete pozastavit' tlač vodotlače, vyberte si možnost' **<No Watermark>** z rozbaľovacieho zoznamu **Watermark**.

# <span id="page-68-3"></span>**Úprava vodotlače**

- **1** Ak chcete zmenit' nastavenia tlače z vašej software aplikácie, prejdite na vlastnosti tlačiarne. Pozri "Tlač dokumentu" na [strane 12](#page-59-2).
- **2** Kliknite na záložku **Extras** a potom kliknite na tlačidlo **Edit** v časti **Watermark**. Otvorí sa okno **Edit Watermark**.
- **3** Vyberte si vodotlač, ktorú chcete editovat' zo zoznamu **Current Watermarks** a zmeňte textovú správu a možnosti vodotlače.
- **4** Kliknite na **Update**, aby ste uložili zmeny.
- **5** Klikajte na **OK**, až kým sa nezatvorí Print.

## <span id="page-68-4"></span>**Vymazanie vodotlače**

- **1** Ak chcete zmenit' nastavenia tlače z vašej software aplikácie, prejdite na vlastnosti tlačiarne. Pozri "Tlač dokumentu" na [strane 12](#page-59-2).
- **2** V záložke **Extras** kliknite na tlačidlo **Edit** v časti Vodotlač. Otvorí sa okno **Edit Watermark**.
- **3** Vyberte si vodotlač, ktorú chcete vymazat' zo zoznamu **Current Watermarks** a kliknite na **Delete**.
- **4** Klikajte na **OK**, až kým sa nezatvorí Print.

# <span id="page-69-5"></span><span id="page-69-0"></span>**Používanie prekrytí**

# <span id="page-69-1"></span>**Čo je prekrytie?**

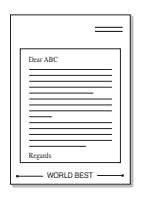

WORLD BEST

Prekrytie je text a/alebo obraz uložený na pevnom disku vášho počítača (HDD) ako špeciálny formát súboru, ktorý sa môže vytlačit' na akomkoľvek dokumente. Prekrytia sa často používajú v prípade predtlačených formulárov a hlavičkových papierov. Ak nechcete používat' predtlačené hlavičkové papiere, môžete vytvorit' prekrytie, ktoré bude obsahovat' tie isté informácie, ako súčasná hlavička. Ak chcete vytlačit' list s hlavičkou spoločnosti, nemusíte vložit' do podávača tlačiarne predtlačený hlavičkový papier. Potrebujete len prikázat' tlačiarni, aby vytlačila prekrytie hlavičky listu na váš dokument.

# <span id="page-69-2"></span>**Vytvorenie nového prekrytia strany**

Ak chcete používat' prekrytie strany, musíte vytvorit' prekrytie strany, ktoré bude obsahovat' vaše logo a obraz.

- **1** Vytvorte alebo otvorte dokument, ktorý obsahuje text alebo obraz, ktorý chcete použit' ako prekrytie. Umiestnite tieto položky presne tak, ako chcete, aby sa vytlačili na papieri ako prekrytie.
- **2** Ak chcete uložit' dokument ako prekrytie, prejdite do priečinka vlastnosti tlačiarne. Pozri "Tlač [dokumentu" na strane 12](#page-59-2).
- **3** Kliknite na záložku **Extras** a potom kliknite na tlačidlo **Edit** v časti **Overlay**.
- **4** V okienku Úpravy prekrytia kliknite na **Create Overlay**.
- **5** V okienku Vytvorit' prekrytie zadajte názov, ktorý je maximálne 8 znakov dlhý v políčku **File name**. Zadajte cieľovú cestu, ak je to potrebné. (Predvolená cesta je C:\Formover).
- **6** Kliknite na **Save**. Objaví sa názov v políčku **Overlay List**.
- **7** Kliknite na **OK** alebo **Yes**, aby ste dokončili vytváranie prekrytia. Súbor sa nevytlačí. Namiesto toho sa uloží na pevný disk vášho počítača.

**POZNÁMKA:** Veľkost' prekrytého dokumentu musí byt' rovnaká ako veľkost' tých dokumentov, ktoré vytlačíte spolu s prekrytím. Nevytvárajte prekrytie spolu s vodotlačou.

# <span id="page-69-3"></span>**Používanie prekrytia strany**

Po vytvorení je prekrytie pripravené na tlač spolu s vašimi dokumentmi. Ak chcete prekrytie vytlačit' spolu s dokumentom:

- **1** Vytvorte alebo otvorte dokument, ktorý chcete vytlačit'.
- **2** Ak chcete zmenit' nastavenia tlače z vašej software aplikácie, prejdite na vlastnosti tlačiarne. Pozri "Tlač dokumentu" na [strane 12](#page-59-2).
- **3** Kiknite na záložku **Extras**.
- **4** Vyberte si želané prekrytie z políčka rozbaľovacieho zoznamu **Overlay**.
- **5** Ak súbor s prekrytím, ktorý ste si zvolili sa nezobrazí v zozname **Overlay**, kliknite na tlačidlo **Edit** a **Load Overlay**, vyberte si súbor prekrytia.

Ak ste si uložili súbor prekrytia, ktorý chcete použit' v externom zdroji, môžete tento súbor načítat', ak prejdete do okienka **Load Overlay**.

Potom, čo si vyberiete súbor, kliknite na **Open**. Objaví sa súbor v **Overlay List** políčku a je k dispozícii na tlač. Vyberte si prekrytie z **Overlay List** políčka.

**6** Ak je to potrebné, kliknite na **Confirm Page Overlay When Printing**. Ak sa vyznačí políčko, objaví sa odkazové okienko vždy, keď dáte dokument na tlač a bude váš žiadat' o potvrdenie toho, či chcete vytlačit' prekrytie na danom dokumente.

Ak toto políčko nie je označené a prekrytie bolo zvolené, prekrytie sa automaticky vytlačí na váš dokument.

**7** Kliknite na **OK** alebo **Yes**, až kým sa nespustí tlač.

Vybrané prekrytie sa načíta spolu s vašou tlačovou úlohou a vytlačí sa na váš dokument.

**POZNÁMKA:** Rozlíšenie prekrytia musí byt' rovnaké ako rozlíšenie dokumentu, ktorý chcete vytlačit' spolu s prekrytím.

## <span id="page-69-4"></span>**Vymazanie prekrytia strany**

Môžete vymazat' prekrytie, ktoré už nepoužívate.

- **1** V okienku vlastnosti tlačiarne kliknite na záložku **Extras**.
- **2** Kliknite na tlačidlo **Edit** v časti **Overlay**.
- **3** Vyberte si prekrytie, ktoré chcete vymazat' zo schránky **Overlay List**.
- **4** Kliknite na **Delete Overlay**
- **5** Keď sa objaví potvrdzujúca správa, kliknite na **Yes**.
- **6** Klikajte na **OK**, až kým sa nezatvorí Print.

# <span id="page-70-0"></span>**4 Používanie ovládač<sup>a</sup> Windows PostScript**

Ak chcete používat' ovládač PostScript, ktorý je dodaný spolu s vaším CD-ROM systémom na tlač dokumentov.

PPD v kombinácii s PostScript ovládačom sprístupnia vlastnosti tlačiarne a umožnia počítaču komunikovat' s tlačiarňou. Inštalačný program na PPD je k dispozícii na dodanom software CD-ROMe. Táto kapitola obsahuje:

# <span id="page-70-1"></span>**Nastavenia tlačiarne**

Môžete používat' okienko vlastností tlačiarne, ktoré vám umožní prístup k všetkým možnostiam tlačiarne, ktoré potrebujete pri používaní tlačiarne. Keď sa zobrazia vlastnosti tlačiarne, môžete si pozriet' a zmenit' nastavenia potrebné pre tlačovú úlohu.

Okienko vlastností tlačiarne sa môže líšit' v závislosti od toho, aký operačný systém používate. Táto Užívateľská príručka k Software ukazuje okienko Properties pre Windows XP.

Okienko **Properties** vašej tlačiarne, ktoré je zobrazené v tejto Užívateľskej príručke sa môže líšit' v závislosti od toho, aká tlačiareň sa používa.

#### **POZNÁMKY**:

- Väčšina Windows aplikácií anuluje nastavenia, ktoré si zadáte vo vašom ovládači tlačiarne. Zmeňte najprv všetky nastavenia tlače, ktoré sú k dispozícii v software aplikácii a potom zmeňte zostávajúce nastavenia použitím ovládača tlačiarne.
- Nastavenia, ktoré takto zmeníte zostávajú platné iba dovtedy, kým používate aktuálny program. **Ak chcete, aby zmeny zostali platné aj naďalej**, urobte ich v priečinku Tlačiarne.
- Nasledovný postup platí pre Windows XP. Pre iné Windows OS si pozrite príslušnú Windows Užívateľskú príručku alebo si vyhľadajte online pomoc.
	- 1. Kliknite na tlačidlo Windows **Start**.
- 2. Vyberte si **Printers and Faxes**.
- 3. Vyberte si **ikonu ovládača vašej tlačiarne**.
- 4. Pravým tlačidlom myši kliknite na ikonu ovládača tlačiarne a vyberte si **Printing Preferences**.
- 5. Zmeňte nastavenia v každej záložke a potom kliknite na **OK**.

# <span id="page-70-2"></span>**Tlačidlo Advanced**

Môžete používat' rozšírené nastavenia kliknutím na tlačidlo **Advanced**.

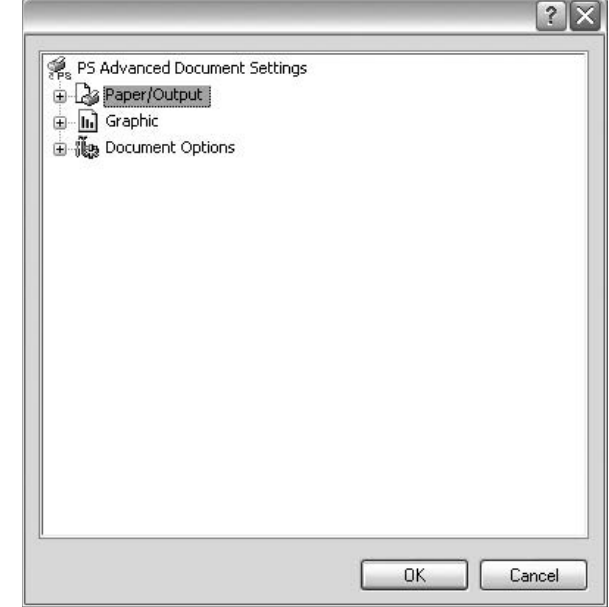

- **Paper/Output** táto možnost' vám umožní zvolit' veľkost' papiera, ktorý sa vloží do podávača.
- **Graphic** táto možnost' vám umožní nastavit' kvalitu tlače podľa vašich špecifických požiadaviek na tlač.
- **Document Options** táto možnost' vám umožní zadat' nastavenia PostScript alebo vlastnosti tlačiarne.

# <span id="page-70-3"></span>**Používanie Pomocníka**

Môžete kliknúť <sup>1</sup> z pravého horného rohu okienka a potom kliknúť na ktorékoľvek z nastavení.

# **5 Lokálne zdieľanie tlačiarne**

<span id="page-71-0"></span>Tlačiareň môžete priamo zapojit' do vybraného počítača, ktorý sa v sieti nazýva "host computer".

Nasledovný postup platí pre Windows XP. Pre iné Windows OS, pozrite si príslušný Windows Užívateľskú príručku alebo si vyhľadajte online pomoc.

#### **POZNÁMKY:**

- Skontrolujte, či Operačný(é) systém(y) je/sú kompatibilný(é) s vašou tlačiarňou. Pozrite si prosím OS Komaptibilitu v časti Špecifikácie Tlačiarne vo vašej Užívateľskej príručke k tlačiarni.
- Ak potrebujete vediet' presný názov vašej tlačiarne, môžete si to skontrolovat' pomocou dodaného CD-ROMu.

# <span id="page-71-1"></span>**Nastavenie Hlavného počítača**

- **1** Spustite Windows.
- **2** Z ponuky **Start** si vyberte **Printers and Faxes**.
- **3** Dvakrát kliknite na **ikonu ovládača vašej tlačiarne**.
- **4** Z ponuky **Printer** si vyberte **Sharing**.
- **5** Skontrolujte si schránku **Share this printer**.
- **6** Vyplňte pole **Shared Name** a potom kliknite na **OK**.

# <span id="page-71-2"></span>**Nastavenie Klientskeho počítača**

- **1** Pravým tlačidlom myši kliknite na tlačidlo Štart systému Windows a vyberte položku Preskúmať.
- **2** Vyberte položku Miesta v sieti a kliknite pravým tlačidlom myši na položku Hľadať počítače.
- **3** V poli Názov počítača vyplňte adresu IP hostiteľského počítača a kliknite na položku Hľadať. (V prípade, že hostiteľský počítač vyžaduje Meno používateľa a Heslo, vyplňte identifikáciu používateľa a heslo pre konto hostiteľského počítača.)
- **4** Dvakrát kliknite na položku Tlačiarne a faxy.
- **5** Kliknite pravým tlačidlom myši na ikonu tlačiarne a vyberte položku Pripojiť.
- **6** Keď sa objaví potvrdzovacie hlásenie, kliknite na možnosť Áno
# <span id="page-72-0"></span>**6 Používanie Smart Panelu**

[Smart Panel je program, ktorý monitoruje a informuje vás o stave](http://www.samsung.com/printer)  vašej tlačiarne a umožní vám prispôsobit' nastavenia tlačiarne podľa vašich požiadaviek. Ak používate operačný systém Windows alebo Macintosh, aplikácia Smart Panel sa nainštaluje automaticky, keď si nainštalujete softvér k tlačiarni. Ak používate operačný systém Linux, aplikáciu Smart Panel si prevezmite z webových stránok spoločnosti Samsung (www.samsung.com/printer) a nainštalujte si ju.

#### **POZNÁMKY**:

- Na používanie tohto programu potrebujete:
	- Na kontrolu toho, či Operačný(é) systém(y) je/sú kompatibilný(é) s vašou tlačiarňou, pozrite si čast' Špecifikácie tlačiarne v Užívateľskej príručke k tlačiarni.
- Mac OS X 10.3 alebo vyššia verzia
- Linux. Na kontrolu toho, či Linux systémy sú kompatibilné s vašou tlačiarňou, pozrite si čast' Špecifikácie tlačiarne v Užívateľskej príručke k tlačiarni.
- Internet Explorer verzia 5.0 alebo vyššia pre flash animáciu v HTML Pomocníkovi.
- Ak potrebujete vediet' presný názov vašej tlačiarne, môžete si to skontrolovat' pomocou dodaného CD-ROMu.

### **Pochopenie Smart Panela**

Ak nastane chyba počas tlače, Smart Panel sa automaticky objaví a ukáže chybu.

Smart Panel môžete spustit' aj manuálne. Dvojkliknutím na ikonu Smart Panel v príkazovom riadku Windows (v systéme Windows), alebo Notification Area (v systéme Linux). Môžete na ňu kliknút' aj v stavovom riadku (v systéme Mac OS X).

Dvakrát kliknite na túto ikonu v systéme Windows.

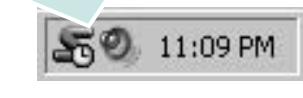

Kliknite na túto ikonu v systéme Mac OS X.

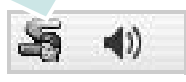

#### Kliknite na túto ikonu v systéme Linux.

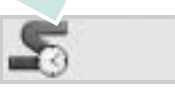

Ak používate systém Windows, v ponuke **Start** si vyberte **Programs** alebo **All Programs** → **názov ovládača vašej tlačiarne** → **Smart Panel**.

#### **POZNÁMKY**:

- Ak už máte nainštalované viac ako jednu tlačiareň Samsung, najprv zvoľte model tlačiarne, ktorý chcete, aby ste mohli používat' príslušný Smart Panel. Kliknite pravým tlačidlom myši (v systéme Windows alebo Linux) alebo kliknite (v systéme Mac OS X) na ikonu Smart Panel a vyberte si **názov vašej tlačiarne**.
- Okienko Smart Panel a jeho obsah, ktorý vidíte v Užívateľskej príručke k Software sa môže líšit' v závislosti od toho, aký Operačný systém používate.

Program Smart Panel program zobrazuje aktuálny stav tlačiarne, rôzne informácie, umožní vám zmenit' nastavenia a úroveň tonera, ktorý ostáva v kazete(ách) tonera a rôzne ďalšie informácie. Môžete zmenit' aj nastavenia.

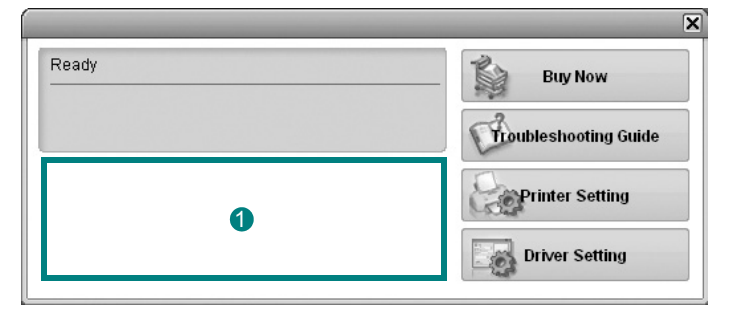

#### **Úroveň tonera** 1

Môžete si pozriet' úroveň tonera, ktorý ešte ostáva v kazete(ách) tonera. Zobrazenie tlačiarne a počtu kaziet na toner sa môže líšit' od vyššie uvedeného v závislosti od toho, akú tlačiareň používate. Nie všetky tlačiarne majú túto funkciu.

#### **Buy Now**

Náhradnú kazetu(y) tonera is môžete objednat' aj online.

#### **Troubleshooting Guide**

Pre vyriešenie problémov si pozrite Help.

#### **Printer Setting**

Môžete zvolit' rôzne nastavenia tlačiarne v okienku Printer Settings Utility. Nie všetky tlačiarne majú túto funkciu.

**POZNÁMKA:** Ak je tlačiareň pripojená do siete a používate operačný systém Windows a Mac OS X, zobrazí sa okno **SyncThru Web Service** namiesto okna Printer Settings Utility. Systémy Linux nepodporujú siet'ové prostredia.

#### **Driver Setting (Iba pre systém Windows)**

Môžete používat' okienko vlastnosti tlačiarne, ktoré vám umožní prístup k všetkým možnostiam tlačiarne, ktoré potrebujete na používanie tlačiarne. Ďalšie podrobnosti Pozri "Nastavenia tlač[iarne" na strane 13.](#page-60-0)

### **Otvorenie Príručky na riešenie problémov**

Použitím príručky na riešenie problémov si môžete pozriet' možnosti riešenia problémového stavu.

Kliknite pravým tlačidlom myši (v systéme Windows alebo Linux) alebo kliknite (v systéme Mac OS X) na ikonu Smart Panel a vyberte si **Troubleshooting Guide**.

### **Používanie Printer Settings Utility**

Pomocou Printer Settings Utility môžete nastavit' a skontrolovat' si nastavenia tlače.

- **1** Kliknite pravým tlačidlom myši (v systéme Windows alebo Linux) alebo kliknite (v systéme Mac OS X) na ikonu Smart Panel a vyberte si **Printer Setting**.
- **2** Zmeňte nastavenia.
- **3** Ak chcete zmeny odoslat' do tlačiarne, kliknite na tlačidlo **Apply**.

**POZNÁMKY:** Ak tlačiareň zapojíte do siete, objaví sa okienko **SyncThru Web Service** namiesto okienka Printer Settings Utility.

#### **Používanie Súboru Pomocník na obrazovke**

Pre ďalšie informácie o téme Printer Settings Utility kliknite na  $\bullet$ .

### **Zmena nastavení programu Smart Panel**

Kliknite pravým tlačidlom myši (v systéme Windows alebo Linux) alebo kliknite (v systéme Mac OS X) na ikonu Smart Panel a vyberte si **Options**.

Zvoľte požadované nastavenie v okne **Options**.

# **7 Používanie tlačiarne v systéme Linux**

Toto zariadenie môžete používat' v prostredí Linux.

Táto kapitola obsahuje:

- **• [Úvod](#page-75-0)**
- **• [Inštalácia Jednotného Linux ovláda](#page-75-1)ča**
- **• [Používanie Unified Driver Configurator](#page-77-0)**
- **• [Konfigurácia vlastností tla](#page-78-0)čiarne**
- **Tlač [dokumentu](#page-79-0)**

### <span id="page-75-0"></span>**Úvod**

Aby ste si mohli nainštalovať softvér pre tlačiareň a skener, balík so softvérom pre Linux si potrebujete prevziať z webových stránok spoloč[nosti Samsung \(www.samsung.com/printer\).](http://www.samsung.com/printer)

Ak je ovládač nainštalovaný do vášho Linux systému, balík ovládačov vám umožní sledovat' niekoľko prístrojových zariadení cez rýchle paralelné porty a USB v rovnakom čase.

Balík Jednotného Linux ovládača sa dodáva spolu s inteligentným a flexibilným inštalačným programom. Nemusíte hľadat' ďalšie komponenty, ktoré môžu byt' potrebné pre Jednotný Linux ovládač: všetky požadované balíky sa automaticky prenesú a nainštalujú do vášho systému; je to možné na širokej škále najpopulárnejších Linux klonov.

### <span id="page-75-2"></span><span id="page-75-1"></span>**Inštalácia Jednotného Linux ovládača**

#### <span id="page-75-3"></span>**Inštalácia Jednotného Linux ovládača**

- **1** Skontrolujte, či je vaše zariadenie pripojené k počítaču. Zapnite počítač aj zariadenie.
- **2** Keď sa objaví okienko Administrator Login, zadajte *root* do prihlasovacieho poľa a zadajte systémové heslo.

**POZNÁMKA:** Musíte sa prihlásit' ako nadradený užívateľ (root), aby ste si mohli nainštalovat' software tlačiarne. Ak nie ste nadradeným užívateľom, požiadajte svojho správcu systému.

- **3** Z webových stránok spoločnosti Samsung si do svojho počítača prevezmite a rozbaľte balík s Unified Linux Driver.
- **4** Kliknite na ikonu "**II**" v dolnej časti pracovnej plochy. Keď sa zobrazí obrazovka terminálu, zadajte nasledovné:

[root@localhost root]#tar zxf [CestaKSuboru]/ UnifiedLinuxDriver.tar.gz[root@localhost root]#cd [CestaKSuboru]/cdroot/Linux[root@localhost Linux]#./install.sh

**POZNÁMKA:** Ak nepoužívate grafické rozhranie alebo ak sa nepodarilo nainštalovať softvér, musíte používať ovládač v textovom režime. Riaďte sa krokmi 3 až 4 a potom inštrukciami na obrazovke terminálu.

**5** Keď sa objaví privítacie okienko, kliknite na tlačidlo **Next**.

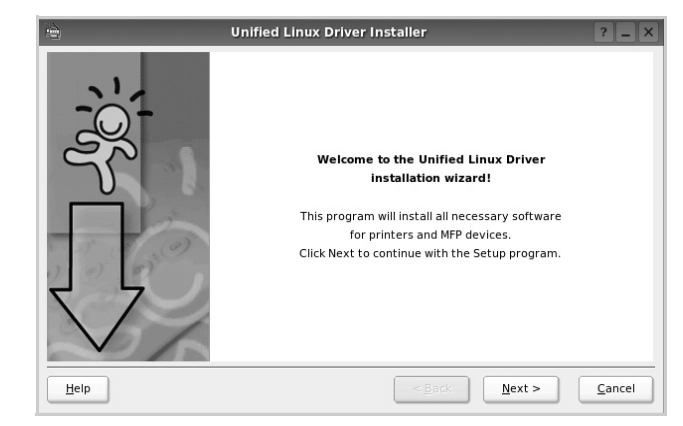

**6** Keď je inštalácia dokončená, kliknite na tlačidlo **Finish**.

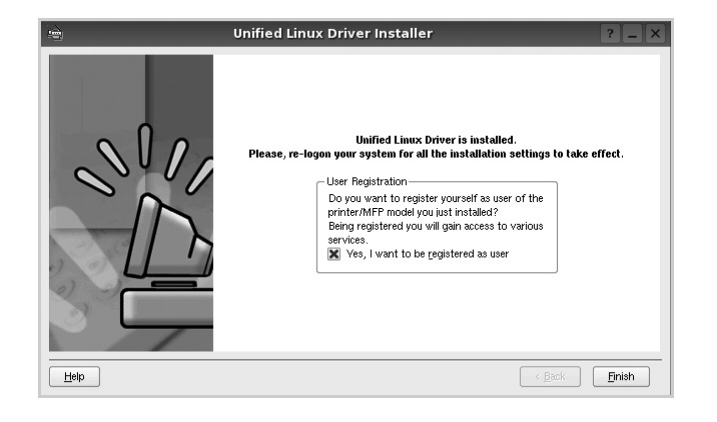

Inštalačný program pridal ikonu Unified Driver Configurator (Konfigurátor jednotného ovládača) na pracovnú plochu a Samsung Unified Driver (Jednotný ovládač) do systémovej ponuky pre vaše pohodlie. Ak máte nejaké problémy, pozrite si pomocníka na obrazovke, ktorý je k dispozícii cez vašu systémovú ponuku, alebo ho môžete spustit' z aplikačných okienok balíka ovládačov, ako napríklad **Unified Driver Configurator**.

#### <span id="page-76-0"></span>**Odinštalovanie Jednotného Linux ovládača**

**1** Keď sa objaví okienko Administrator Login, zadajte *root* do prihlasovacieho poľa a zadajte systémové heslo.

**POZNÁMKA:** Musíte sa prihlásit' ako nadradený užívateľ (root), aby ste si mohli nainštalovat' software tlačiarne. Ak nie ste nadradeným užívateľom, požiadajte svojho správcu systému.

**2** Kliknite na ikonu " $\Box$ " v dolnej časti pracovnej plochy. Keď sa zobrazí obrazovka terminálu, zadajte nasledovné:

[root@localhost root]#cd /opt/Samsung/mfp/uninstall/ [root@localhost uninstall]#./uninstall.sh

- **3** Kliknite na **Uninstall**.
- **4** Kliknite na **Next**.

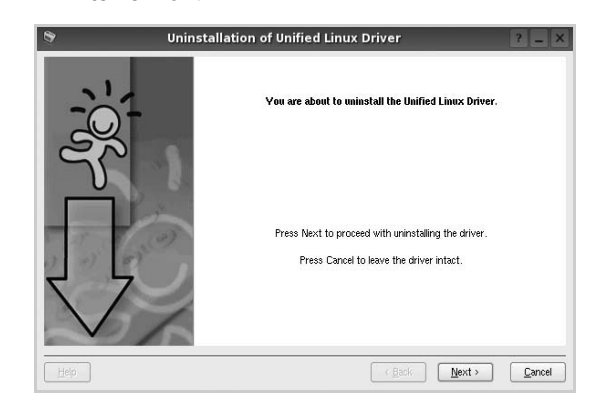

**5** Kliknite na **Finish**.

### <span id="page-77-0"></span>**Používanie Unified Driver Configurator**

Konfigurátor jednotného Linux ovládača je nástroj, ktorý bol navrhnutý na konfiguráciu Tlačiarní.

Po nainštalovaní Jednotného Linux ovládača na pracovnej ploche sa automaticky vytvorí ikona Konfigurátora jednotného Linux ovládača.

### **Otvorenie Unified Driver Configurator**

**1** Kliknite dvakrát na **Unified Driver Configurator** na pracovnej ploche.

Môžete kliknút' aj na ikonu Ponuky štart a vybrat' si **Samsung Unified Driver** a potom na **Unified Driver Configurator**.

**2** Stlačte každé tlačidlo na paneli Modules, aby ste sa prepli do príslušného konfiguračného okienka.

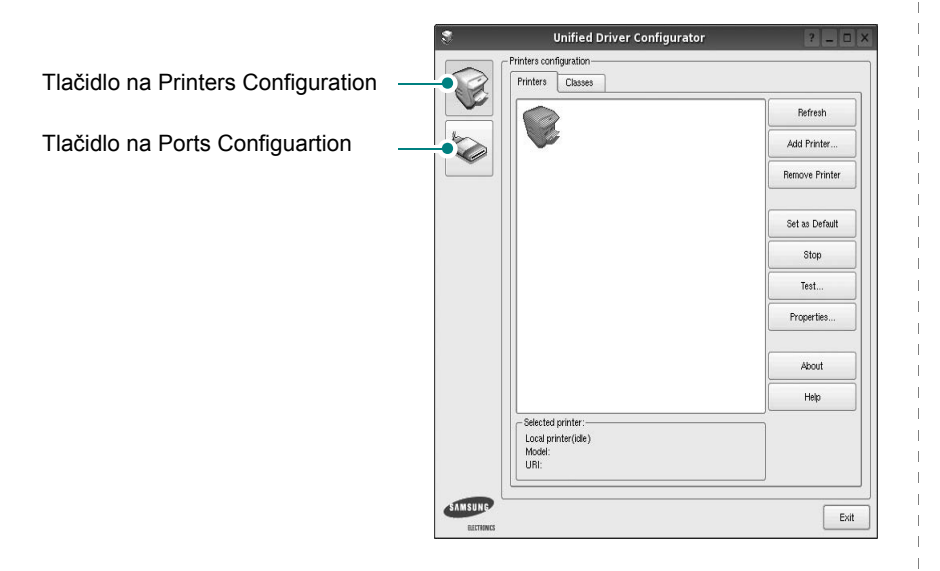

Môžete používat' aj pomocníka na obrazovke kliknutím na **Help**.

**3** Po zmene konfigurácií kliknite na tlačidlo **Exit**, aby ste zavreli Konfigurátora jednotného ovládača.

### **Konfigurácia tlačiarní**

Konigurácia tlačiarní má dve záložky: **Printers** a **Classes**.

#### **Záložka Printers**

Aktuálne systémové nastavenie tlačiarne si môžete pozriet' kliknutím na tlačidlo ikony tlačiarne vľavo od okienka Unified Driver Configurator.

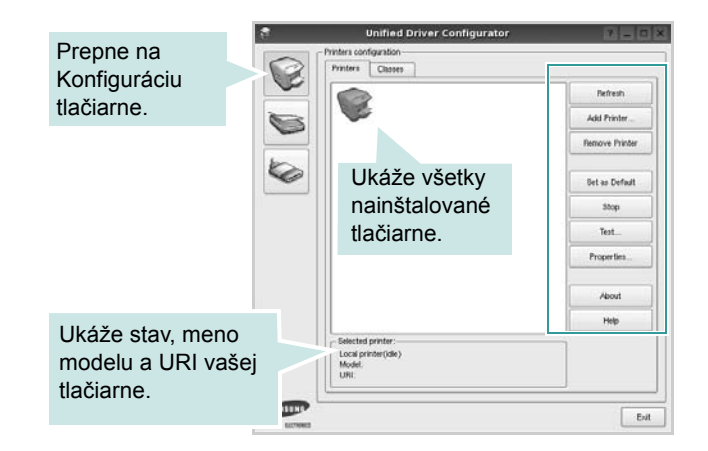

Môžete používat' nasledovné tlačidlá na ovládanie tlačiarne:

- **Refresh**: obnoví zoznam tlačiarní, ktoré sú k dispozícii.
- **Add Printer**: umožní vám pridat' novú tlačiareň.
- **Remove Printer**: odstráni vybranú tlačiareň.
- **Set as Default**: nastaví aktuálnu tlačiareň ako predvolenú tlačiareň.
- **Stop**/**Start**: pozastaví/spustí tlačiareň.
- **Test**: umožní vám vytlačit' kontrolnú stranu na overenie toho, či zariadenie funguje správne.
- **Properties**: umožní vám pozriet' si a zmenit' vlastnosti tlačiarne. Podrobnosti nájdete na [stranu 31.](#page-78-0)

#### **Záložka Classes**

Záložka Classes ukazuje zoznam tried tlačiarní, ktoré sú k dispozícii.

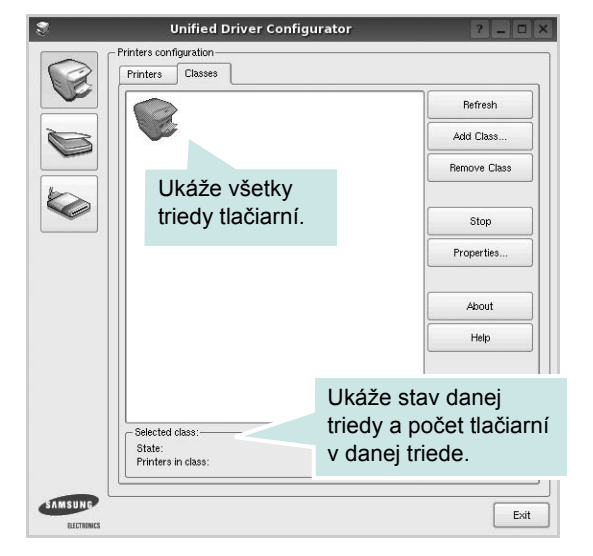

- **Refresh**: Obnoví zoznam tried.
- **Add Class...**: Umožní vám pridat' novú triedu tlačiarní.
- **Remove Class**: Odstráni vybranú triedu tlačiarní.

### **Konfigurácia portov**

V tomto okienku si môžete pozriet' zoznam portov, ktoré sú k dispozícii, skontrolovat' stav každého portu a uvoľnit' port, ktorý je zaneprázdnený, keď jeho majiteľ je z nejakého dôvodu obmedzený.

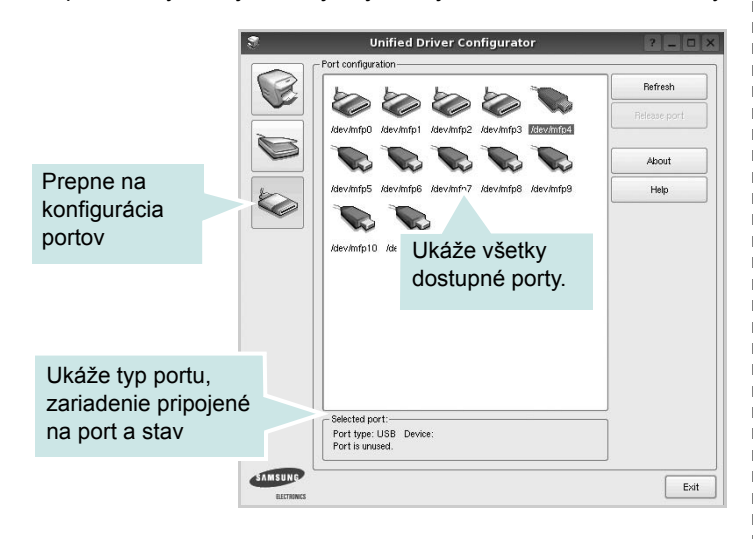

- **Refresh**: Obnoví zoznam portov, ktoré sú k dispozícii.
- **Release port**: Uvoľní vybraný port.

### <span id="page-78-1"></span><span id="page-78-0"></span>**Konfigurácia vlastností tlačiarne**

Pomocou okienka vlastností, ktoré nám ponúka Printers configuration, môžete zmenit' rôzne vlastnosti vášho zariadenia ako tlačiarne.

**1** Otvorte Unified Driver Configurator

Ak je to nutné, prepnite na Printers configuration.

- **2** Vyberte si vaše zariadenie z dostupného zoznamu tlačiarní a kliknite na tlačidlo **Properties**.
- **3** Otvorí sa okno Printer Properties.

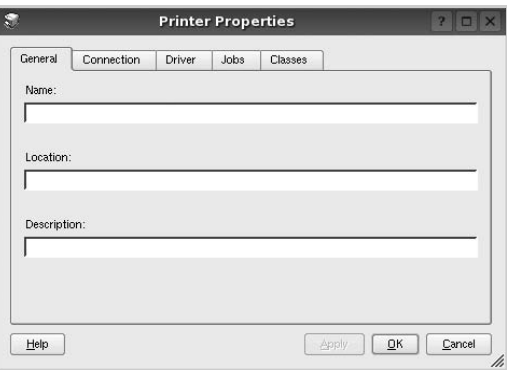

Nasledovných pät' záložiek sa bude zobrazovat' v hornej časti okna:

- **General**: umožní vám zmenit' umiestnenie a názov tlačiarne. Názov, ktorý zadáte v tejto záložke sa zobrazí v zozname tlačiarní v Printers configuration.
- **Connection**: umožní vám zvolit' si iný port. Ak zmeníte port tlačiarne z USB na paralelný alebo naopak počas používania, musíte port tlačiarne prekonfigurovat' v tejto záložke.
- **Driver**: umožní vám pozriet' si a zvolit' iný ovládač tlačiarne. Kliknutím na tlačidlo **Options**, môžete nastavit' možnosti predvoleného zariadenia.
- **Jobs**: ukáže zoznam tlačových úloh. Kliknutím na tlačidlo **Cancel job**, môžete zrušit' vybranú úlohu a zvolit' kontrolnú schránku **Show completed jobs**, aby ste si mohli pozriet' predchádzajúce úlohy na zozname úloh.
- **Classes**: ukáže triedu, v ktorej sa nachádza vaša tlačiareň. Kliknutím na tlačidlo **Add to Class**, môžete pridat' vašu tlačiareň do špeciálnej triedy alebo kliknite na tlačidlo **Remove from Class**, ak chcete tlačiareň odstránit' z vybranej triedy.
- **4** Kliknite na tlačidlo **OK**, ak chcete uplatnit' zmeny a zatvorit' okno Printer Properties.

### <span id="page-79-4"></span><span id="page-79-0"></span>**Tlač dokumentu**

#### <span id="page-79-1"></span>**Tlač z aplikácií**

Je množstvo Linux aplikácií, z ktorých môžete tlačit' použitím Bežného UNIX tlačového systému (CUPS). Na vašom zariadení môžete tlačit' z ktorejkoľvek takejto aplikácie.

- **1** V aplikácii, ktorú práve používate, zvoľte **Print** z ponuky **File**.
- <span id="page-79-5"></span>**2** Vyberte si **Print** priamo použitím **lpr**.
- **3** V okne LPR GUI si vyberte názov modelu vášho zariadenia a kliknite na **Properties**.

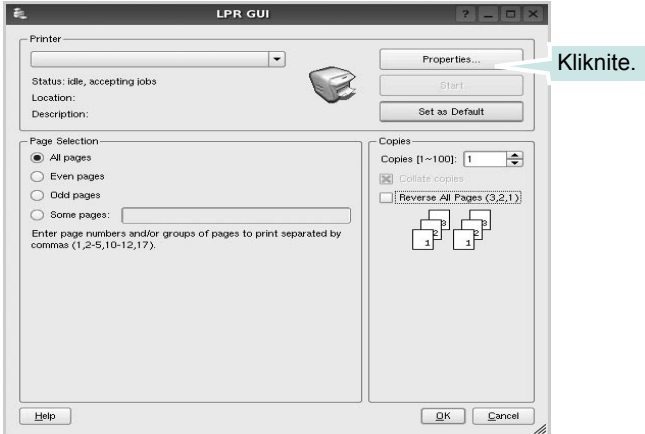

#### **4** Zmeňte vlastnosti tlačiarne a tlačovej úlohy.

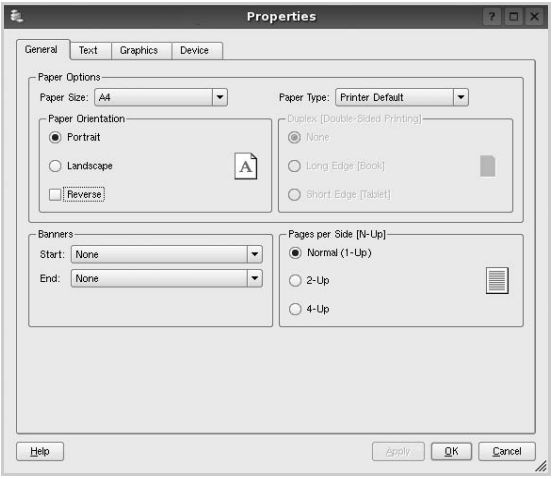

Nasledovné štyri záložky sa budú zobrazovat' v hornej časti okna.

- <span id="page-79-2"></span>• **General**: umožní vám zmenit' veľkost' papiera, typ papiera, orientáciu dokumentov, poskytuje možnost' obojstrannej tlače, pridáva začiatočné a konečné záhlavie a zmení počet strán na jednom liste.
- **Text**: umožní vám zadat' okraje strán a nastavit' možnosti textu, ako napríklad odsadenie alebo stĺpce.
- **Grafics**: umožní vám nastavit' možnosti obrazu, ktoré sa použijú v prípade tlače obrázkov/súborov, ako napríklad možnosti farieb, veľkost' obrazu alebo poloha obrazu.
- <span id="page-79-3"></span>• **Device**: umožní vám nastavit' rozlíšenie tlače, zdroj papiera a miesto určenia.
- **5** Kliknute na tlačidlo **Apply**, ak chcete uplatnit' zmeny a zatvorit' okno Vlastnosti.
- **6** Kliknite na tlačidlo **OK** v okne LPR GUI na spustenie tlače.
- **7** Objaví sa okno tlače a umožní vám sledovat' stav vašej tlačovej úlohy.

Ak chcete zrušit' aktuálnu úlohu, kliknite na tlačidlo **Cancel**.

#### **Tlač súborov**

Môžete vytlačit' mnoho rôznych typov súborov na prístrojovom zariadení Samsung použitím štandardného CUPS spôsobu - priamo z rozhrania príkazového riadku. Funkcia CUPS lpr vám to umožní. Ale balík ovládačov nahradí štandardný lpr nástroj pre užívateľa jednoduchším LPR GUI programom.

Ak chcete vytlačit' dokumentový súbor:

**1** Zadajte *lpr <názov\_súboru>* z Linux príkazového riadku a stlačte **Enter**. Objaví sa okno LPR GUI.

Keď zadáte iba *lpr* a stlačíte **Enter**, objaví sa najprv okno Select file(s) to print (Vybrat' súbor(y) na tlač). Vyberte si akékoľvek súbory, ktoré chcete vytlačit' a potom kliknite na **Open**.

**2** V okne LPR GUI vyberte zo zoznamu vašu tlačiareň a zmeňte vlastnosti tlačiarne a tlačových úloh.

Pre ďalšie podrobnosti o okne Vlastnosti pozri [stranu 32.](#page-79-0)

**3** Kliknite na tlačidlo **OK** na začatie tlače.

## **8 Používanie vašej tlačiarne so systémom Macintosh**

Vaše zariadenie podporuje Macintosh systémy so zabudovaným USB rozhraním alebo 10/100 Base-TX siet'ovou doskou rozhrania. Keď chcete vytlačit' súbor z Macintosh počítača, môžete používat' PostScript ovládač nainštalovaním PPD súboru.

**POZNÁMKA:** *Niektoré tlačiarne nepodporujú siet'ové rozhranie. Skontrolujte, či vaša tlačiareň podporuje siet'ové rozhranie, pozrite si Špecifikácie tlačiarne vo vašej Užívateľskej príručke k tlačiarni.*

Táto kapitola obsahuje:

- **• [Inštalovanie Software pre Macintosh](#page-80-0)**
- **• [Nastavenie tla](#page-81-0)čiarne**
- **• [Tla](#page-82-0)č**

### <span id="page-80-2"></span><span id="page-80-1"></span><span id="page-80-0"></span>**Inštalovanie Software pre Macintosh**

PostScript ovládač CD-ROM, ktorý je dodaný spolu s vaším zariadením vám poskytuje PPD súbor na používanie PS ovládača, Apple LaserWriter ovládača na tlač na Macintosh počítači.

### **Ovládač tlačiarne**

#### **Inštalácia Ovládača tlačiarne**

- **1** Pripojte vaše zariadenie k počítaču použitím USB kábla alebo Ethernet kábla.
- **2** Zapnite počítač aj zariadenie.
- **3** Vložte CD-ROM Postscript ovládača, ktorý bol dodaný spolu s vaším zariadením, do CD-ROM mechaniky.
- **4** Dvakrát kliknite na **Samsung\_LBP** na vašej Macintosh pracovnej ploche.
- **5** Dvakrát kliknite na priečinok **MAC\_Installer**.
- **6** Dvakrát kliknite na priečinok **MAC\_Printer**.
- **7** V prípade Mac OS 8.6~9.2, dvakrát kliknite na ikonu **Samsung\_LBP Installer Classic**.

V prípade Mac OS 10.1 alebo vyššej verzie, dvakrát kliknite na ikonu **Samsung\_LBP Installer OSX**.

- **8** Kliknite na **Continue**.
- **9** Kliknite na **Install**.
- **10** Po ukončení inštalácie kliknite na **Quit**.

#### **Odinštalovanie Ovládača tlačiarne**

- **1** Vložte CD-ROM dodaný spolu s vašou tlačiarňou do CD-ROM mechaniky.
- **2** Dvakrát kliknite na **CD-ROM ikonu**, ktorá sa objaví na vašej Macintosh pracovnej ploche.
- **3** Dvakrát kliknite na **Samsung\_LBP** na vašej Macintosh pracovnej ploche.
- **4** Dvakrát kliknite na priečinok **MAC\_Installer**.
- **5** Dvakrát kliknite na priečinok **MAC\_Printer**.
- **6** V prípade Mac OS 8.6~9.2, dvakrát kliknite na ikonu **Samsung\_LBP Installer Classic**. V prípade Mac OS 10.1 alebo vyššej verzie, dvakrát kliknite na ikonu **Samsung\_LBP Installer OSX**..
- **7** Vyberte si **Uninstall** a potom kliknite na **Uninstall**.
- **8** Kliknite na **Continue**.
- **9** Keď je odinštalovanie dokončené, kliknite na **Quit**.

### <span id="page-81-1"></span><span id="page-81-0"></span>**Nastavenie tlačiarne**

Nastavenie vašej tlačiarne sa bude líšit' v závislosti od toho, aký kábel používate na pripojenie tlačiarne k počítaču—siet'ový kábel alebo USB kábel.

### **V prípade počítača Macintosh so siet'ovým pripojením**

**POZNÁMKA:** *Niektoré tlačiarne nepodporujú siet'ové rozhranie. Pred pripojením vašej tlačiarne si skontrolujte, či vaša tlačiareň podporuje siet'ové rozhranie, pozrite si Špecifikácie tlačiarne vo vašej Užívateľskej príručke k tlačiarni.*

#### **Mac OS 8.6 ~ 9.2**

- **1** Postupujte podľa inštrukcií na "Inštalovanie Software pre [Macintosh" na strane 33](#page-80-0), aby ste nainštalovali PPD súbor na váš počítač.
- **2** Z ponuky **Apple** si vyberte **Chooser**.
- **3** Kliknite na **LaserWriter 8** (PostScript ovládač dodaný spolu s vaším Macintosh systémom).

Názov vášho zariadenia sa objaví na zozname.

**4** Vyberte si **SEC000xxxxxxxxx** zo schránky tlačiarne (kde xxxxxxxxx sa líši na každom zo zariadení) a Kliknite na **Select**.

Ak Auto Setup (automatický výber) nefunguje správne, kliknite na **Select PPD**, vyberte si **názov vašej tlačiarne**, a kliknite na **OK**.

- **5** Keď je nastavenie dokončené, vytvorí sa ikona vášho zariadenia na pracovnej ploche.
- **6** Zatvorte **Chooser**.
- **7** Ak sa objaví okno s hlásením, že ste si zmenili svoje aktuálne zariadenie, kliknite na **OK**.

#### **Mac OS X 10.1 alebo vyššia verzia**

- **1** Postupujte podľa inštrukcií na "Inštalovanie Software pre [Macintosh" na strane 33](#page-80-0), aby ste nainštalovali PPD súbor na váš počítač.
- **2** Otvorte priečinok **Applications** → **Utilities** a **Print Setup Utility**.
	- Pre MAC OS 10.5~10.6 otvorte **System Preferences** z **Applications** priečinka a kliknite **Printer & Fax**.
- **3** Kliknite **Add** na **Printer List**.

•Pre MAC OS 10.5~10.6 stlačte ikonu "+", a potom sa zobrazí vysúvacie okno.

**4** Vyberte si záložku **AppleTalk**.

•V systéme MAC OS 10.3 vyberte kartu Rendezvous.

- •V systéme MAC OS 10.4 kliknite na možnosť Default Browser a vyhľadajte položku Bonjour.
- •V systéme MAC OS 10.5~10.6 kliknite na možnosť Default a vyhľadajte položku Bonjour.

Názov vášho zariadenia sa objaví na zozname. Vyberte si **SEC000xxxxxxxxx** zo schránky tlačiarne, kde sa **xxxxxxxxx** líši v závislosti od vášho zariadenia.

**5** Ak Auto Select (automatický výber) nefunguje správne, vyberte si **Samsung** v **Printer Model** a **názov vašej tlačiarne** v **Model Name**.

IP adresa vašej tlačiarne sa objaví na Zozname tlačiarní a nastaví sa ako predvolená tlačiareň.

- •V systéme MAC OS 10.5~10.6, ak nefunguje správne automatický výber, vyberte možnosť Select a driver to use... a názov tlačiarne v časti Print Using.
- **6** Kliknite na **Add**.

### **V prípade počítača Macintosh s USB pripojením**

#### **Mac OS X 10.1 alebo vyššia verzia**

- **1** Postupujte podľa inštrukcií na "Inštalovanie Software pre [Macintosh" na strane 33](#page-80-0), aby ste nainštalovali PPD súbor na váš počítač.
- **2** Otvorte priečinok **Applications** → **Utilities** a **Print Setup Utility**.
	- Pre MAC OS 10.5~10.6 otvorte **System Preferences** z **Applications** priečinka a kliknite **Printer & Fax**.
- **3** Kliknite **Add** na **Printer List**.
	- •Pre MAC OS 10.5~10.6 stlačte ikonu "+", a potom sa zobrazí vysúvacie okno.
- **4** Vyberte si záložku **USB**.
	- Pre MAC OS 10.4 kliknite na **Default Browser** a nájdite USB pripojenie.
	- Pre MAC OS 10.5~10.6 kliknite na **Default** a nájdite USB pripojenie.
- **5** Vyberte si **názov vašej tlačiarne** a kliknite na **Add**.
- **6** Ak Auto Select (automatický výber) nefunguje správne, vyberte si **Samsung** v **Printer Model** a **názov vašej tlačiarne** v **Model Name**.

IP adresa vašej tlačiarne sa objaví na Zozname tlačiarní a nastaví sa ako predvolená tlačiareň.

- •V systéme MAC OS 10.5~10.6, ak nefunguje správne automatický výber, vyberte možnosť Select a driver to use... a názov tlačiarne v časti Print Using.
- **7** Kliknite na **Add**.

### <span id="page-82-0"></span>**Tlač**

#### **POZNÁMKY:**

- Okienko Vlastnosti Macintosh tlačiarne, ktoré je zobrazené v tejto Užívateľskej príručke sa môže líšit' v závislosti od toho, aká tlačiareň sa používa. Ale štruktúra okna vlastností tlačiarne je veľmi podobná.
- *Môžete si skontrolovat' názov vašej tlačiarne na dodanom CD-ROM-e.*

### <span id="page-82-1"></span>**Tlač dokumentu**

Keď tlačíte v systéme Macintosh, potrebujete skontrolovat' nastavenia software tlačiarne v každej aplikácii, ktorú používate. Pri tlači zo systému Macintosh postupujte podľa nasledujúcich krokov.

- **1** Otvorte Macintosh aplikáciu a vyberte si súbor, ktorý chcete vytlačit'.
- **2** Otvorte ponuku **File** a kliknite na **Page Setup** (**Document Setup** v niektorých aplikáciách).
- **3** Zvoľte veľkost' papiera, orientáciu, nastavenie mierky a iné možnosti a kliknite na **OK**.

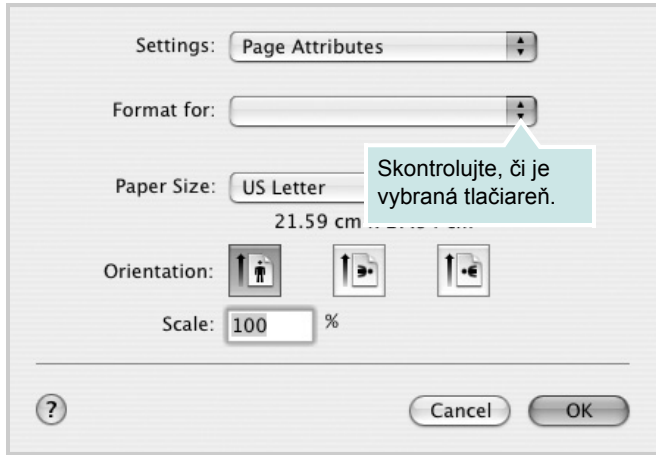

- **4** Otvorte ponuku **File** a kliknite na **Print**.
- **5** Zadajte počet kópií a ktoré strany chcete vytlačit'.
- **6** Kliknite na **Print**, keď ste dokončili nastavenie možností.

### <span id="page-82-2"></span>**Zmena nastavení tlačiarne**

Pri používaní vašej tlačiarne môžete využit' aj rozšírené funkcie tlače.

Z Macintosh aplikácie si vyberte **Print** z ponuky **File**. Názov tlačiarne, ktorý sa zobrazuje v okne vlastností tlačiarne sa môže líšit' v závislosti od toho, aká tlačiareň sa používa. Okrem názvu je štruktúra okna vlatností tlačiarne podobná.

**POZNÁMKA:** Možnosti nastavia sa môžu líšiť v závislosti na tlačiarňach a verzii operačného systému Macintosh.

#### **Layout**

Karta **Layout** poskytuje možnosti úpravy spôsobu zobrazenia dokumentu na vytlačenej strane. Môžete vytlačit' viac strán na jeden hárok papiera. Výberom možnosti **Layout** v rozbaľovacom zozname **Presets** získate prístup k nasledovným funkciám.

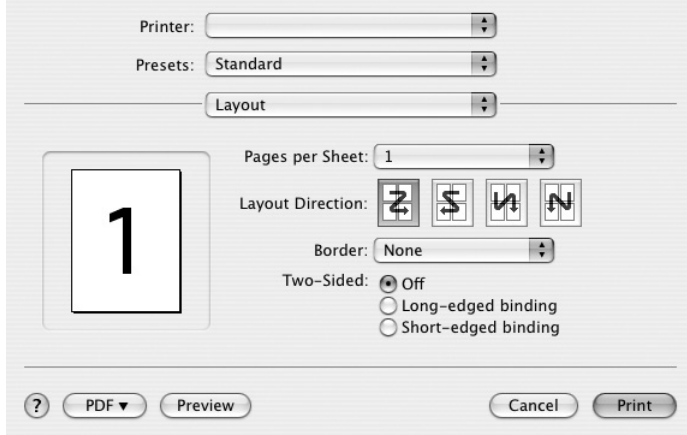

- •**Pages per Sheet**: Táto funkcia určuje počet strán vytlačených na jednom hárku papiera. Podrobnosti nájdete v časti Tlač viacerých strán na jeden hárok papiera v ďalšom stípci.
- •**Layout Direction**: Môžete vybrat' smer tlače na strane podľa príkladov v používateľskom rozhraní.

#### **Graphics**

Karta **Graphics** poskytuje možnosti na výber nastavení **Resolution(Quality)** . Výberom možnosti **Graphics** v rozbaľovacom zozname **Presets** získate prístup k funkciám grafiky.

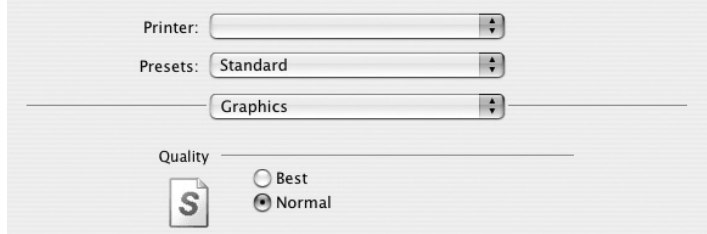

•**Resolution(Quality)**: Môžete si zvolit' rozlíšenie tlače. Čím je nastavenie vyššie, tým sú vytlačené znaky a grafika ostrejšie a jasnejšie. Vyššie nastavenie môže spôsobit', že bude potrebný dlhší čas na vytlačenie dokumentu.

#### **Paper**

Nastavte možnost' **Paper Type** tak, aby sa zhodoval s papierom vloženým do podávača, z ktorého chcete tlačit'. To vám umožní získat' najlepšiu kvalitu výsledku tlače. Ak vložíte iný typ tlačového materiálu, vyberte príslušný typ papiera.

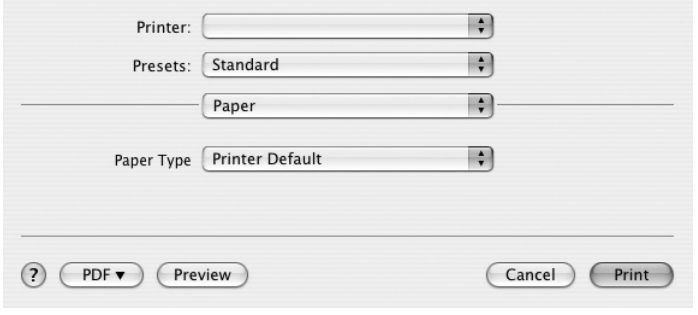

#### **Printer Features**

Táto karta poskytuje možnosti na výber typu papiera a na nastavenie kvality tlače. Výberom možnosti **Printer Features** v rozbaľovacom zozname **Presets** získate prístup k nasledovným funkciám:

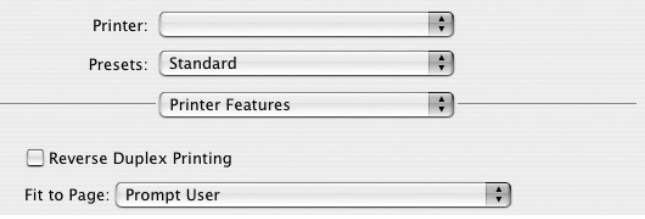

- •**Reverse Duplex Printing**: Umožňuje vybrat' všeobecné poradie tlače v porovnaní s poradím obojstrannej tlače.
- •**Fit to Page**: Toto nastavenie umožňuje prispôsobit' tlačovú úlohu na vybratú veľkost' papiera bez ohľadu na veľkost' digitálneho dokumentu. To môže byt' užitočné vtedy, keď chcete skontrolovat' jemné detaily na malom dokumente.
- •**Image Mode**: Režim obrázka umožňuje zlepšit'' kvalitu tlačových výstupov. Dostupné možnosti sú Vylepšenie textu.

### <span id="page-84-0"></span>**Tlač viacerých strán na jeden list papiera**

Môžete vytlačit' viac ako jednu stranu na jeden list papiera. Táto funkcia poskytuje úsporný spôsob tlače konceptov dokumentov.

- **1** Z Macintosh aplikácie si vyberte **Print** z ponuky **File**.
- **2** Vyberte si **Layout**.

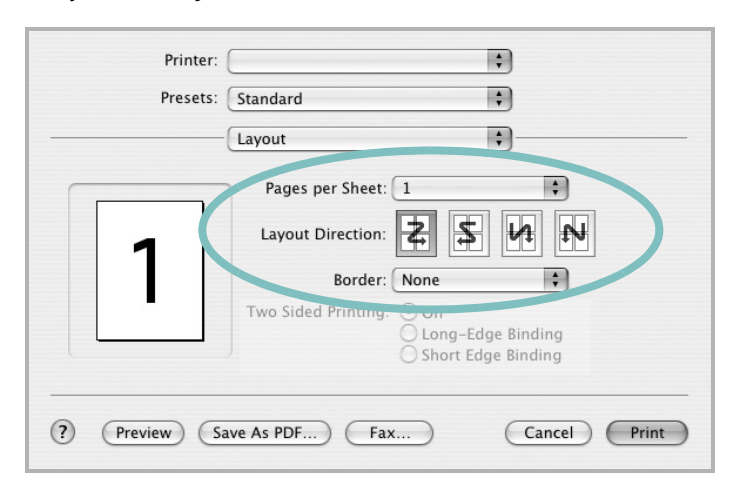

- **3** Zadajte počet strán, ktoré chcete vytlačit' na jeden list papiera v rozbaľovacom zozname **Pages per Sheet**.
- **4** Zvoľte poradie strán z možnosti **Layout Direction**.

Ak chcete vytlačit' okraje strany na papieri, vyberte si možnost', ktorú chcete z rozbaľovaceiho zoznamu **Border**.

**5** Kliknite na **Print** a tlačiareň vytlačí zadaný počet strán na jednu stranu každej strany.

### **Obojstranná tlač**

Môžete tlačit' na obe strany papiera. Pred tlačou v režime obojstrannej tlače sa rozhodnite, na ktorom okraji chcete zviazat' váš hotový dokument. Možnosti väzby sú:

**Long-Edge Binding**: Ktorá je bežná grafická úprava, ktorá sa používa pri zviazaní kníh.

**Short-Edge Binding**: Je typ, ktorý sa často používa v prípade kalendárov.

- **1** Z Macintosh aplikácie si vyberte **Print** z ponuky **File**.
- **2** Vyberte si **Layout**.

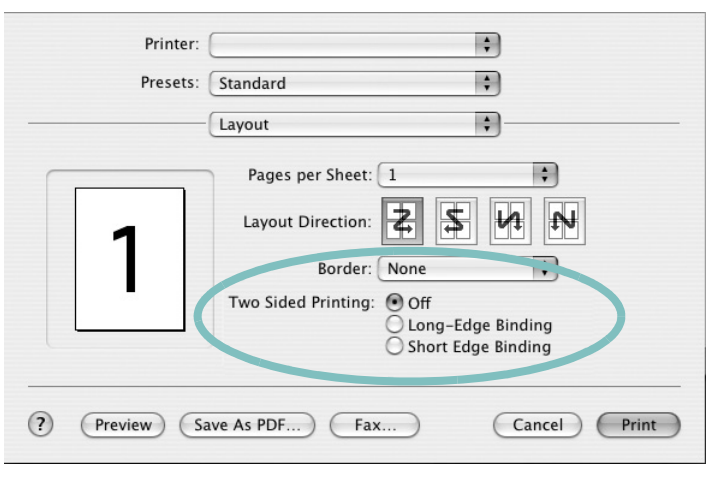

**3** Vyberte si orientáciu väzby z možnosti **Two Sided Printing**.

**4** Kliknite na **Print** a tlačiareň bude tlačit' na obe strany papiera.

**UPOZORNENIE:** Ak ste zvolili obojstrannú tlač a potom skúsite vytlačit' viac kópií dokumentu, môže sa stat', že tlačiareň nevytlačí dokument, ktorý chcete. V prípade "Usporiadaných kópií", ak má váš dokument nepárny počet strán, posledná strana prvej kópie a prvá strana ďalšej kópie sa vytlačí na prednú a zadnú stranu jedného listu. V prípade "Neusporiadaných kópií", sa rovnaká strana vytlačí na prednú aj zadnú stranu papiera. Preto ak potrebujete viac kópií jedného dokumentu a chcete tieto kópie na oboch stranách papiera, musíte vytlačit' naraz len jednu, ako samostatné tlačové úlohy.

# **NÁVOD NA POUŽÍVANIE SOFTWARU INDEX**

#### **D**

dokument, tlač Macintosh [34](#page-82-1) Windows [12](#page-59-0)

#### **I**

inštalácia Linux software [27](#page-75-2) inštalovat' ovládač tlačiarne Macintosh [32](#page-80-1) Windows [4](#page-51-0)

#### **L**

Linux ovládač, inštalovat' [27](#page-75-3) tlač [31](#page-79-1) vlastnosti tlačiarne [30](#page-78-1)

#### **M**

Macintosh nastavenie tlačiarne [33](#page-81-1) ovládač inštalovat' [32](#page-80-1) tlač [34](#page-82-0) monitorovanie stavu, používanie [25](#page-72-0)

#### **N**

Nastavenia grafickej úpravy, nastavit' Windows [14](#page-61-0) nastavenie možnost' pravdivý typ [15](#page-62-0) obľúbené [17](#page-64-0) režim obrazu [15](#page-62-0) rozlíšenie Windows [15](#page-62-1) tmavost' [15](#page-62-0) úspora tonera [15](#page-62-0) n-up tlač

Macintosh [36](#page-84-0) Windows [18](#page-65-0)

#### **O**

obľúbené nastavenia, použit' [17](#page-64-1) obojstranná tlač [20](#page-67-0) odinštalovanie ovládač Linux [28](#page-76-0) odinštalovat', software Windows [11](#page-58-0) orientácia, tlač [31](#page-79-2) Windows [14](#page-61-1) ovládač tlačiarne, inštalovat' Linux [27](#page-75-3) ovládač, inštalovat' Linux [27](#page-75-3)

#### **P**

plagát, tlač [19](#page-66-0) pomocník, používanie [17,](#page-64-2) [23](#page-70-0) PostScript ovládač inštalácia [23](#page-70-1) prekrytie tlač [22](#page-69-0) vymazat' [22](#page-69-1) vytvorit' [22](#page-69-2)

#### **R**

rozšíréné funkcie tlače, použit' [18](#page-65-1) rozlíšenie tlač [31](#page-79-3) rozlíšenie tlače [31](#page-79-3) rozlíšenie tlačiarne, nastavit' Windows [15](#page-62-1)

#### **S**

software inštalovat' Macintosh [32](#page-80-1)

Windows [4](#page-51-1) odinštalovat' Windows [11](#page-58-0) preinštalovat' Windows [10](#page-57-0) systémové požiadavky Macintosh [32](#page-80-1) software tlačiarne inštalovat' Macintosh [32](#page-80-2) Windows [4](#page-51-1) odinštalovat' Windows [11](#page-58-0)

### **T**

tlač brožúry [19](#page-66-1) dokument [12](#page-59-0) nastavenie mierky [20](#page-67-1) N-up Macintosh [36](#page-84-0) Windows [18](#page-65-2) obojstranná [20](#page-67-0) plagát [21](#page-68-0) prekrytie [22](#page-69-3) prispôsobit' k [20](#page-67-2) vodotlač [21](#page-68-0) zo systému Linux [31](#page-79-4) zo systému Macintosh [34](#page-82-0) zo systému Windows [12](#page-59-0) tlač brožúr [19](#page-66-1) typ papiera, nastavit' tlač [31](#page-79-2)

#### **U**

úspora tonera, nastavit' [15](#page-62-2)

#### **V**

veľkost' papiera, nastavit' [14](#page-61-2) tlač [31](#page-79-2) Vlastnosti grafiky, nastavit' [15](#page-62-3)

Vlastnosti papiera, nastavit' [14](#page-61-3) Vlastnosti Prídavných funkcií, nastavit' [16](#page-63-0) vlastnosti tlačiarne Linux [31](#page-79-5) vlastnosti tlačiarne, nastavit' Macintosh [34](#page-82-2) Windows [13](#page-60-0), [23](#page-70-2) vodotlač tlač [21](#page-68-0) upravit' [21](#page-68-1) vymazat' [21](#page-68-2) vytvorit' [21](#page-68-3)

### **Z**

zdroj papiera, nastavit' [31](#page-79-3) Windows [15](#page-62-4)

www.samsungprinter.com